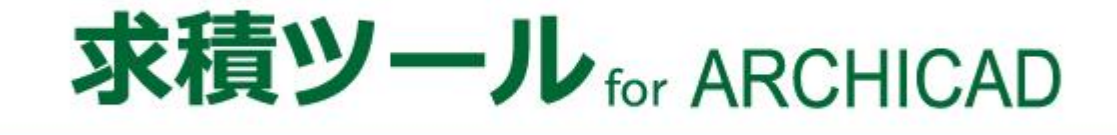

## リファレンスマニュアル

(Windows 版及び Mac 版共通) (求積ツール Light for ARCHICAD 共通) (Archicad26 対応版 Ver10)

## 目次

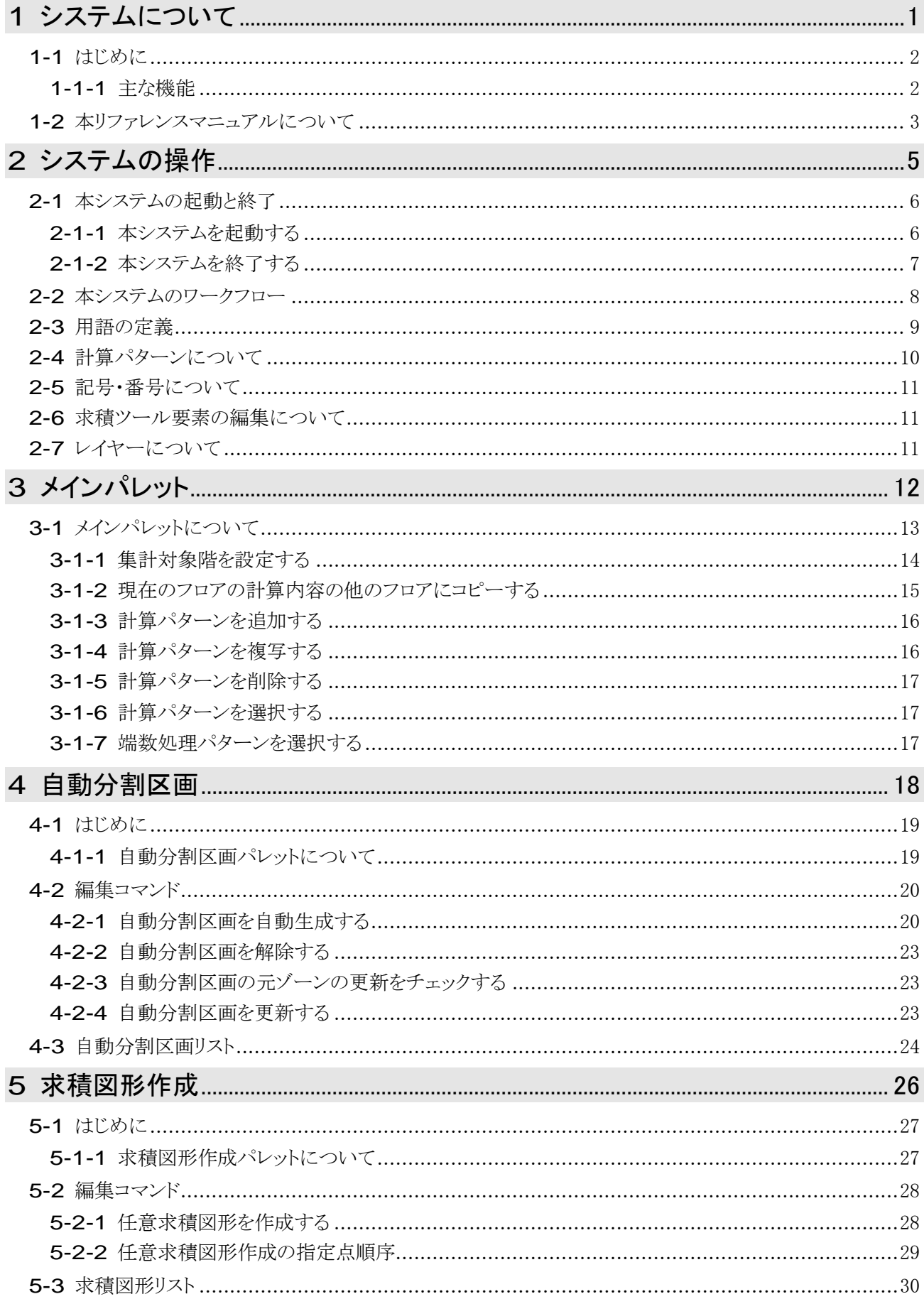

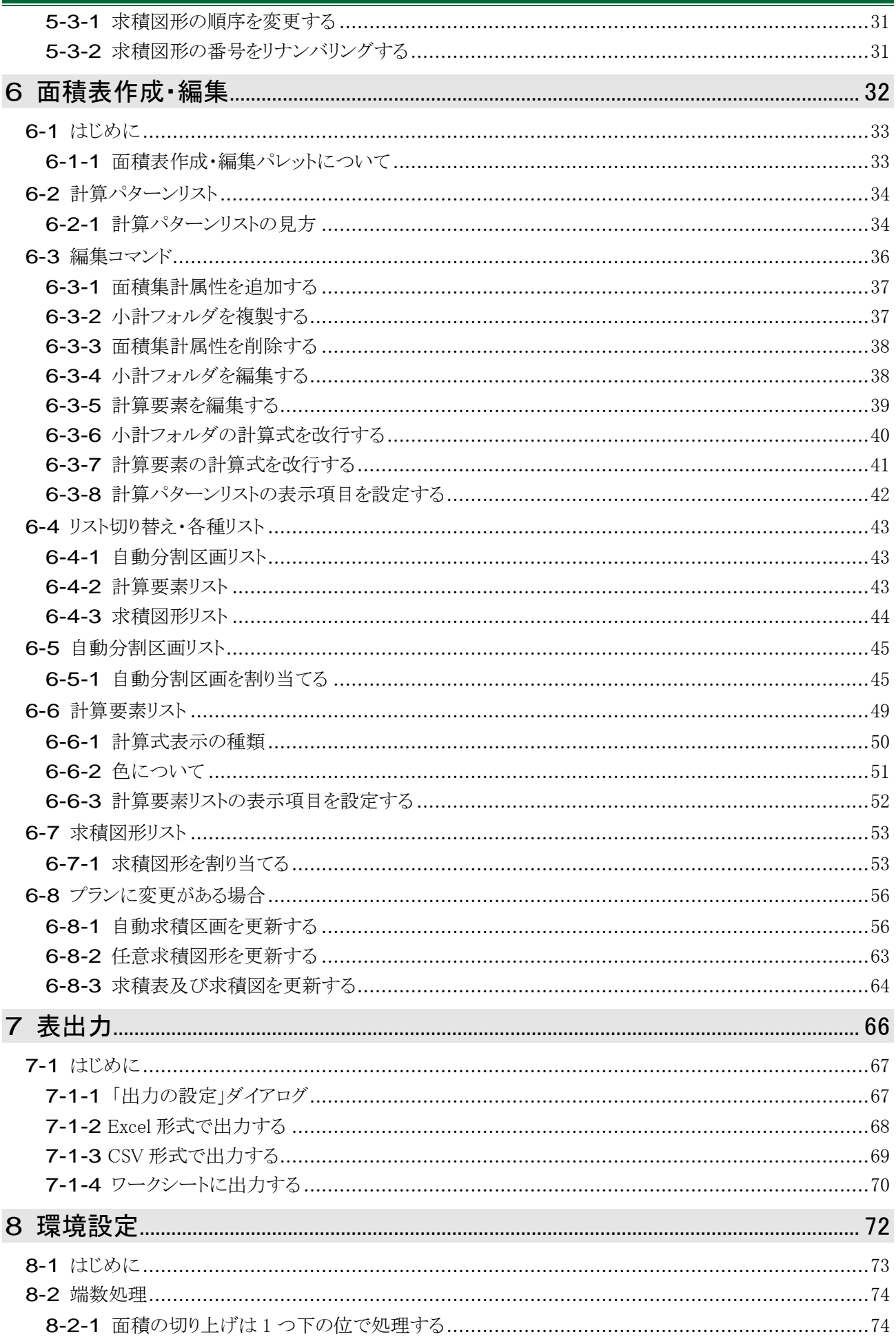

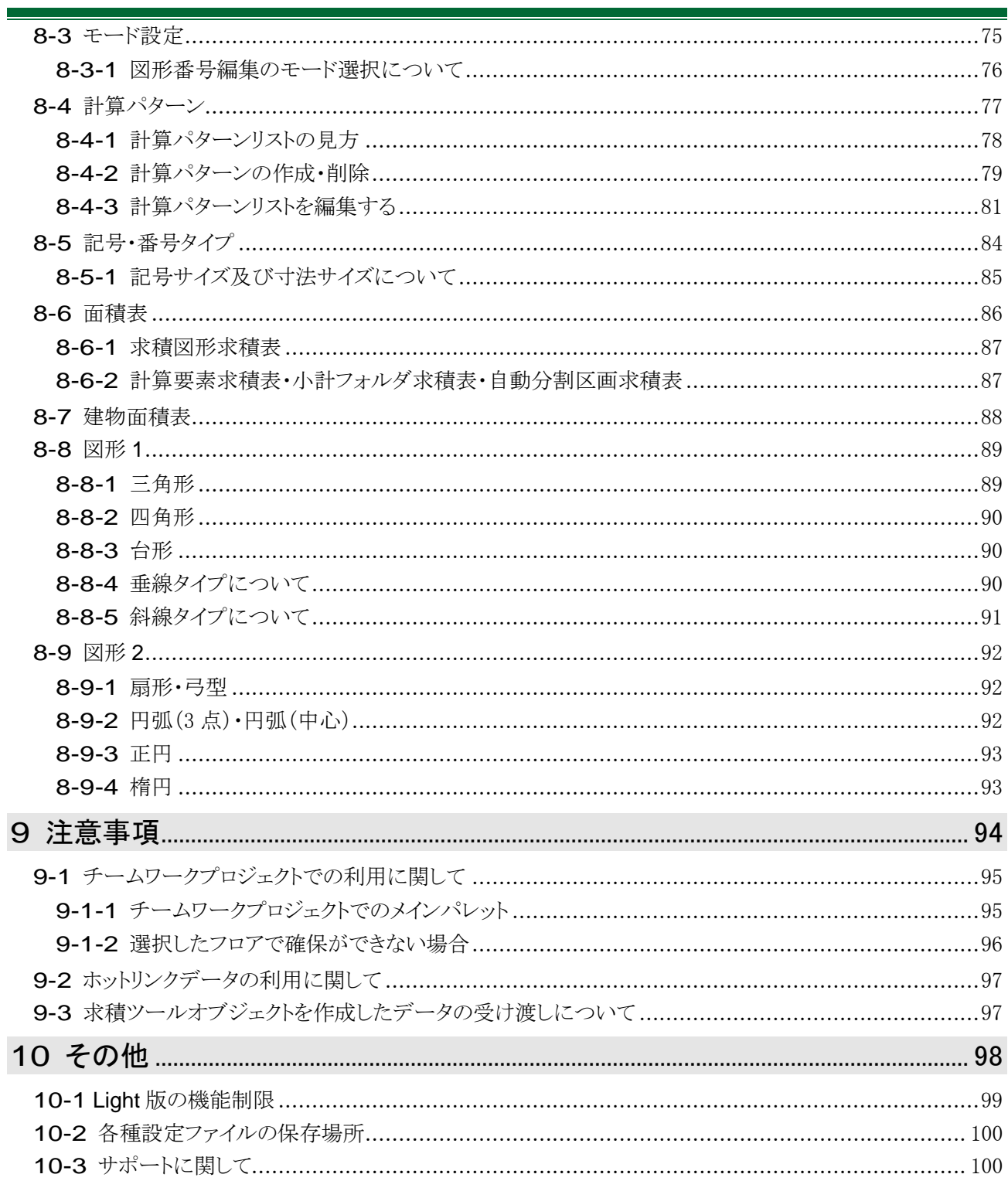

iv

## <span id="page-6-0"></span>システムについて

### <span id="page-7-0"></span>1-1 はじめに

- 「求積ツール for ARCHICAD」(以下、本システムまたは製品版といます)は ARCHICAD のアドオンプログ ラムです。
- 入力済の 3D 建物モデルや 2D 図面から、求積計算を簡単な操作で効率的に行うことができます。
- 従来の設計業務の中で大きなウエイトを占めていた求積作業の効率化を図ることができます。
- ○「求積ツール Light for ARCHICAD」(以下、Light 版といいます)は一部機能に制限があります。

<span id="page-7-1"></span>1-1-1 主な機能

○ 本システムは大きく 3 つの機能から構成されます。

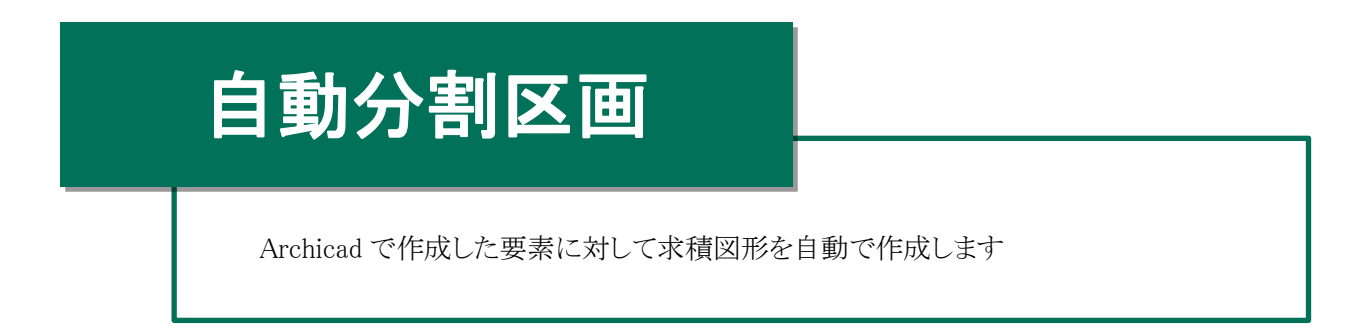

# 求積図形作成

求積図形を任意に作成します

自動求積図形及び任意求積図形の編集を行います

求積図形の情報を一覧で確認します

## 面積表作成・編集

計算パターンによって求積表を作成し、集計を行います

自動分割区画または求積図形を計算パターンに割り当てます

## <span id="page-8-0"></span>1-2 本 リファレンスマニュアルについて

- 本リファレンスマニュアルは、Windows 版と Mac 版共通です。
- 本リファレンスマニュアルの画面廻りの画像は、Windows 版での表示です。
- 本リファレンスマニュアルは、Light 版と共通です。
- 本システムをインストールすると Archicad ヘルプメニュー/ドキュメント内に本リファレンスマニュアルが登録さ れます。

## <span id="page-10-0"></span>システムの操作

## <span id="page-11-0"></span>2-1 本 システムの起 動 と終 了

<span id="page-11-1"></span>2-1-1 本システムを起動する

○ Archicad メニューから起動します。

[操作手順]

- 1) Archicad オプションメニューより、「求積ツールパレットを開く」を選択します。
- 2) 本システムのメインパレットが開きます。
	- 2-1-1-1 Archicad オプションメニュー

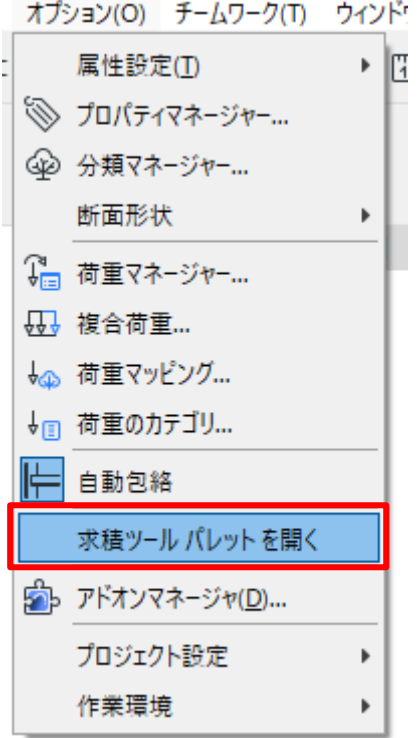

2-1-1-2 メインパレット(製品版)

| 求積ツール 10.00                                |  |
|--------------------------------------------|--|
|                                            |  |
| $\mathbb{R}$ $\mathbb{Z}$ $\mathbb{E}$ ifl |  |

2-1-1-3 メインパレット(Light 版)

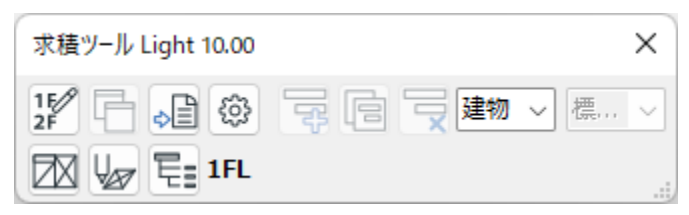

<span id="page-12-0"></span>2-1-2 本システムを終了する

○ Archicad オプションメニューより、「求積ツールパレットを閉じる」を選択します。

○ メインパレットの「×」を選択します。

## <span id="page-13-0"></span>2-2 本システムのワークフロー

○ 本システムでの主な操作のワークフローです。

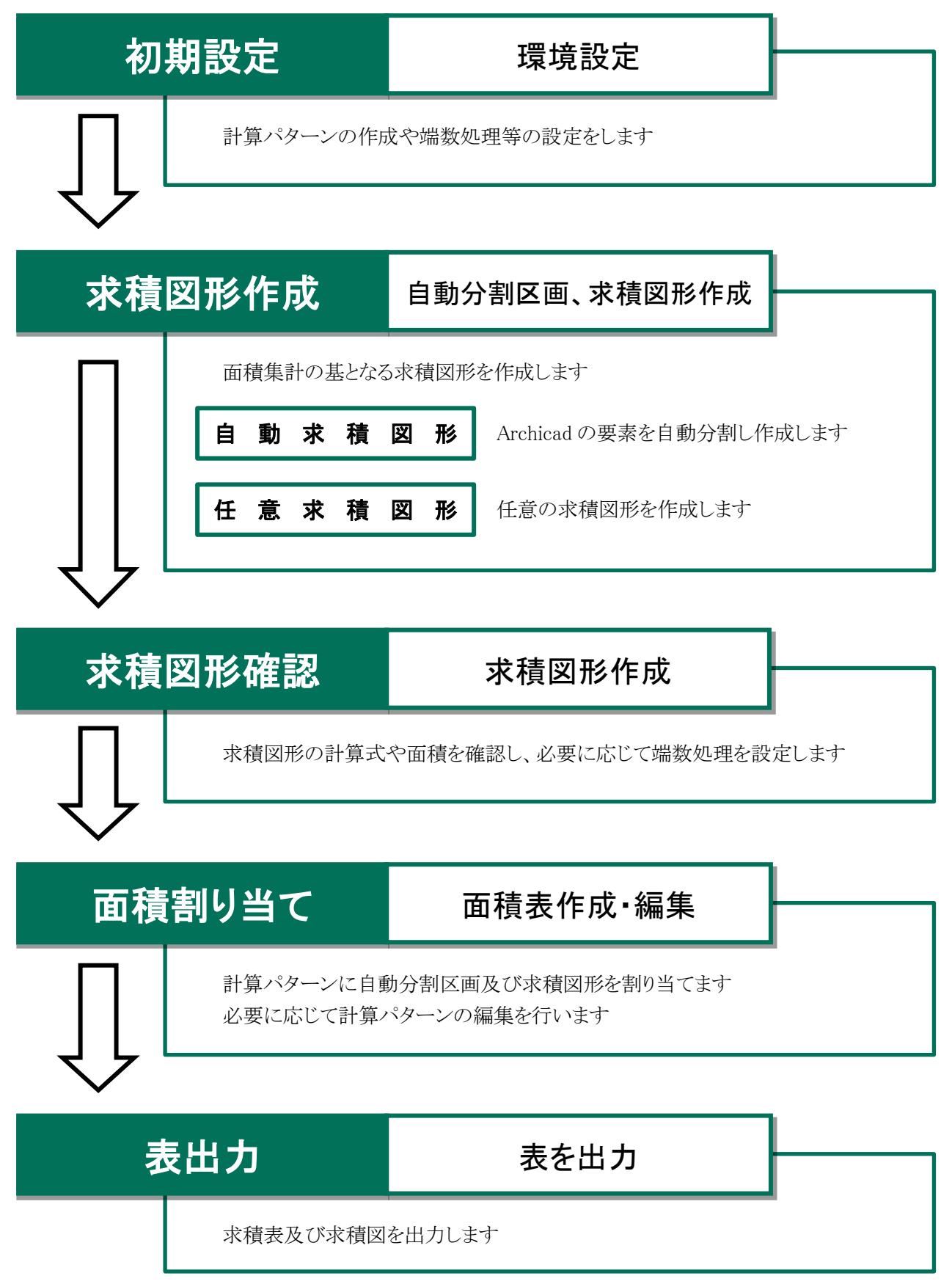

## <span id="page-14-0"></span>2-3 用 語 の定 義

○ 本システムで使用する用語の定義です。

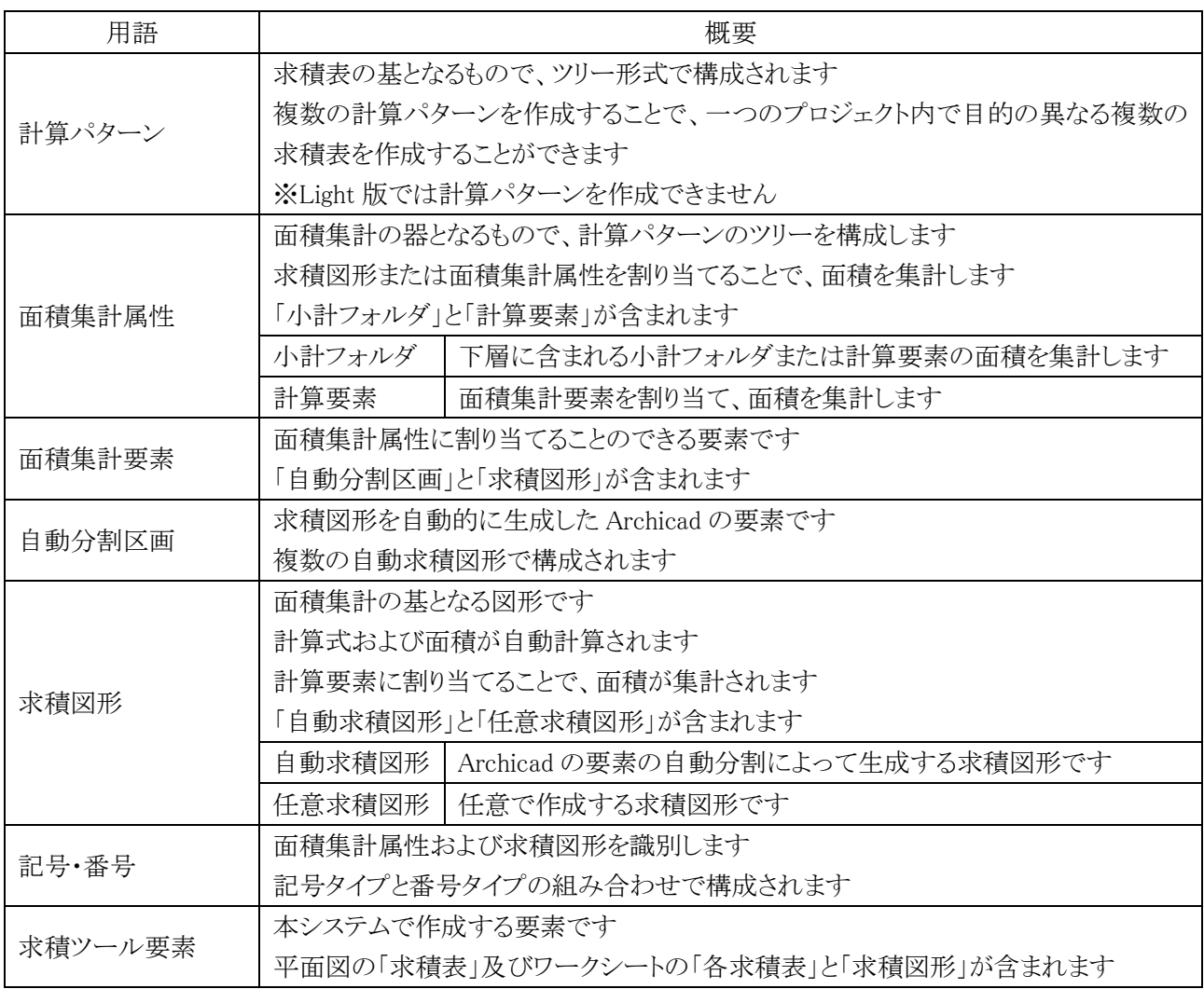

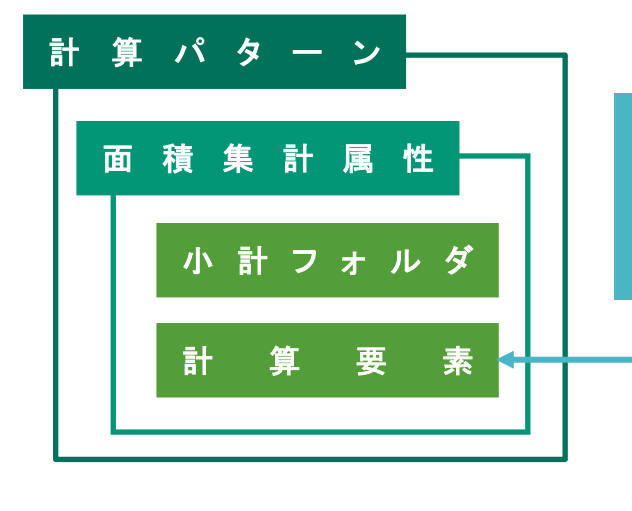

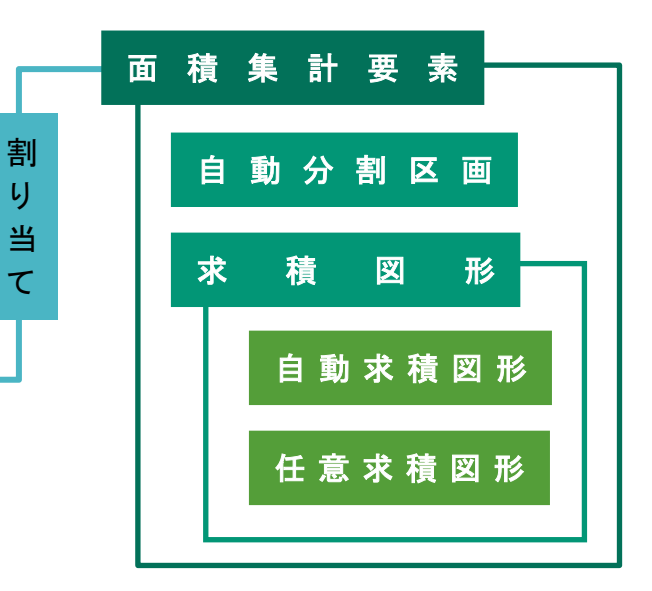

### <span id="page-15-0"></span>2-4 計算パターンについて

○ 本システムでは、計算パターンによって面積を集計し、計算パターンを求積表として出力します。

- 計算パターンは面積集計属性によって、ツリー形式に構成されます。
- 階層が上の面積集計属性は、階層が下の面積集計属性または面積集計要素の面積を集計します。

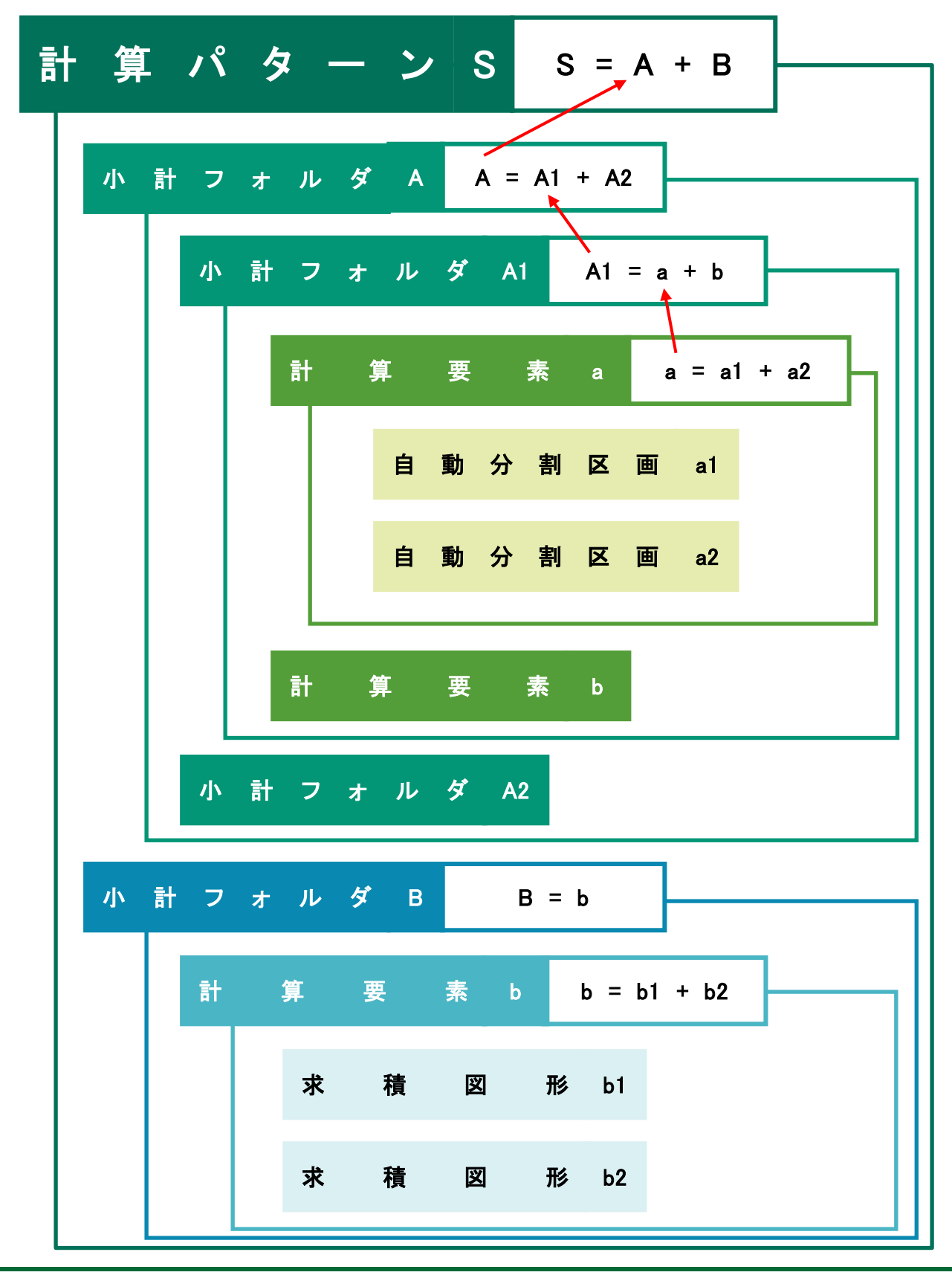

### <span id="page-16-0"></span>2-5 記号·番号について

○ 本システムでは、各面積集計属性や各面積集計要素を「記号・番号」によって区別しています。

○「記号・番号」は、「記号タイプ」と「番号タイプ」の組み合わせです。

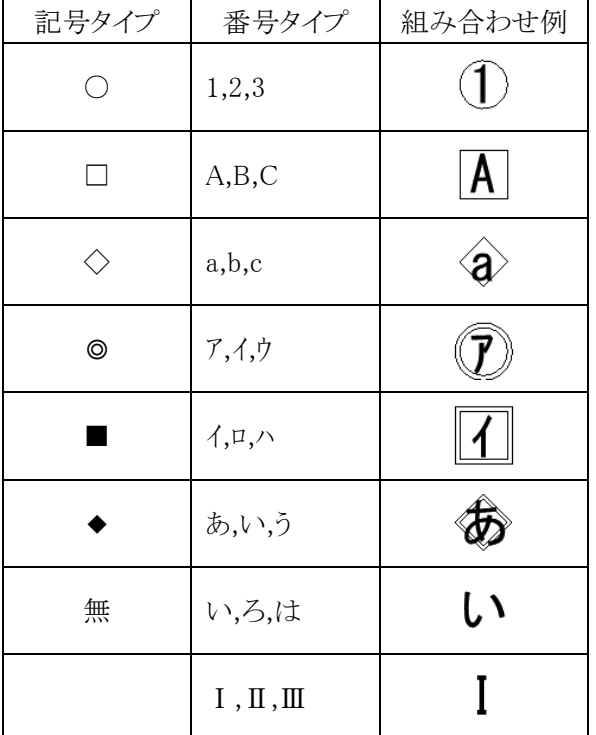

#### <span id="page-16-1"></span>2-6 求 積 ツール要 素 の編 集 について

- 本システムでは、様々な目に見えない求積ツール要素の関連付けを Archicad 内で行っています。
- 関連付けの整合を保持するため、求積ツール要素を編集する場合はメインパレットを開いて操作します。
- 求積図形の削除は、自動分割区画パレットの「自動分割区画解除」コマンド、または求積図形作成パレットの 「計算式と図形の削除」コマンドで行います。
- メインパレットを開いた状態で求積図形をコピー&ペーストした場合、求積図形リストに追加されます。
- コピー&ペーストした求積図形の面積の割り当ては解除されます。
- メインパレットを閉じた状態で求積図形をコピー&ペーストした場合、記号・番号が重複します。

### <span id="page-16-2"></span>2-7 レイヤーについて

- 平面図での求積ツール要素の書き込みレイヤーは計算パターン毎に設定します。
- 設定した書き込みレイヤーは後から変更できません。
- デフォルトの「建物」計算パターンの書き込みレイヤーは「求積ツール」レイヤーで固定です。
- 本システムの起動時及び求積ツール要素の作成時には書き込みレイヤーを表示します。
- Light 版では、集計対象となる求積図形のレイヤーは、「求積ツール」レイヤーで固定です。

## <span id="page-17-0"></span>メインパレット

## <span id="page-18-0"></span>3-1 メインパレットについて

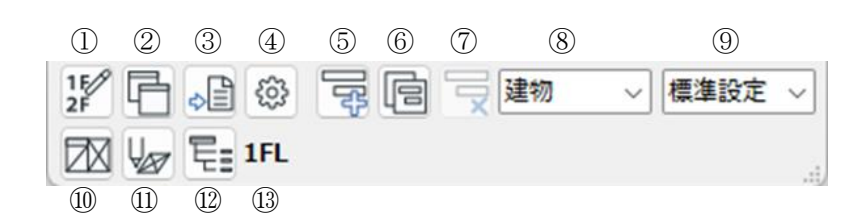

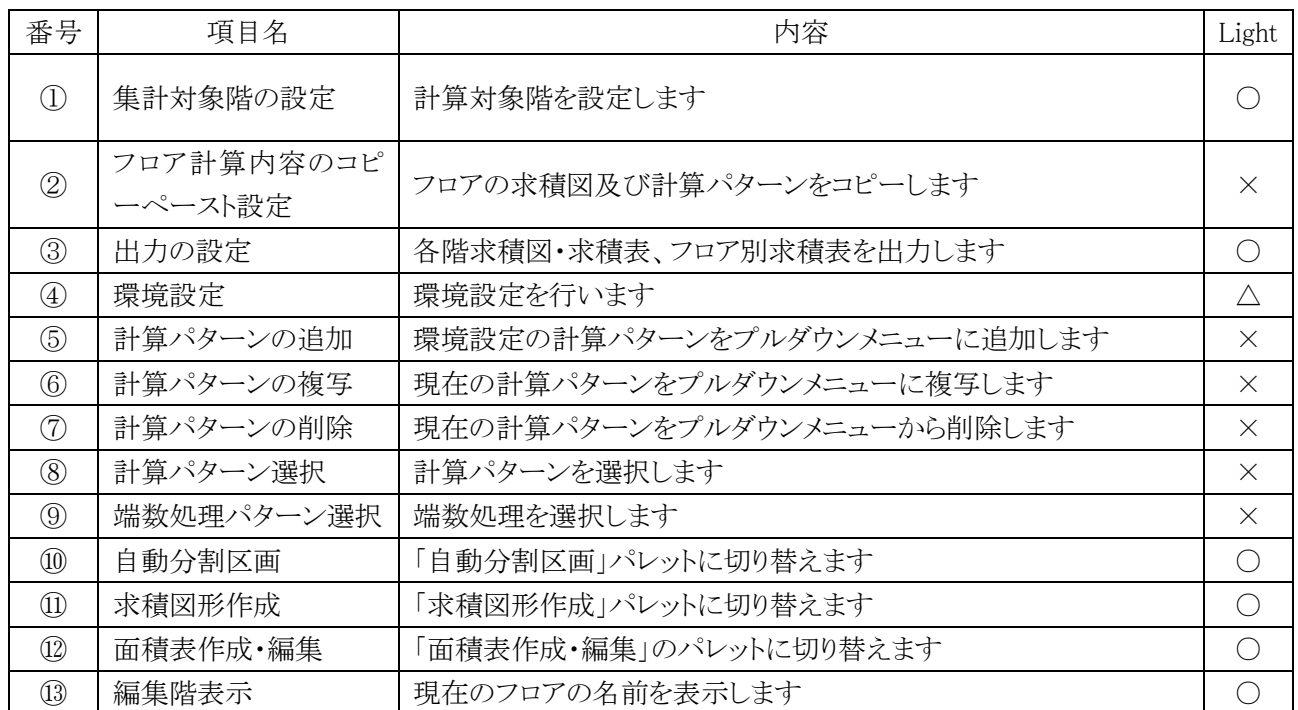

- <span id="page-19-0"></span>3-1-1 集計対象階を設定する
- 面積集計の対象とするフロアを設定します。
- 計算パターン毎に設定が可能です。
- デフォルトは全フロアが集計対象です。
- ・「集計対象階の設定」ダイアログ

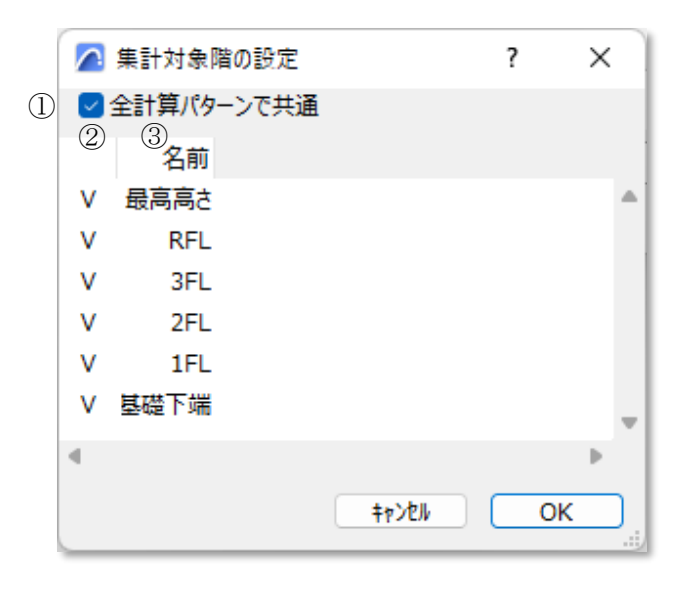

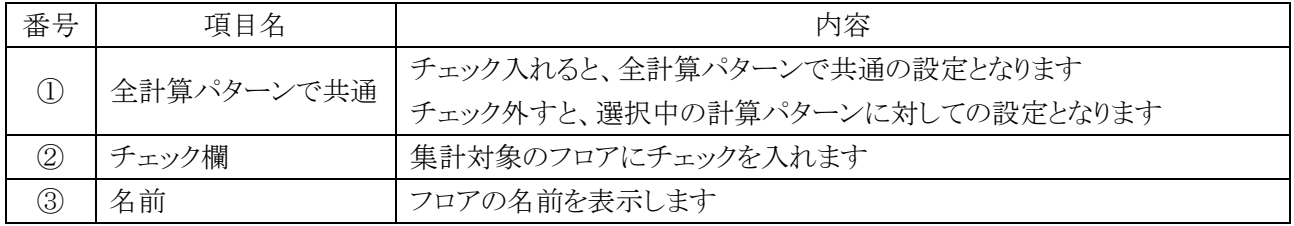

- 1) 「集計対象階の設定」を選択します。
- 2) 「集計対象階の設定」ダイアログが開きます。
- 3) 集計対象とするフロアにチェックを入れます。
- 4) 「OK」を選択します。
- <span id="page-20-0"></span>3-1-2 現在のフロアの計算内容の他のフロアにコピーする
- 現在のフロアの求積図形及び計算パターンへの割り当てを、別のフロアに一括コピーします。
- コピー後の各フロアでの求積図形・計算対象設定の修正内容は、当該フロアのみに反映されます。
- コピー先のフロアに求積図形が存在する場合は、コピー元の求積図形に置き換えます。
- ・「フロア計算内容のコピーペースト設定」ダイアログ

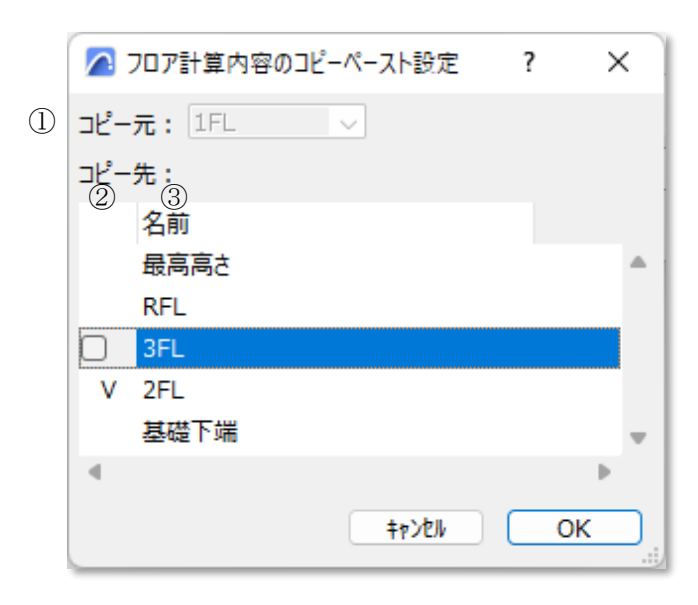

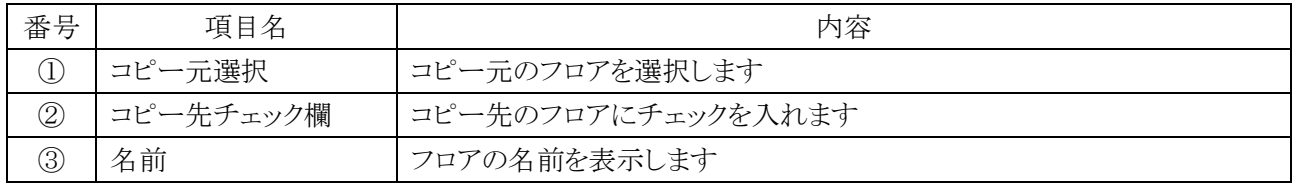

- 1) 「フロア計算内容のコピーペースト設定」を選択します。
- 2) 「フロア計算内容のコピーペースト設定」ダイアログが開きます。 ※コピー先に現在のフロアは表示しません。
- 3) コピー元フロアを選択します。
- 4) コピー先フロアにチェックを入れます。
- 5) 「OK」を選択します。

<span id="page-21-0"></span>3-1-3 計算パターンを追加する

○ 環境設定で追加した計算パターンを現在のプロジェクトファイルに追加します。

・「計算パターン項目の追加」ダイアログ

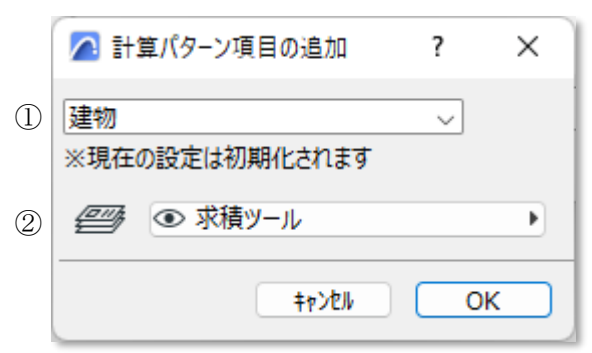

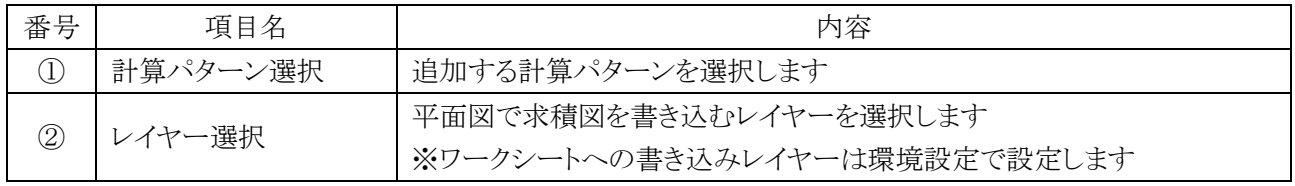

[操作手順]

- 1) 「計算パターンの追加」を選択します。
- 2) 「計算パターン項目の追加」ダイアログが開きます。
- 3) 追加する計算パターンを選択します。
- 4) 書き込みレイヤーを選択します。
- 5) 「OK」を選択します。

#### <span id="page-21-1"></span>3-1-4 計算パターンを複写する

○ 選択中の計算パターンをプルダウンメニューに複写します。

- 1) 複写する計算パターンを選択します。
- 2) 「計算パターンの複写」を選択します。

#### <span id="page-22-0"></span>3-1-5 計算パターンを削除する

○ 選択中の計算パターンをプルダウンメニューから削除します。

[操作手順]

- 1) 削除する計算パターンを選択します。
- 2) 確認ダイアログが開きます。

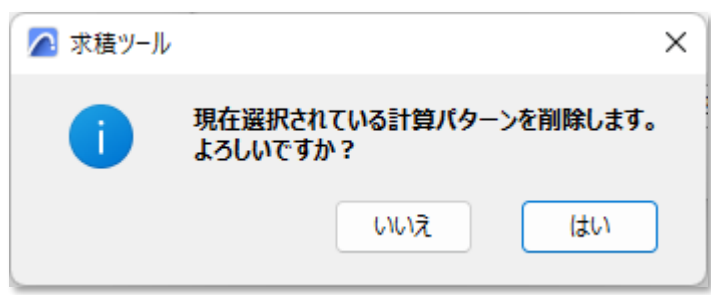

3) 「はい」を選択します。

#### <span id="page-22-1"></span>3-1-6 計算パターンを選択する

○ 複数の計算パターンがプルダウンメニューに登録されている場合に、計算パターンを選択します。

○ 計算パターンの内容を変更した場合は、計算パターン名の先頭に「\*」印が付きます。

#### <span id="page-22-2"></span>3-1-7 端数処理パターンを選択する

- 複数の端数処理パターンが登録されている場合に、端数処理パターンを選択します。
- 端数処理パターンは「環境設定/端数処理」で設定します。

## <span id="page-23-0"></span>自動分割区画

### <span id="page-24-0"></span>4-1 はじめに

○ Archicad の要素を基に求積図形を自動的に生成します。

○ 自動分割区画を自動生成できる Archicad の要素は以下の 4 種類です。

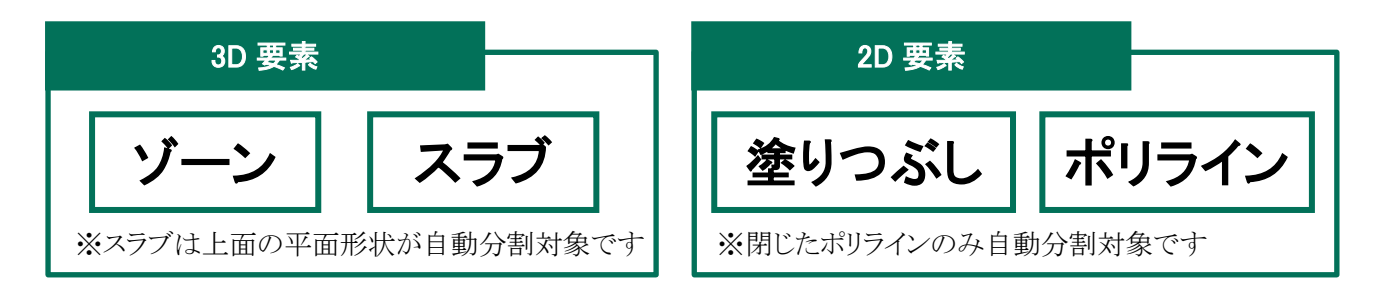

#### <span id="page-24-1"></span>4-1-1 自動分割区画パレットについて

○ 自動分割区画パレットは「編集コマンド」と「自動求積区画リスト」で構成されます。

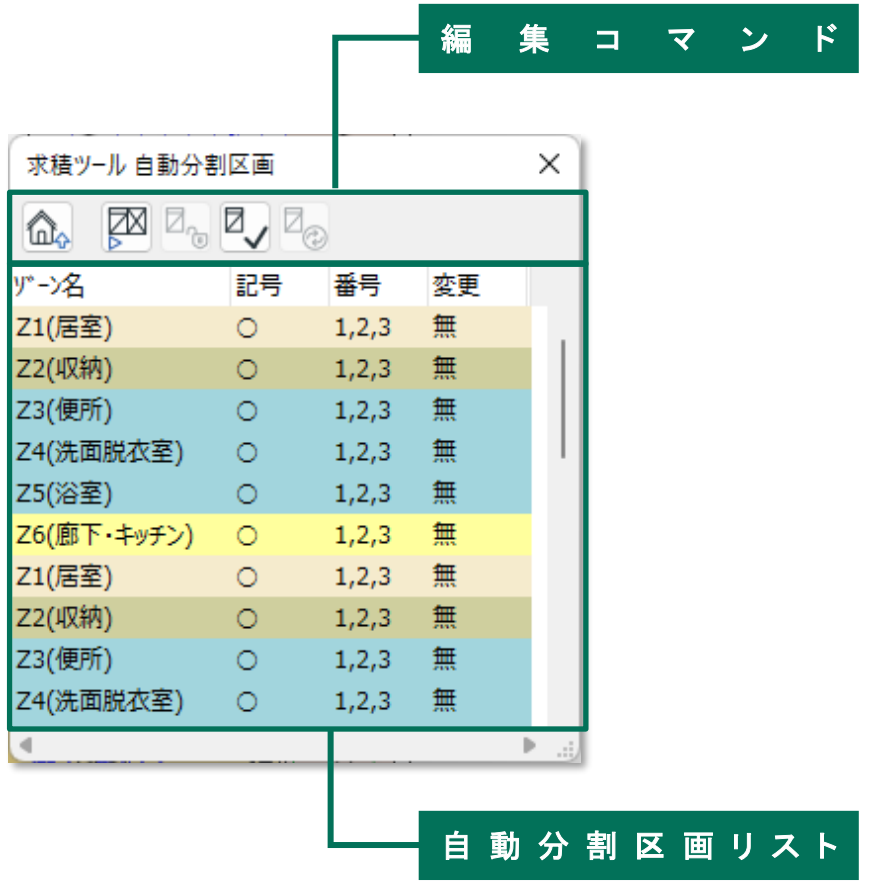

## <span id="page-25-0"></span>4-2 編集 コマンド

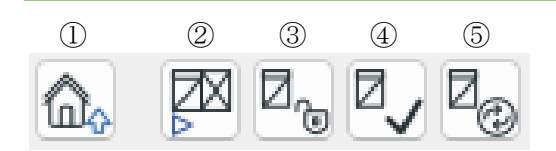

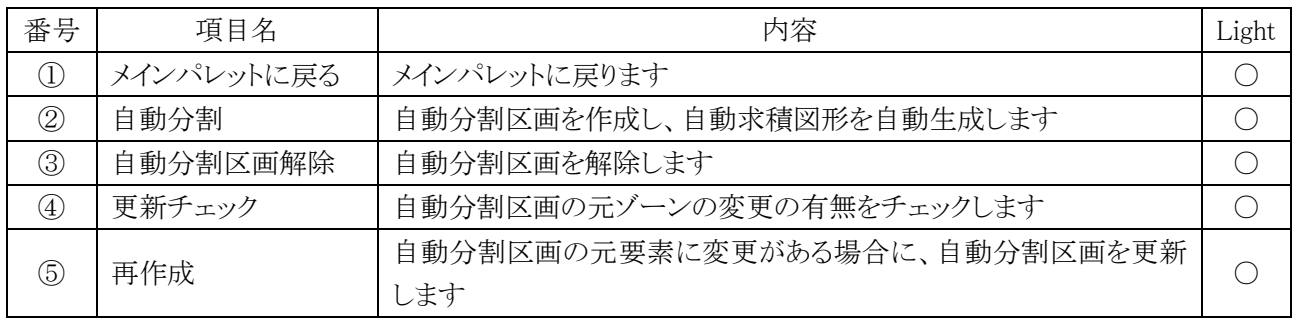

#### <span id="page-25-1"></span>4-2-1 自動分割区画を自動生成する

○ 自動分割区画を自動生成し、自動求積図形を作成します。

・「自動分割区画生成」ダイアログ

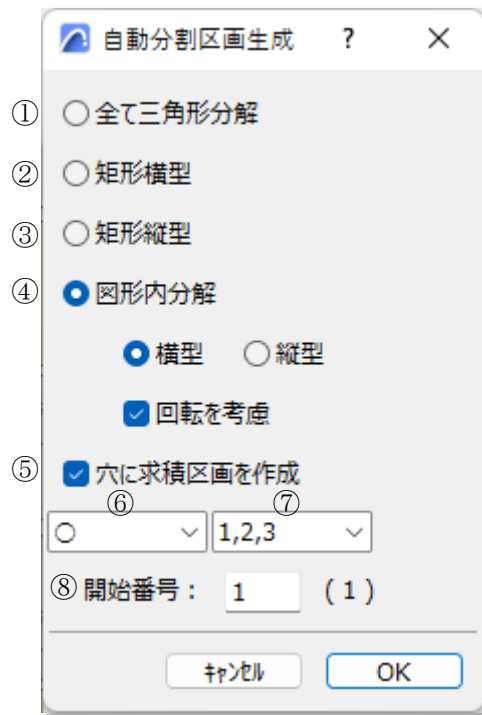

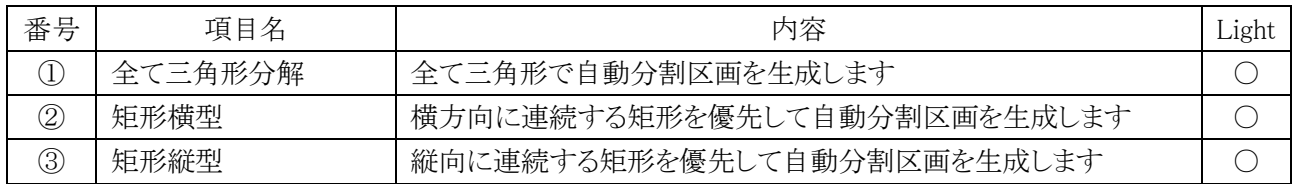

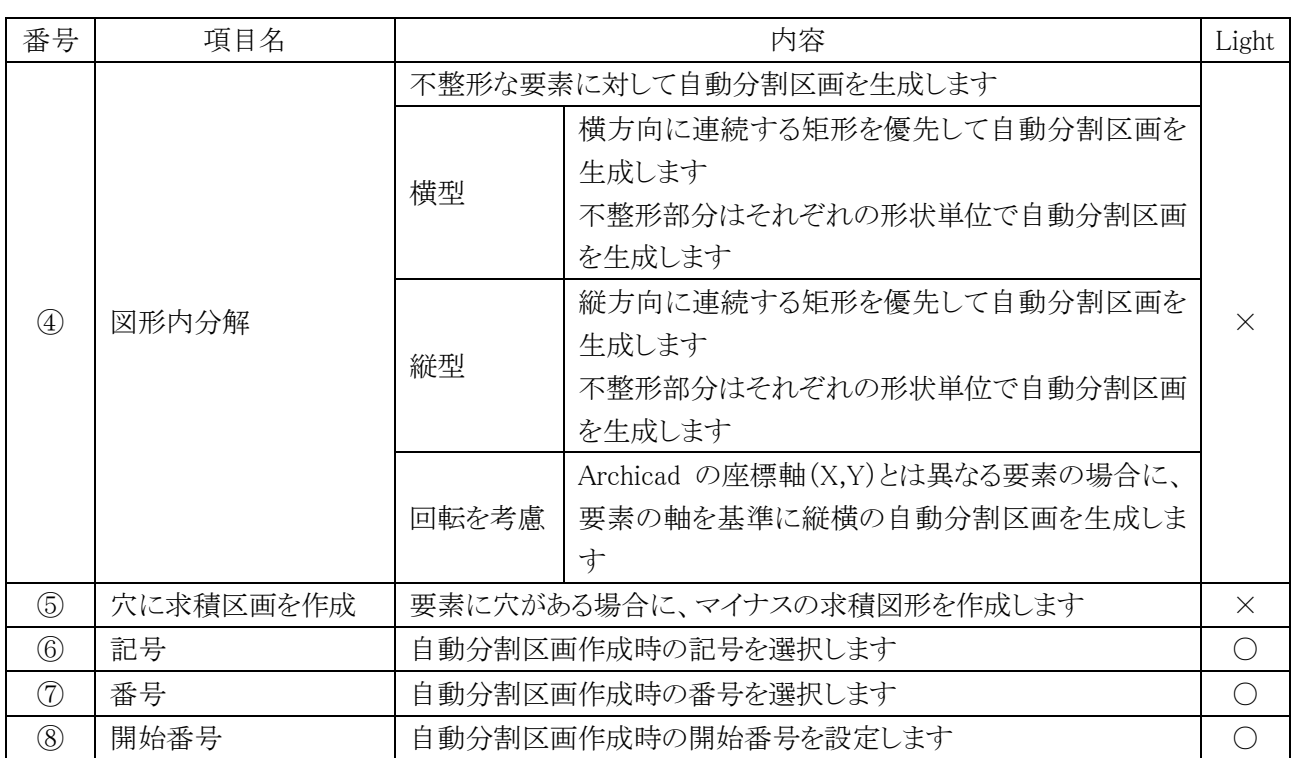

- 1) 自動分割区画を行う要素を選択します。
- 2) 「自動分割」を選択します。
- 3) 「自動分割区画生成」ダイアログが開きます。
- 4) 自動分割区画自動生成の種類を選択します。
- 5) 「記号タイプ選択」プルダウンメニューより、記号タイプを選択します。
- 6) 「番号タイプ選択」プルダウンメニューより、記号タイプを選択します。
- 7) 「開始番号設定」で開始番号を設定します。
- 8) 「OK」を選択します。

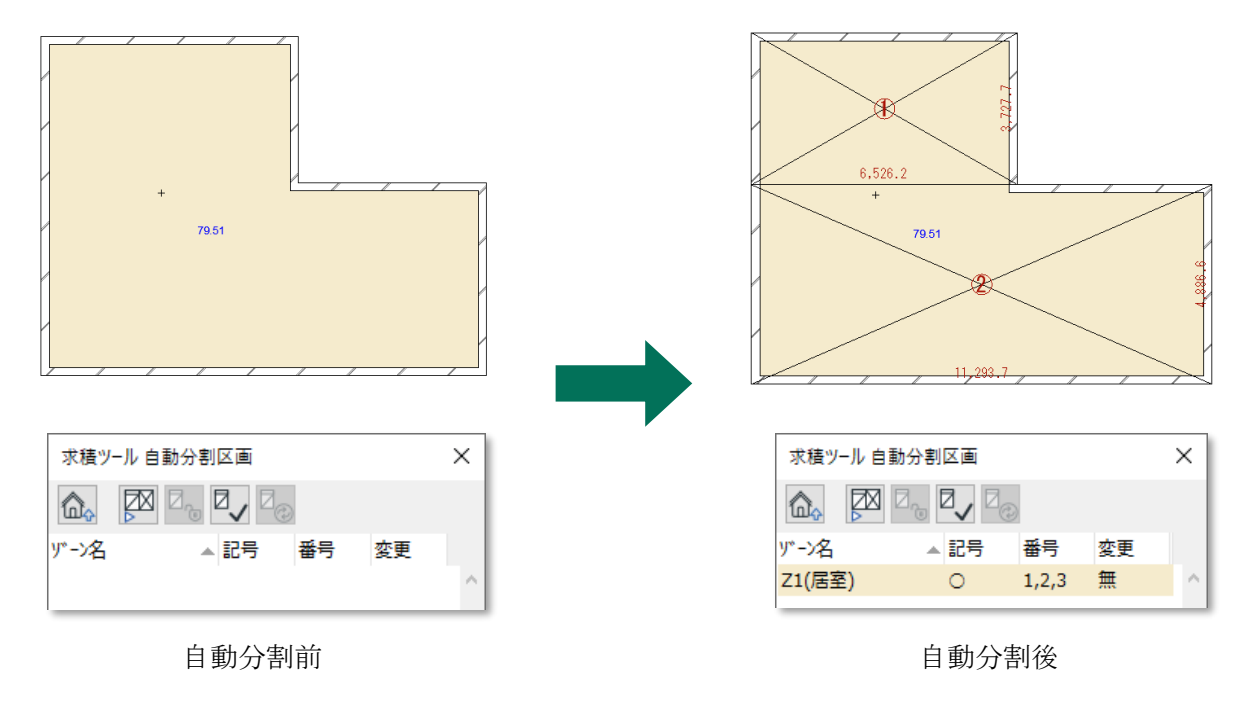

4-2-1-1 自動分割区画自動生成の種類について

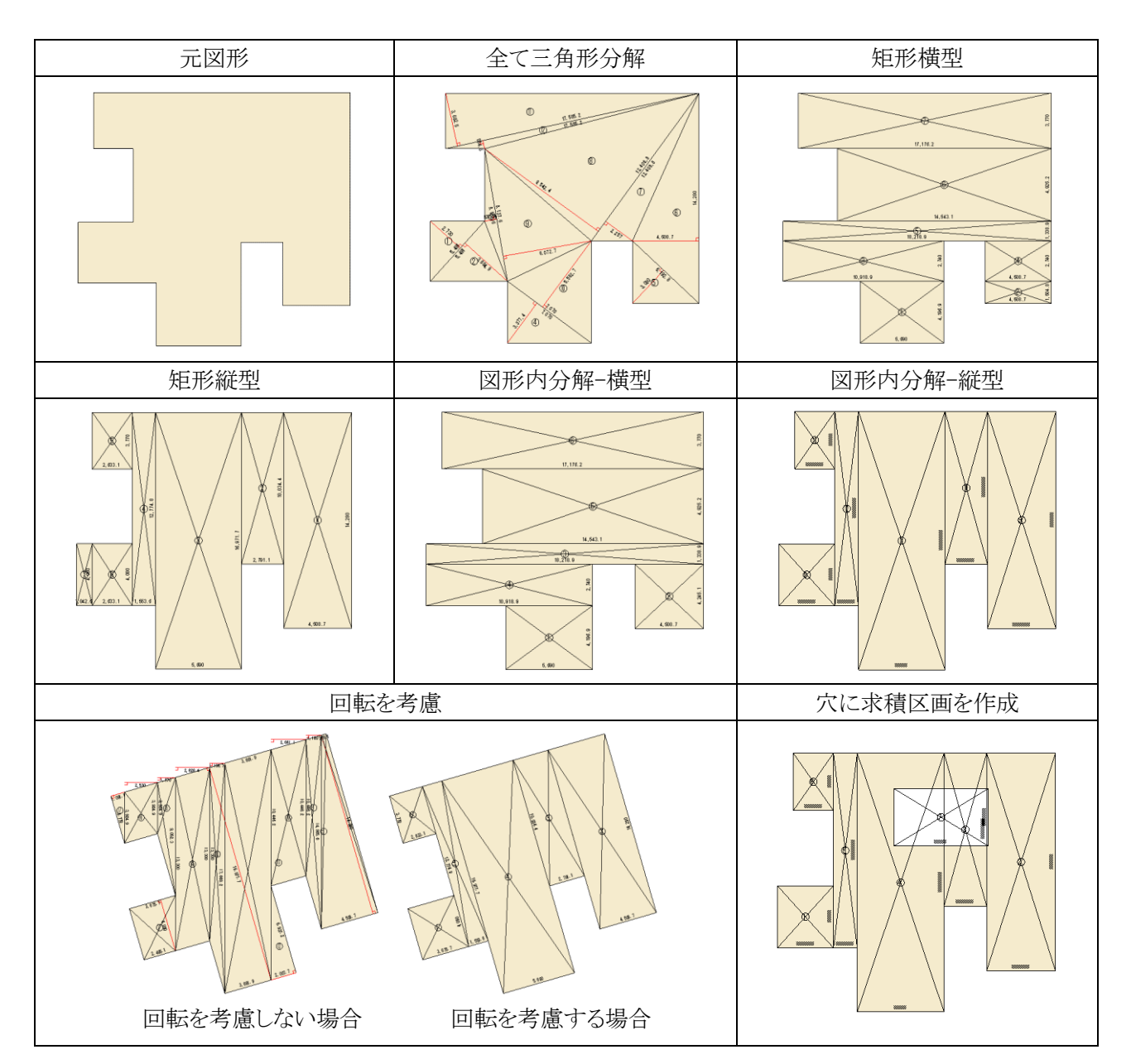

<span id="page-28-0"></span>4-2-2 自動分割区画を解除する

- 自動分割区画を解除します。
- 自動求積図形の削除が可能です。

[操作手順]

- 1) 自動分割区画を解除する自動分割区画を平面図または自動分割区画リストより選択します。
- 2) 「自動作成情報の解除」ダイアログが開きます。

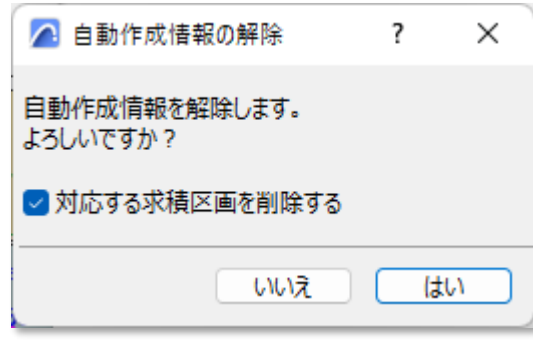

- 3) 自動求積図形を削除する場合は、「対応する求積区画を削除する」にチェックを入れます。
- 4) 「はい」を選択します。

<span id="page-28-1"></span>4-2-3 自動分割区画の元ゾーンの更新をチェックする

- 自動分割区画の元ゾーンの更新の有無をチェックします。
- 更新のチェックが必要なゾーンは、図形作成法が「内側」または「基準線」のゾーンです。
- 図形作成法が「手動」のゾーン、スラブ、塗りつぶし及びポリラインは自動で更新のチェックが行われます。

[操作手順]

- 1) 元ゾーンの更新の有無をチェックする自動分割区画を平面図または自動分割区画リストより選択します。
- 2) 「更新チェック」を選択します。
- 3) 自動分割区画の元ゾーンに更新がある場合、自動分割区画リストの「変更」欄に「有」と表示されます。

#### <span id="page-28-2"></span>4-2-4 自動分割区画を更新する

○ 自動分割区画の元の要素に変更がある場合に、自動分割区画を更新します。

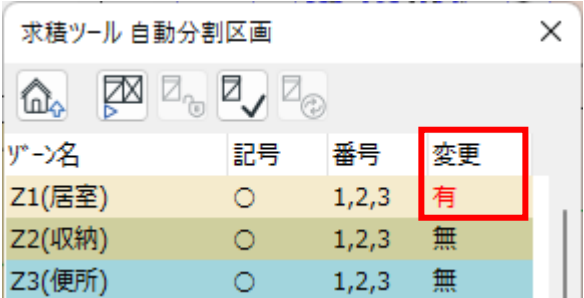

- 1) 更新する自動分割区画を平面図または自動分割区画リストより選択します。
- 2) 「再作成」を選択します。

## <span id="page-29-0"></span>4-3 自動分割区画リスト

○ 自動分割区画をリスト表示します。

○ リストと平面図の選択がリンクします。

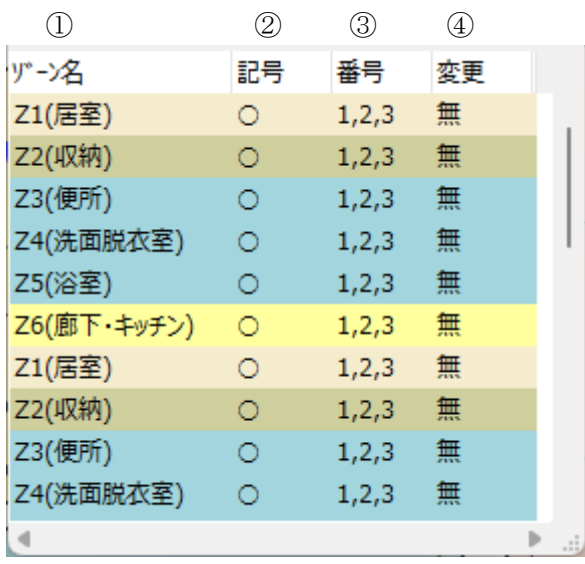

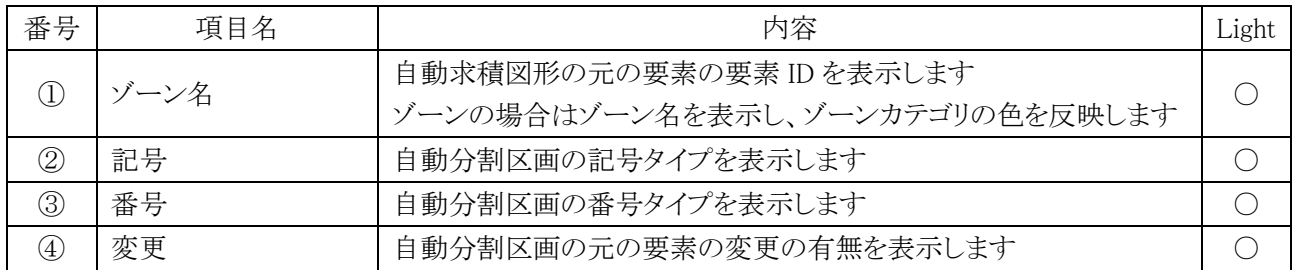

#### 

## <span id="page-31-0"></span>求積図形作成

## <span id="page-32-0"></span>5-1 はじめに

○ 任意形状の求積図形を作成します。

○ 自動求積図形及び任意求積図形の計算式の確認や端数処理を設定します。

#### <span id="page-32-1"></span>5-1-1 求積図形作成パレットについて

○ 求積図形作成パレットは「編集コマンド」と「求積図形リスト」で構成されます。

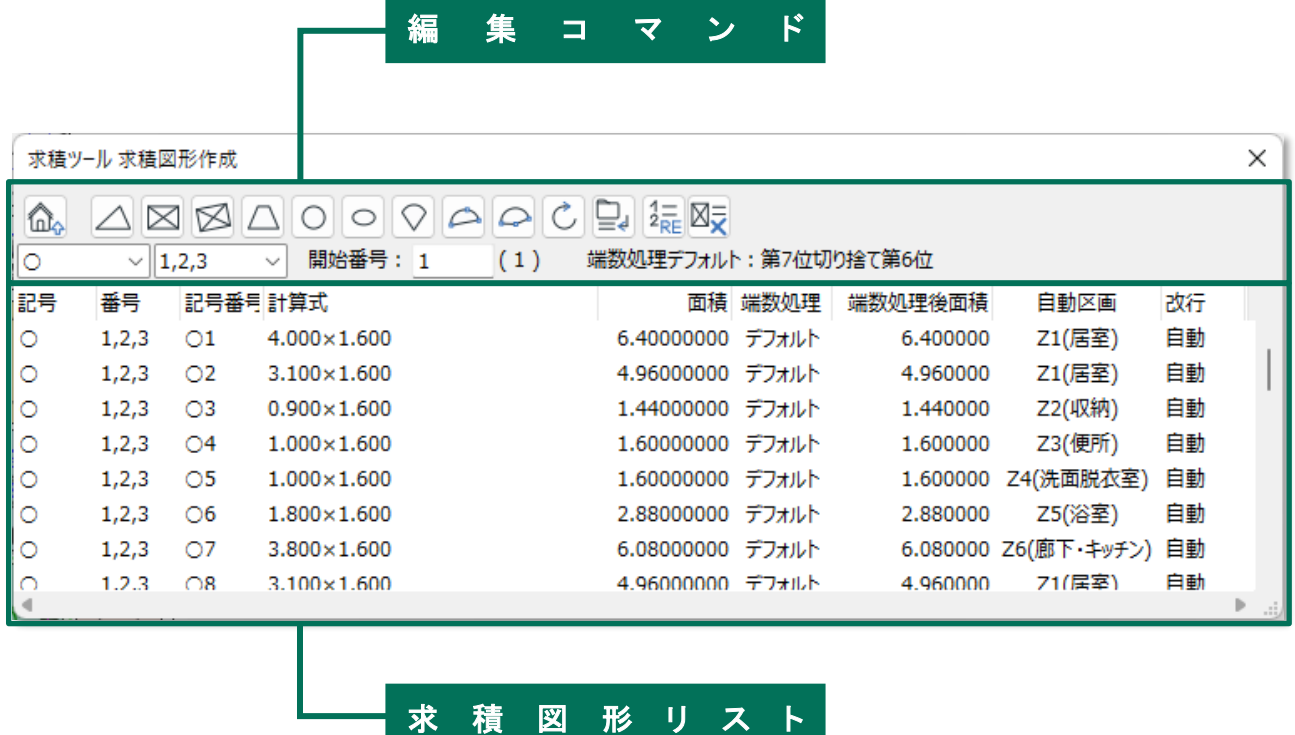

### <span id="page-33-0"></span>5-2 編集 コマンド

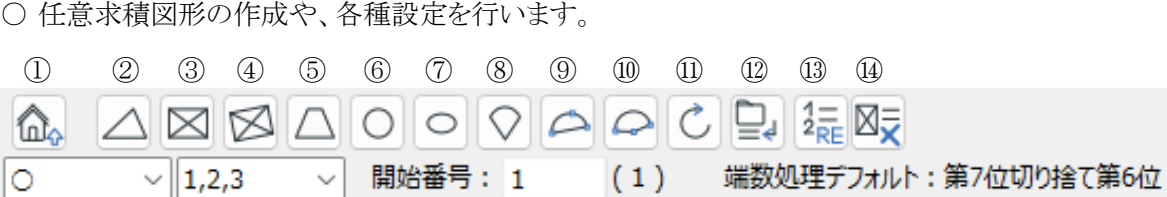

 $\Box$   $\Box$   $\Box$   $\Box$   $\Box$   $\Box$   $\Box$ 

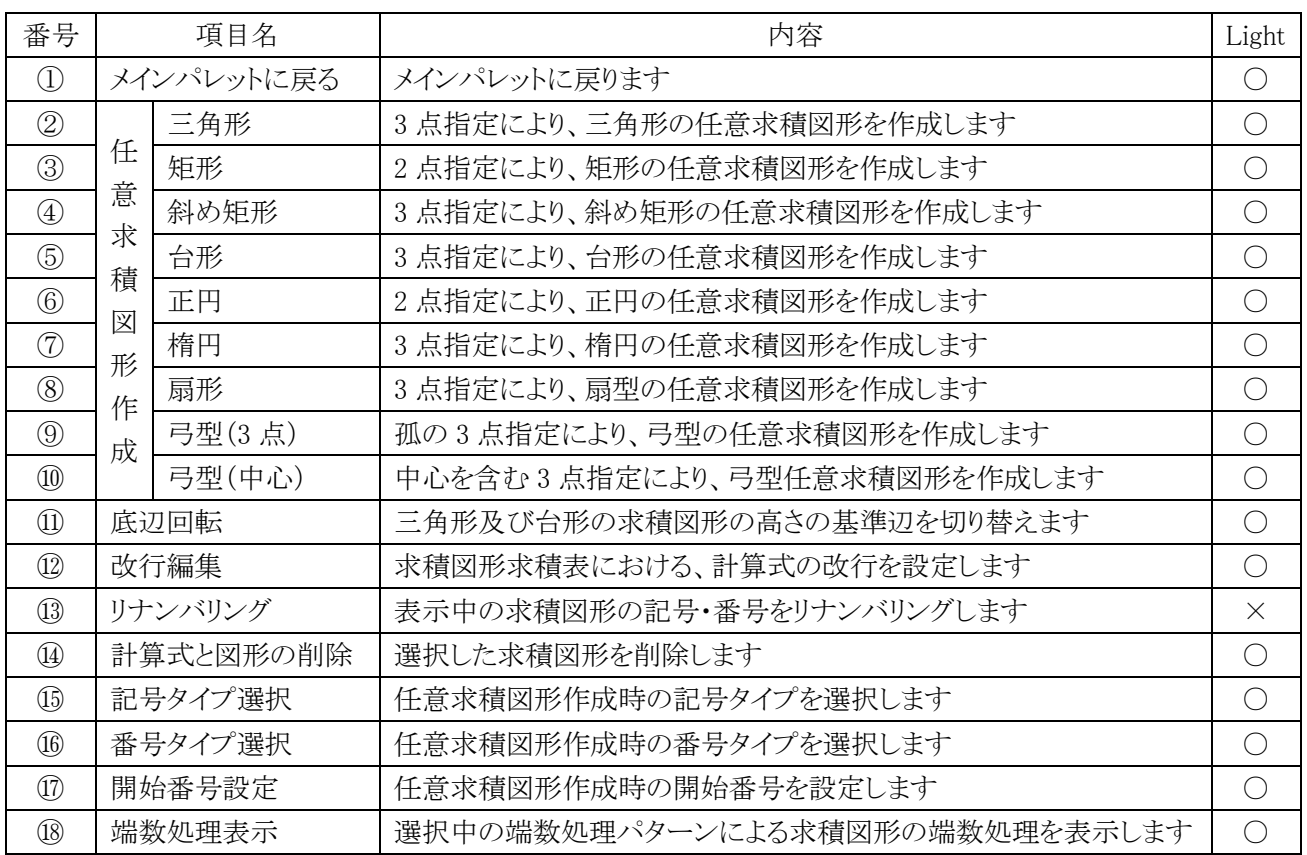

#### <span id="page-33-1"></span>5-2-1 任意求積図形を作成する

- 1) 「記号タイプ選択」プルダウンメニューより、記号タイプを選択します。
- 2) 「番号タイプ選択」プルダウンメニューより、記号タイプを選択します。
- 3) 「開始番号設定」で開始番号を設定します。
- 4) 「任意求積図形作成」選択します。
- 5) 選択した「任意求積図形作成」の指定点順序に従い、任意求積図形を作成します。 ※選択した「任意求積図形作成」は連続で作成できます。 ※操作を終了する場合は、右クリックメニューの「キャンセル」を選択するか「Esc キー」を選択します。

<span id="page-34-0"></span>ー<br>5-2-2 任意求積図形作成の指定点順序

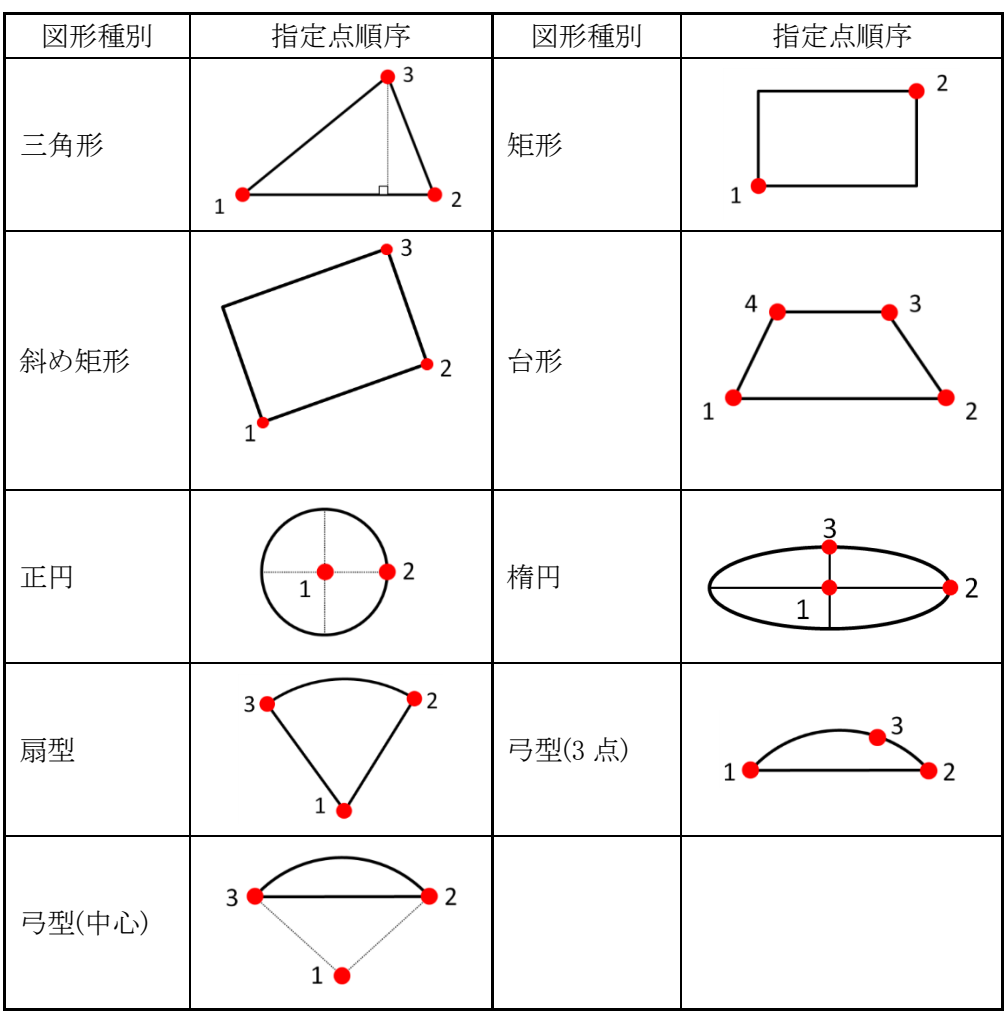

## <span id="page-35-0"></span>5-3 求積図形リスト

○ 自動求積図形及び任意求積図形をリスト表示します。

○記号・番号や計算式、面積の確認、端数処理の設定をします。

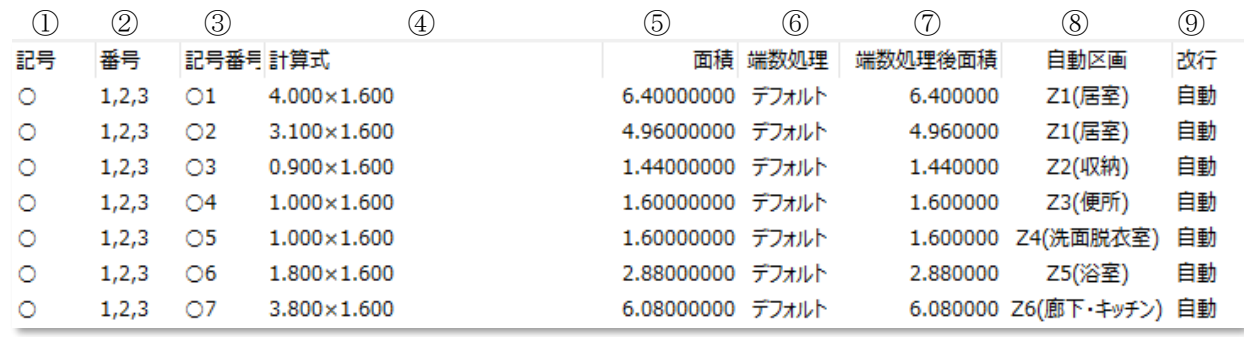

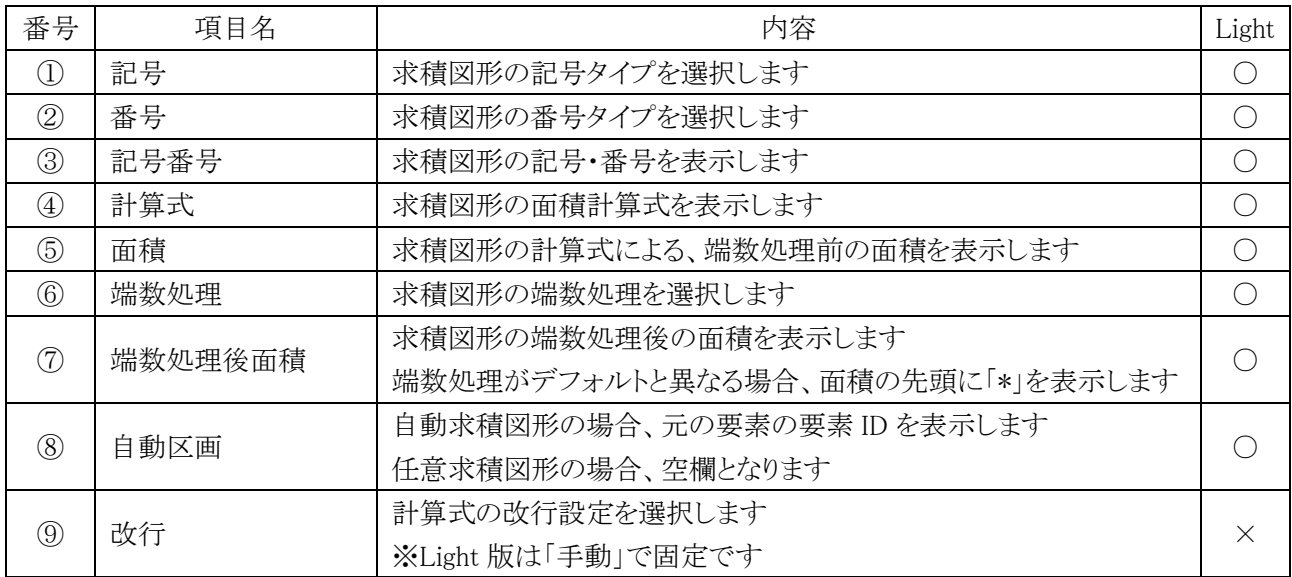
### 5-3-1 求積図形の順序を変更する

- 求積図形リストで求積図形をドラッグで移動することで、求積図形の順序を変更します。
- 順序変更後の番号は「環境設定/モード設定/図形番号編集のモード選択」で選択したモードによって異なり ます。

[操作手順]

- 1) 求積図形リストより、順序を変更する求積図形を選択します。 ※複数選択が可能です。
- 2) 求積図形リスト内で、選択した求積図形を変更する場所にドラッグします。
- 5-3-2 求積図形の番号をリナンバリングする
- 選択した求積図形のリナンバリングを行います。
- 番号を重複してリナンバリングすることはできません。

- 1) 求積図形リストより、リナンバリングする求積図形を選択します。 ※複数選択が可能です。通し番号でリナンバリングする場合、複数選択をします。
- 2) 「リナンバリング」を選択します。
- 3) 「リナンバリング」ダイアログが開きます。

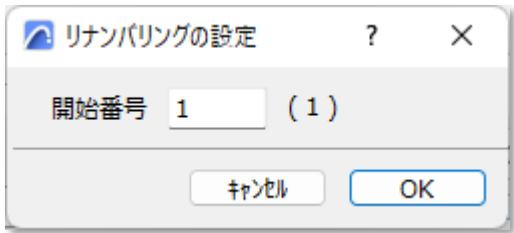

- 4) リナンバリングの開始番号を設定します。
- 5) 「OK」を選択します。 ※番号が重複する場合、エラーダイアログが開きます。

# 面積表作成・編集

## 6-1 はじめに

- 計算パターンに自動分割区画または求積図形を割り当てます。
- 計算パターンの編集ができます。

### 6-1-1 面積表作成・編集パレットについて

○ 面積表作成・編集パレットは「編集コマンド」、「計算パターンリスト」、「リスト切り替え」及び「各種リスト」で構成 されます。

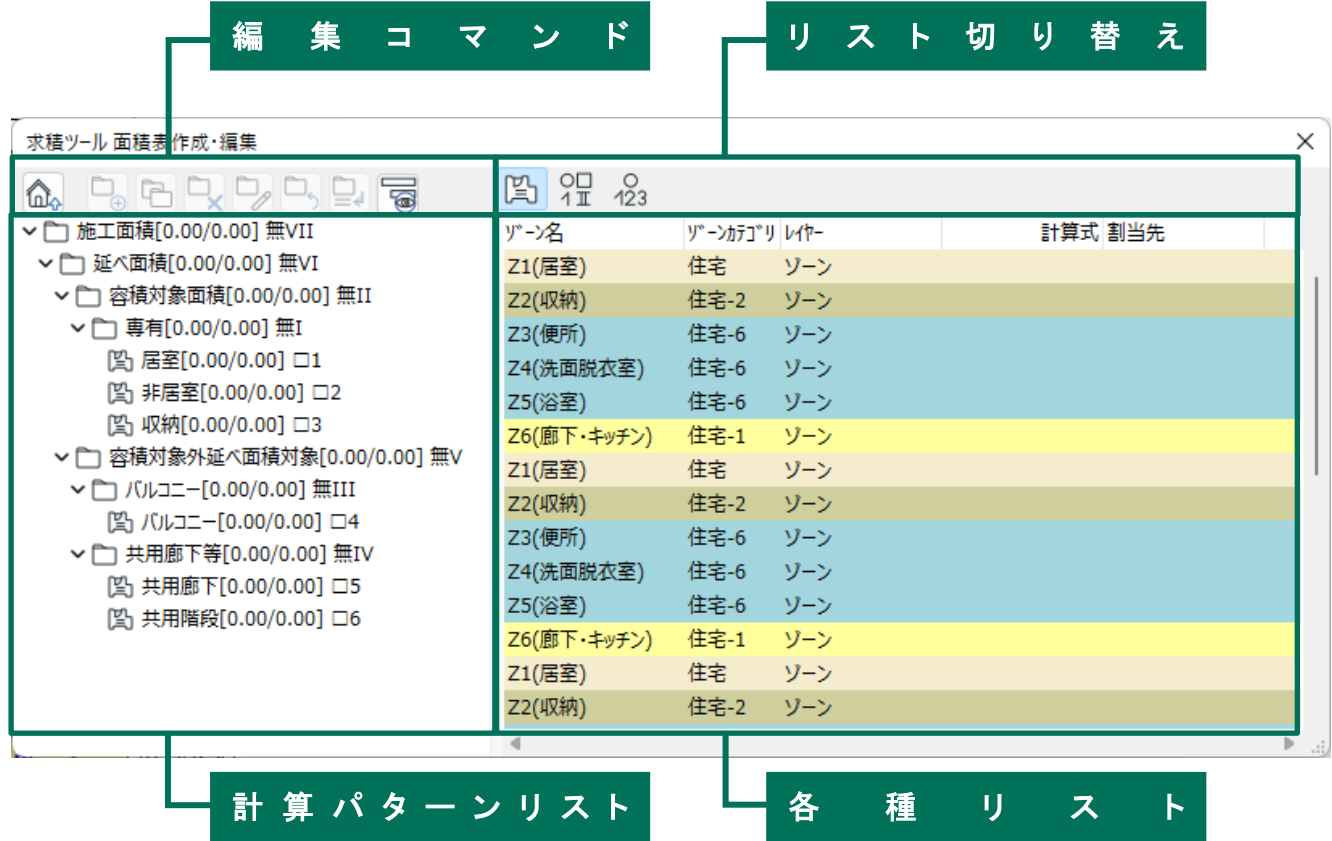

### 6-2 計算 パターンリスト

○計算パターンの表示及び編集をします。

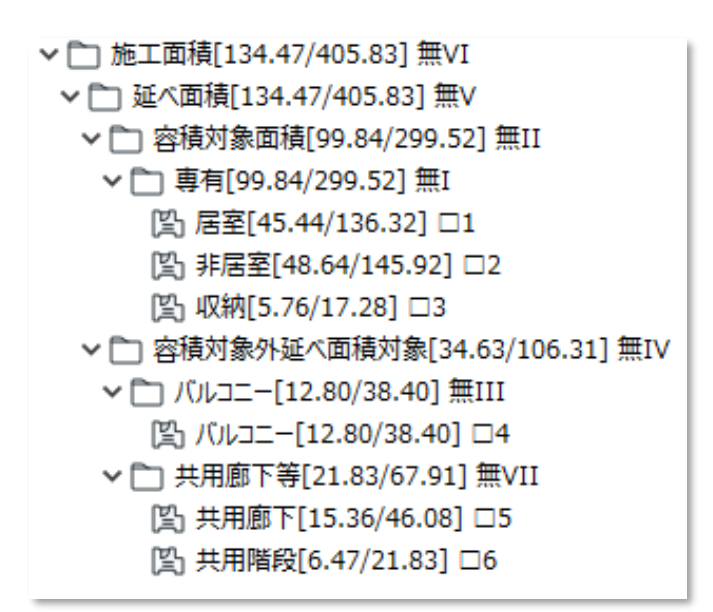

6-2-1 計算パターンリストの見方

6-2-1-1 面積集計属性について

○面積集計属性は「面積集計属性アイコン」+「面積集計属性の名前」+「集計面積」で表示されます。

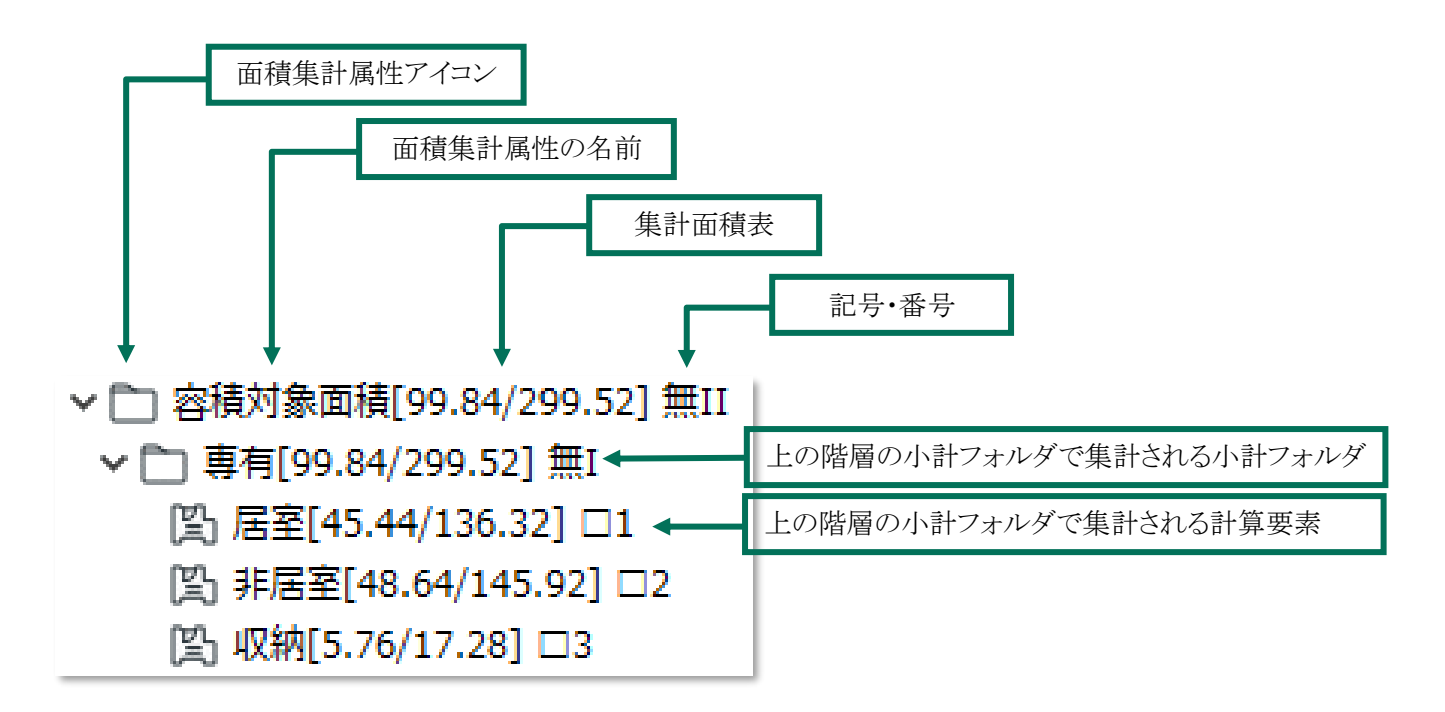

6-2-1-2 面積集計属性アイコンについて ○面積集計属性の種類をアイコンで表示します。

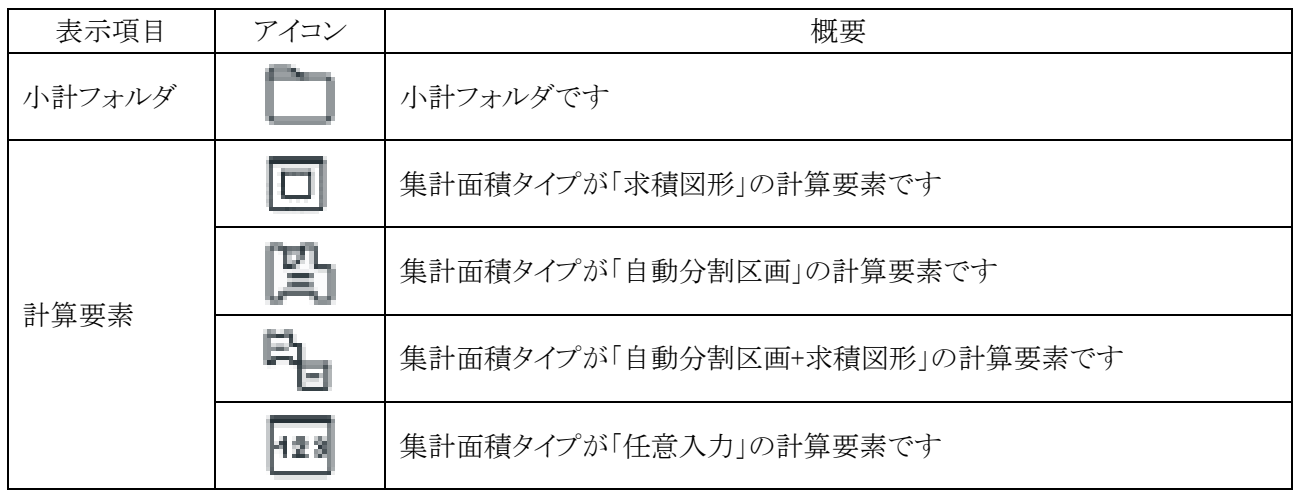

6-2-1-3 集計面積表示について

○面積集計属性の集計面積を名前の後に表示します。

○「[選択中のフロアでの集計面積/全フロアでの集計面積]」を表示します。

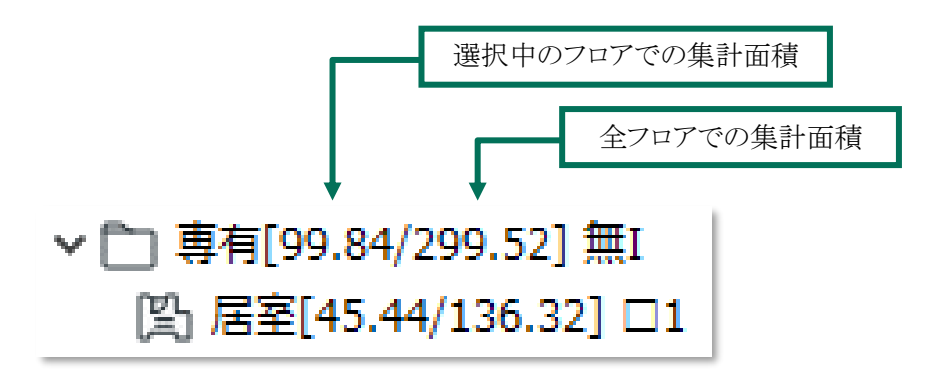

## 6-3 編集 コマンド

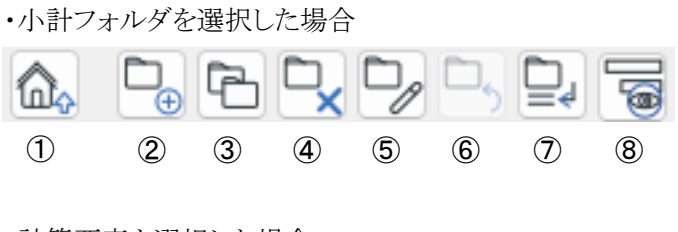

・計算要素を選択した場合

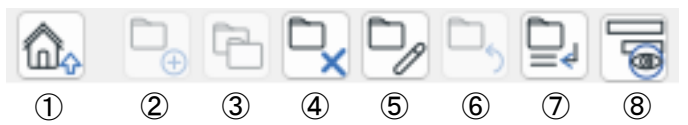

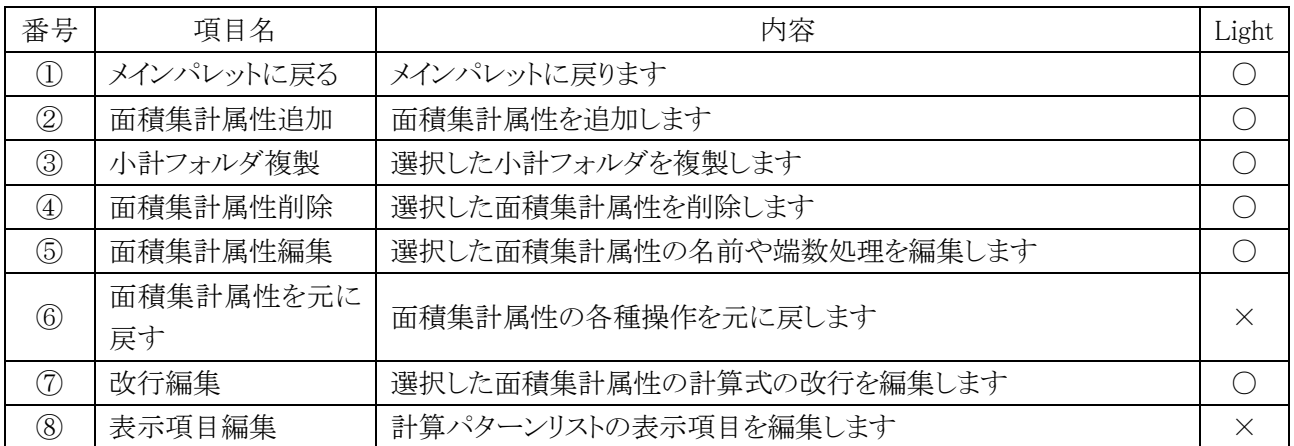

6-3-1 面積集計属性を追加する

・「計算パターン項目の追加」ダイアログ

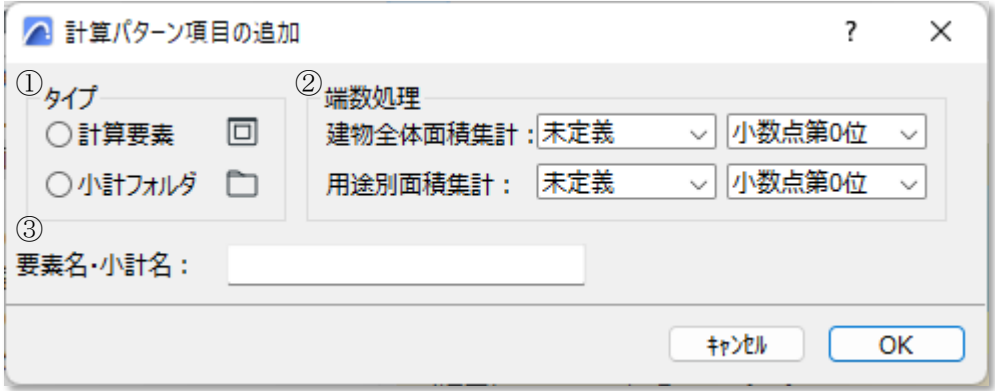

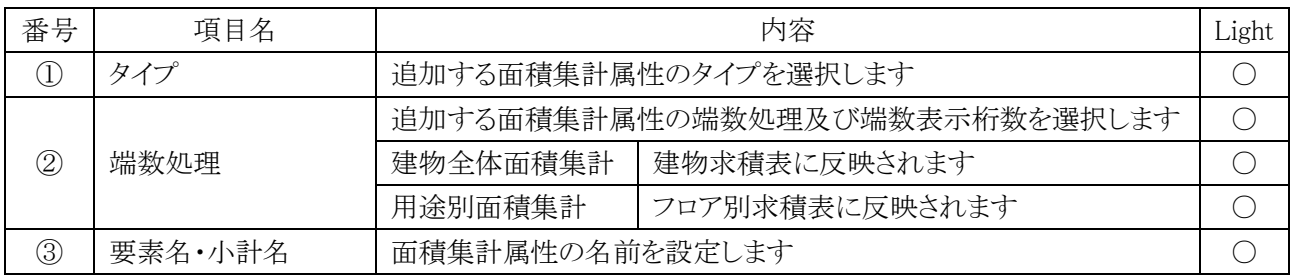

[操作手順]

- 1) 計算パターンリストより、小計フォルダを選択します。
- 2) 「面積集計属性追加」を選択します。
- 3) 「計算パターン項目の追加」ダイアログが開きます。
- 4) 「タイプ」を選択します。
- 5) 「端数処理」を選択します。
- 6) 「要素名・小計名」を設定します。
- 7) 「OK」を選択します。
- 8) 選択した小計フォルダの下層に面積集計属性が追加されます。

### 6-3-2 小計フォルダを複製する

- 選択した小計フォルダを同一階層に複製します。
- 選択した小計フォルダの下層の面積集計属性を含めて複製します。

- 1) 計算パターンリストより、複製する小計フォルダを選択します。
- 2) 「小計フォルダ複製」を選択します。
- 3) 選択した小計フォルダと同一の階層に小計フォルダが複製されます。

6-3-3 面積集計属性を削除する

- 選択した面積集計属性を削除します。
- 最上層の小計フォルダは削除できません。

[操作手順]

- 1) 計算パターンリストより、削除する面積集計属性を選択します。
- 2) 「面積集計属性削除」を選択します。
- 3) 確認ダイアログが開きます。

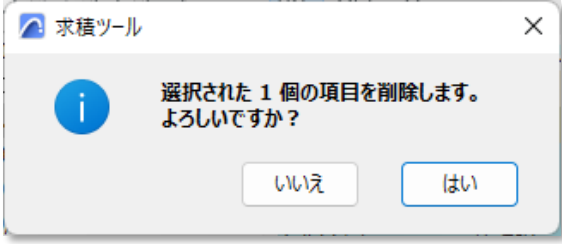

4) 「はい」を選択します。

### 6-3-4 小計フォルダを編集する

・「フォルダの編集」ダイアログ

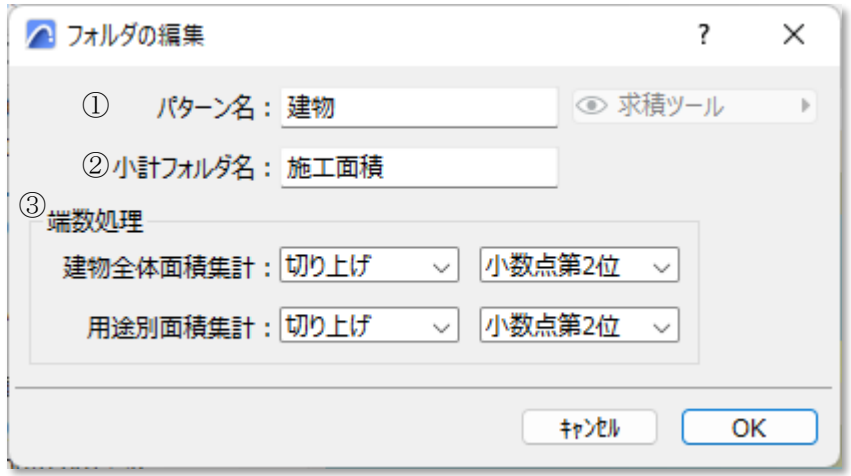

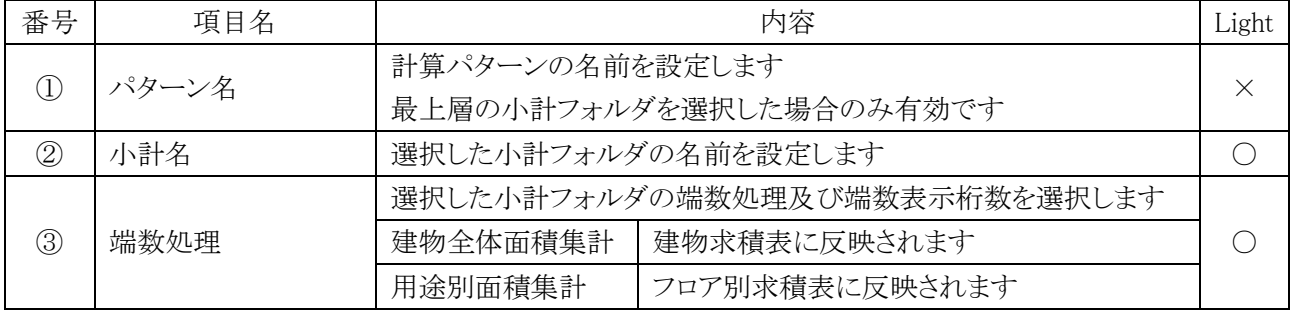

- 1) 計算パターンリストより、編集する小計フォルダを選択します。
- 2) 「面積集計属性編集」を選択します。
- 3) 「フォルダの編集」ダイアログが開きます。
- 4) 各種設定をします。
- 5) 「OK」を選択します。

6-3-5 計算要素を編集する

・「計算要素の編集」ダイアログ

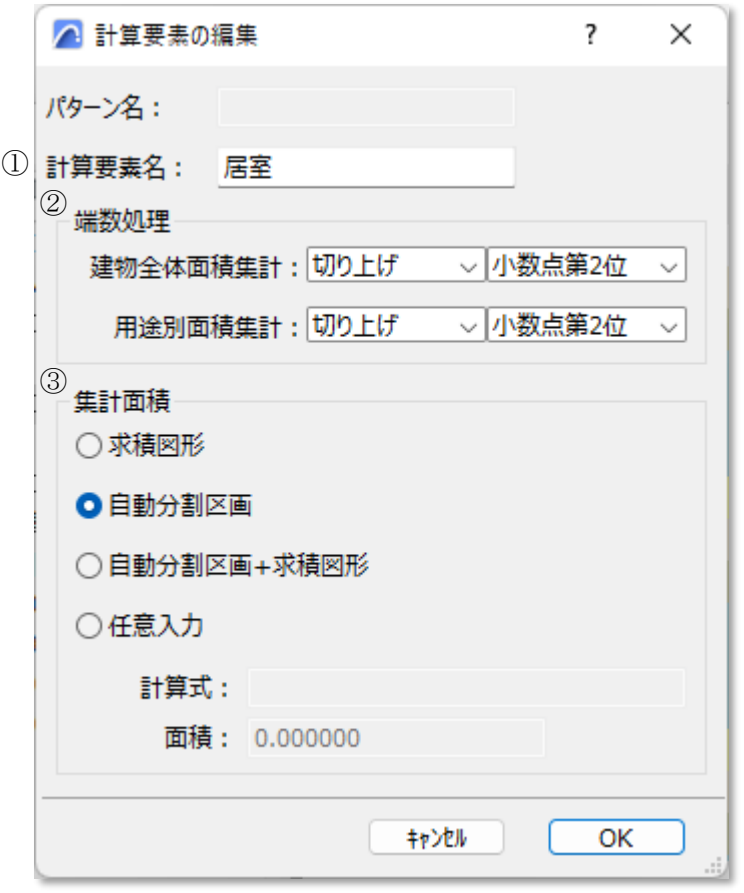

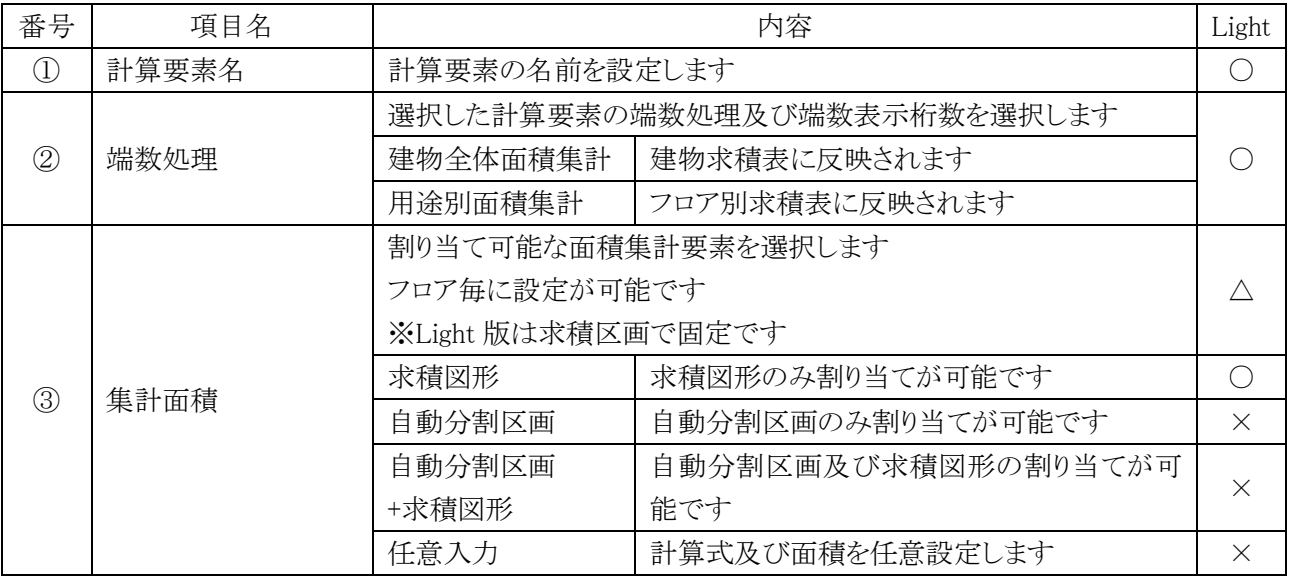

- 1) 計算パターンリストより、編集する計算要素を選択します。
- 2) 「面積集計属性編集」を選択します。
- 3) 「計算要素の編集」ダイアログが開きます。
- 4) 各種設定をします。
- 5) 「OK」を選択します。
- 6-3-6 小計フォルダの計算式を改行する
- 小計フォルダの計算式の改行を編集します。
- 小計フォルダ求積表に反映されます。
- ※ 2 以上の面積集計属性が含まれている場合に設定可能です。
- ※ 小計フォルダ求積表の種類が「計算式集計」の場合に設定可能です。
- ・「改行式と改行の編集」ダイアログ

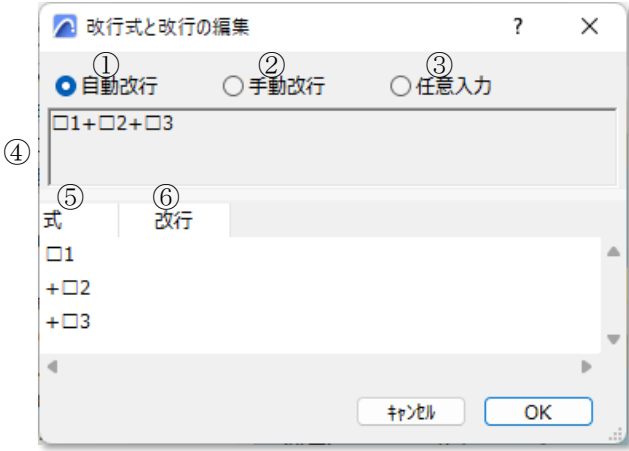

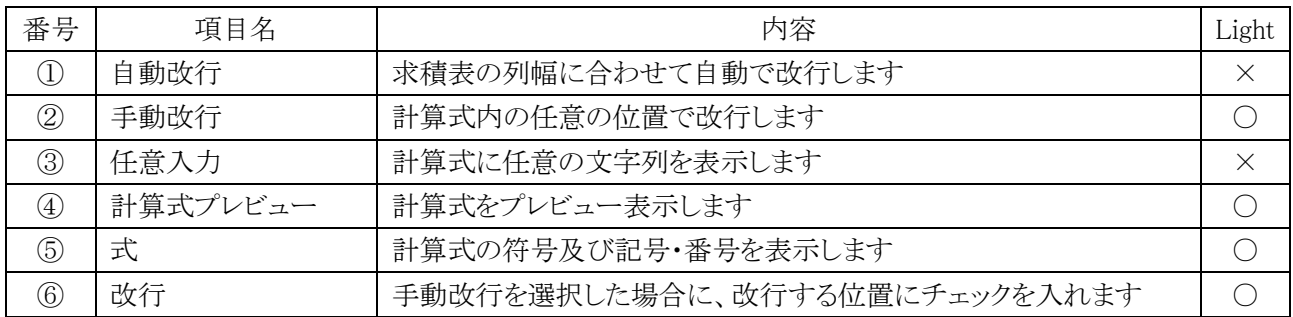

- 1) 計算パターンリストより、改行を編集する小計フォルダを選択します。
- 2) 「改行編集」を選択します。
- 3) 「改行式と改行の編集」ダイアログが開きます。
- 4) 改行方法を選択します。
- 5) 必要に応じて設定を行います。
- 6) 「OK」を選択します。

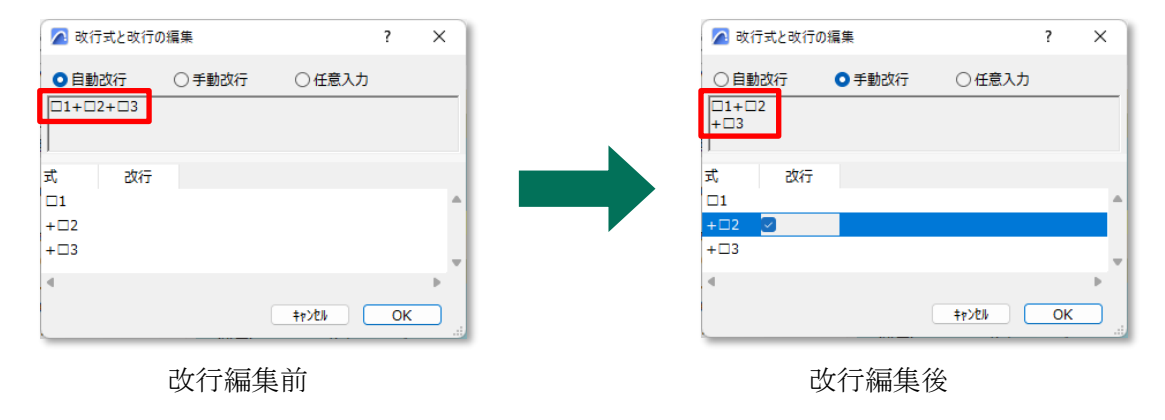

6-3-6-1 任意入力で記号・番号を使用する場合 ○ 指定の文字列を入力し、末尾に#記号を入力します。

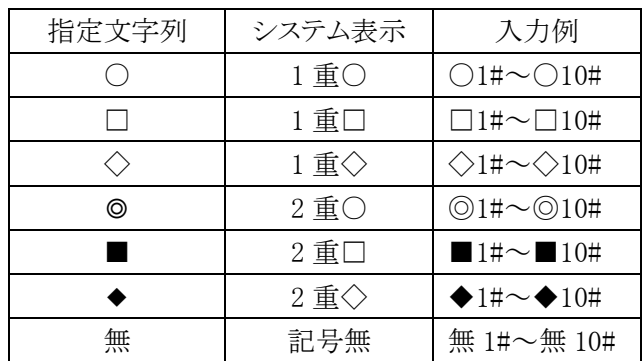

6-3-7 計算要素の計算式を改行する

○ 計算の計算式の改行を編集します。

○ 計算要素求積表に反映されます。

※ 2 以上の求積図形が割り当てられている場合に設定可能です。

※ 計算要素求積表の種類が「計算式集計」の場合に設定可能です。

・「改行の編集」ダイアログ

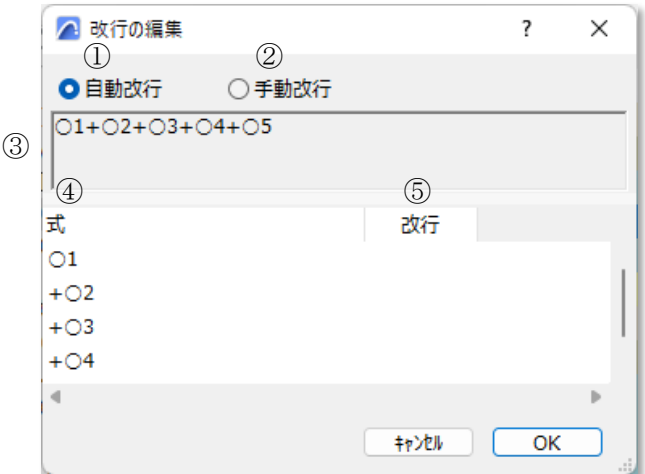

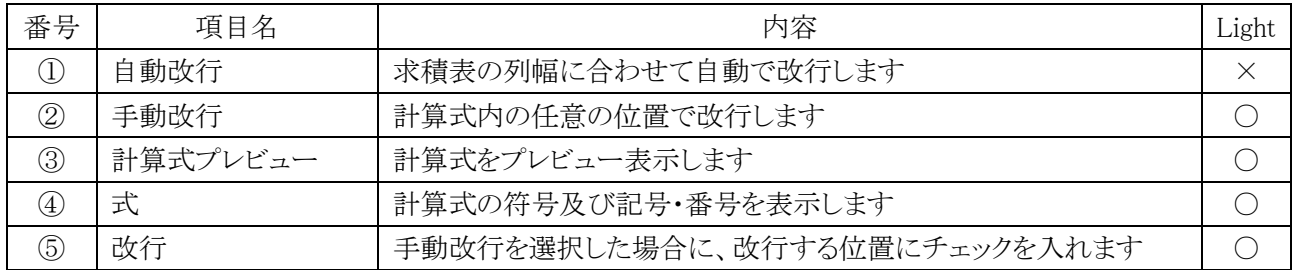

### [操作手順]

- 1) 計算パターンリストで改行を編集する計算要素を選択します。
- 2) 「改行の編集」を選択します。
- 3) 「改行の編集」ダイアログが開きます。
- 4) 改行方法を選択します。
- 5) 必要に応じて設定を行います。
- 6) 「OK」を選択します。

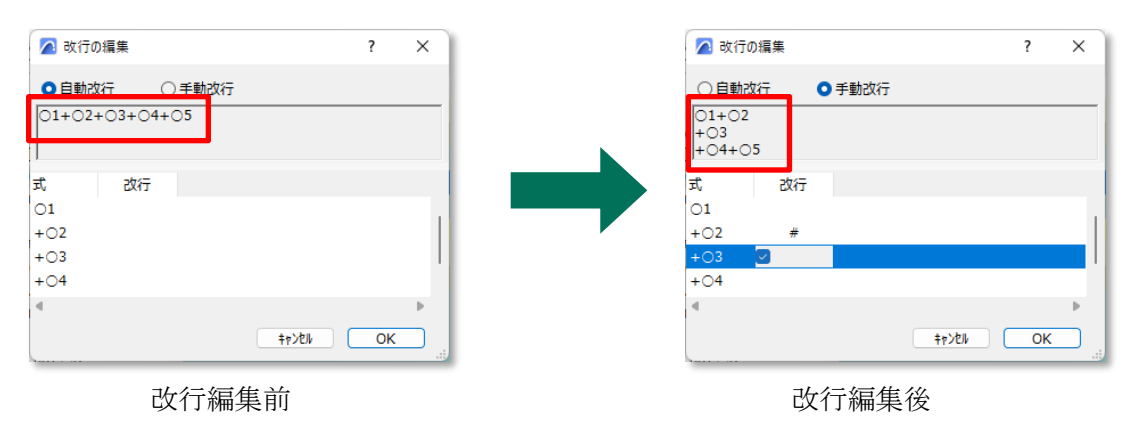

6-3-8 計算パターンリストの表示項目を設定する

○ 計算パターンリストの表示項目を設定します。

・「計算パターン表示項目の設定」ダイアログ

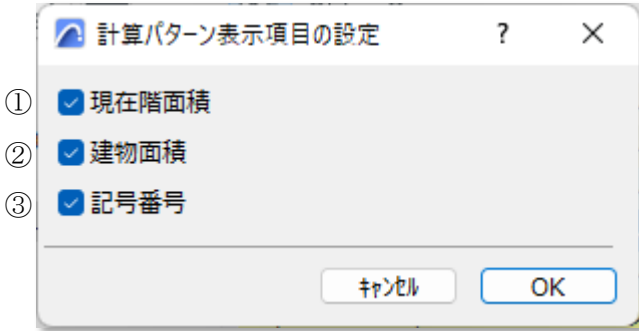

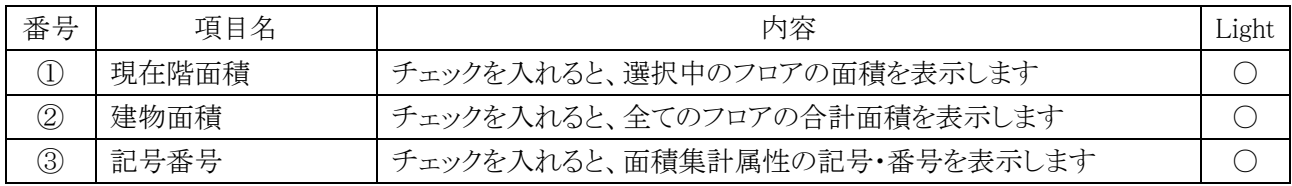

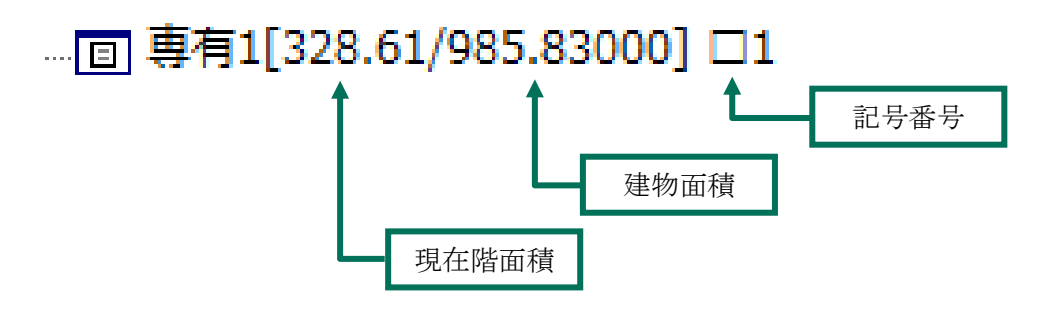

## 6-4 リスト切 り替 え・各 種 リスト

○ 各種リストを切り替えます。

### 6-4-1 自動分割区画リスト

○ 自動分割区画を計算要素に割り当てます。

○ Light 版では選択できません。

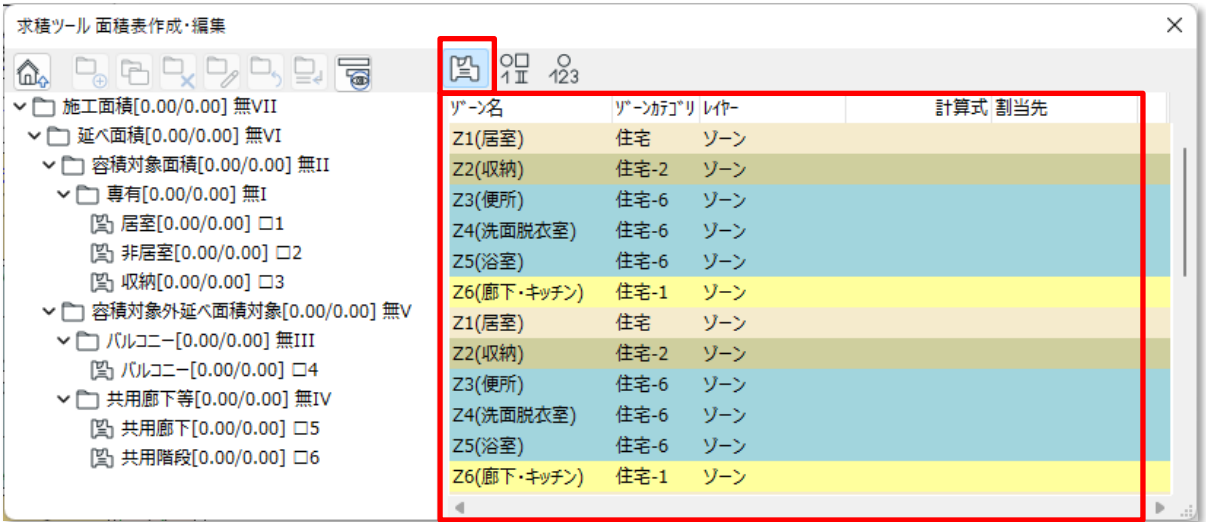

### 6-4-2 計算要素リスト

○ 計算パターンリストの面積集計属性の詳細を表示します。

- 一部の設定は計算要素リストからの変更が可能です。
- 選択すると、「表示項目を編集します」がリスト切り替えに追加されます。

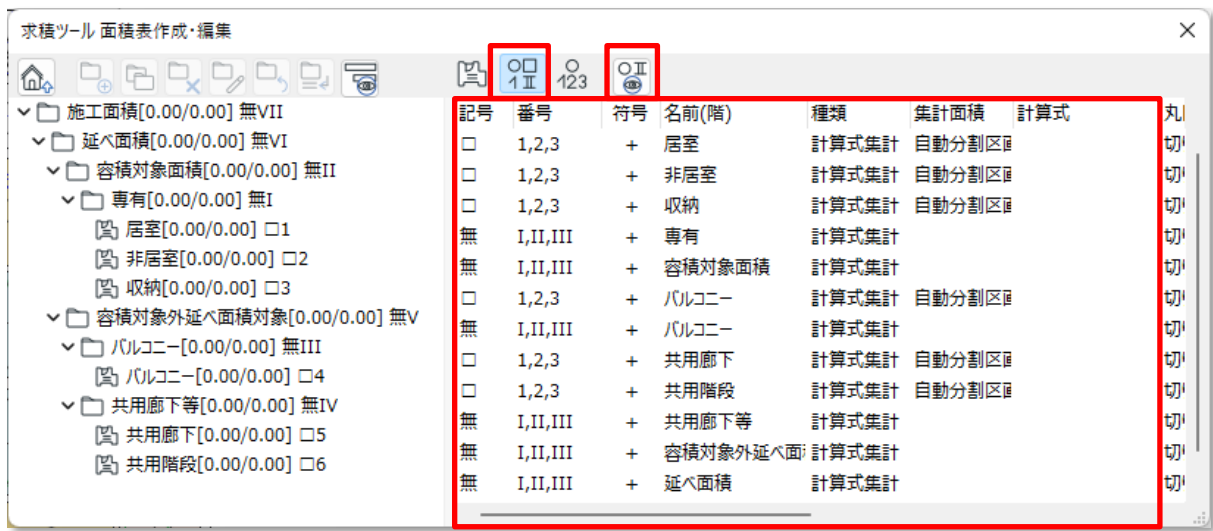

### 6-4-3 求積図形リスト

○ 求積図形を計算要素に割り当てます。

○ 選択すると、「端数処理デフォルト」が表示します。

○ 「端数処理デフォルト」は「環境設定/端数処理/図形 List」で設定します。

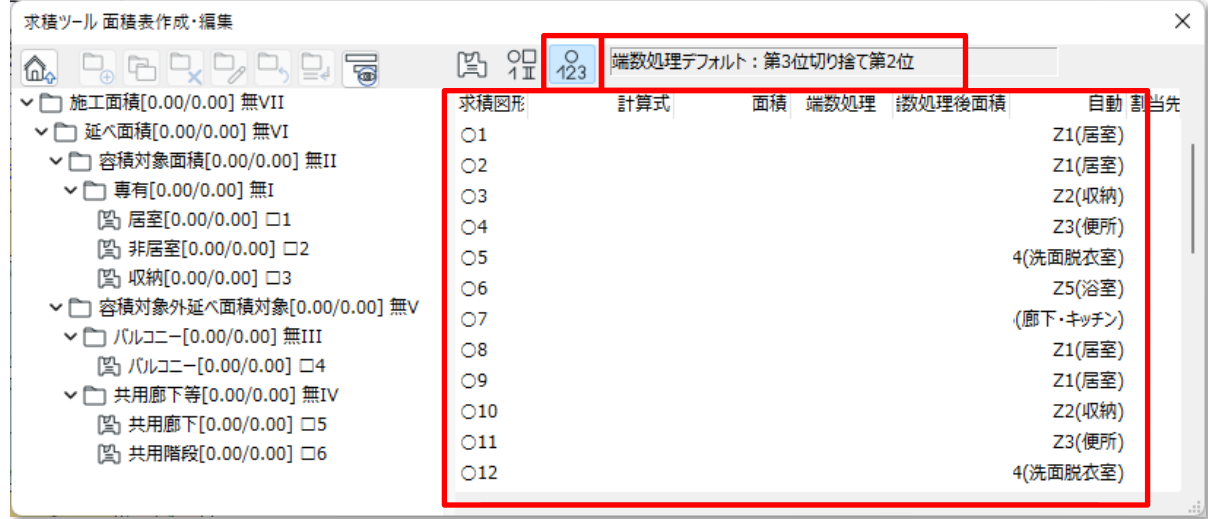

## 6-5 自動分割区画リスト

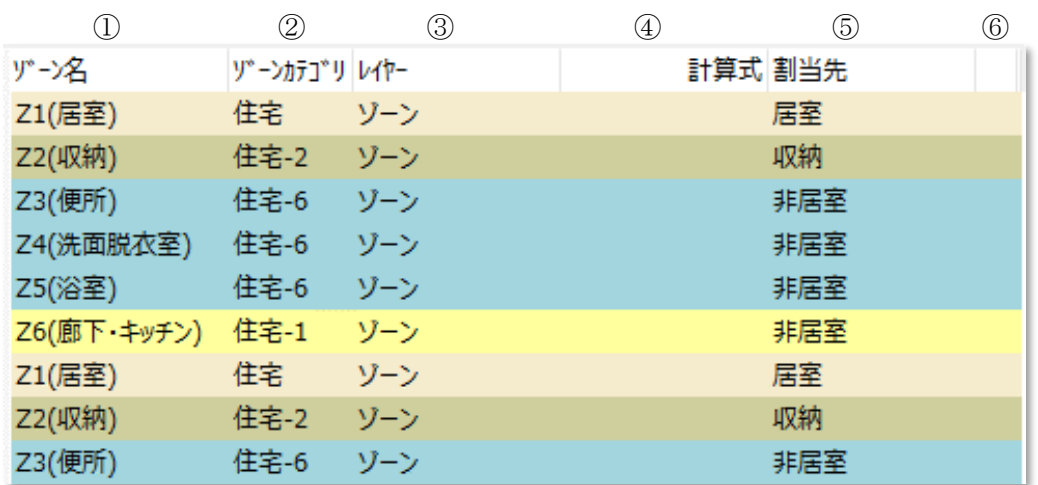

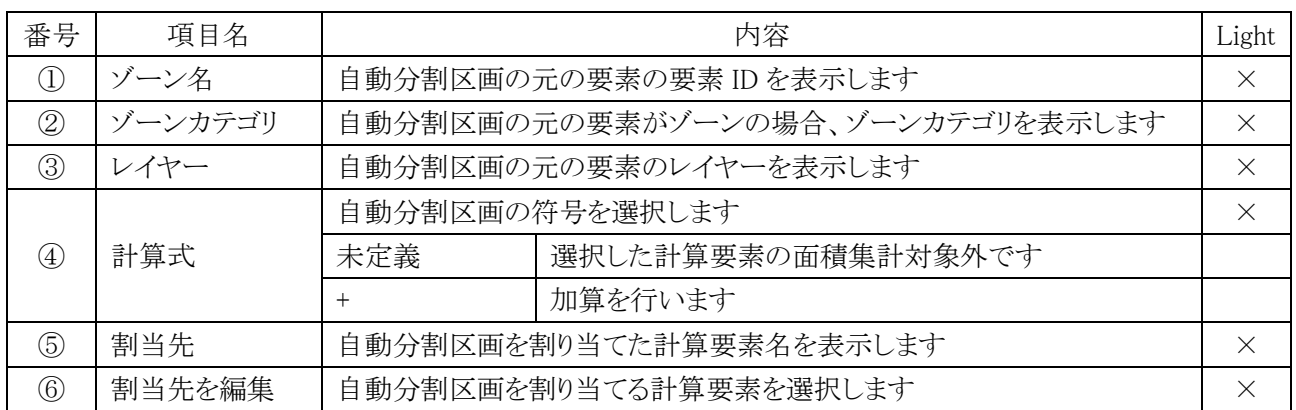

### 6-5-1 自動分割区画を割り当てる

○ 集計面積が「自動分割区画」または「自動分割区画+求積図形」の計算要素に割り当てることができます。

自動分割区画 →

自動分割区画+求積図形 →

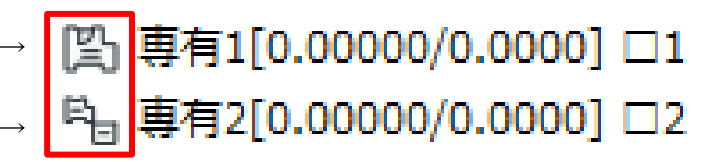

6-5-1-1 計算式を選択して割り当てる

[操作手順]

) 計算パターンリストより、自動分割区画を割り当てる計算要素を選択します。

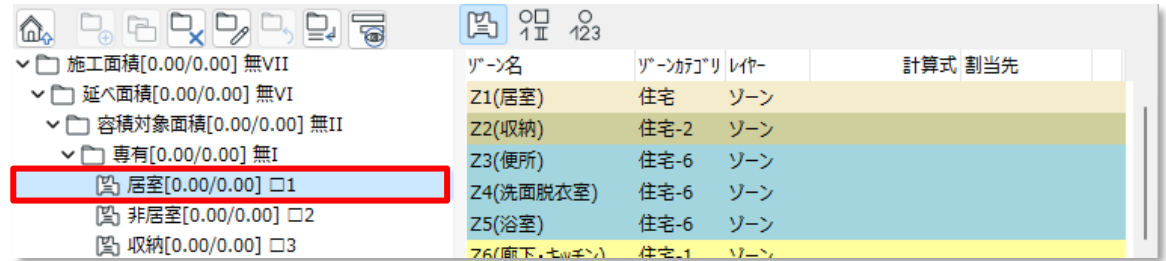

) 割り当てを行う自動分割区画を選択します。 ※複数選択が可能です。

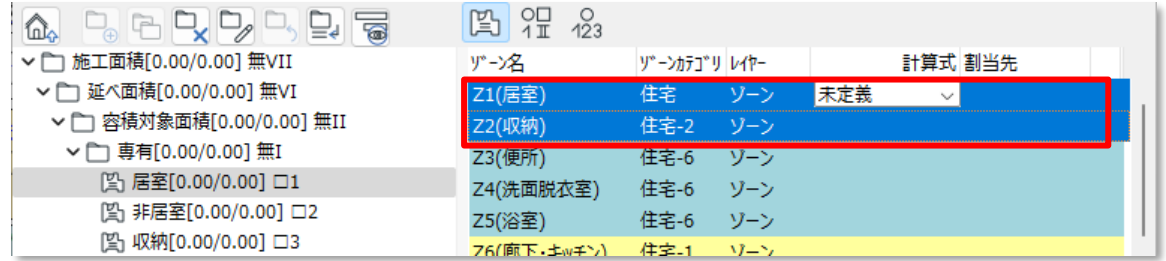

) 「計算式」プルダウンメニューより「+」を選択します。

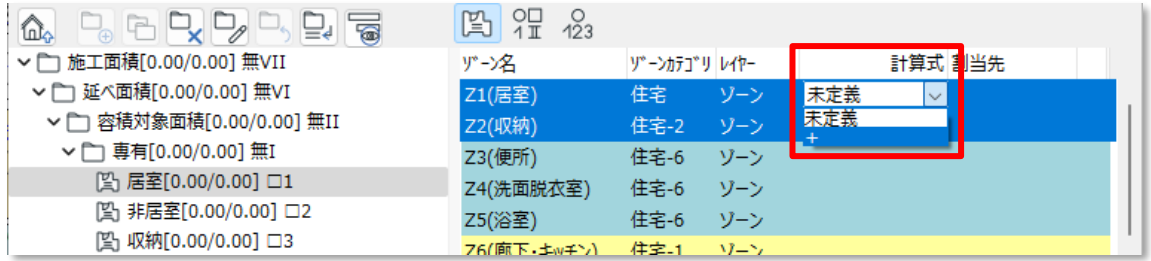

) 選択した計算要素で集計が行われ、「接続先」に割り当てた計算要素が表示されます。

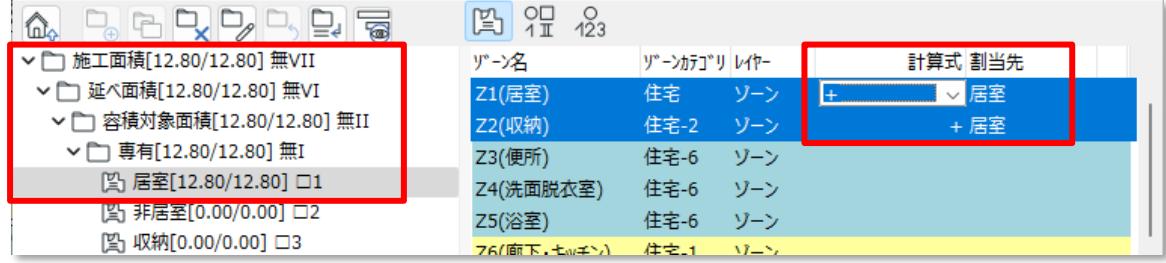

6-5-1-2 計算要素を選択して割り当てる

[操作手順]

- ) 割り当てを行う自動分割区画を選択します。 ※複数選択はできません。
- ) 「割当先を編集」を選択します。

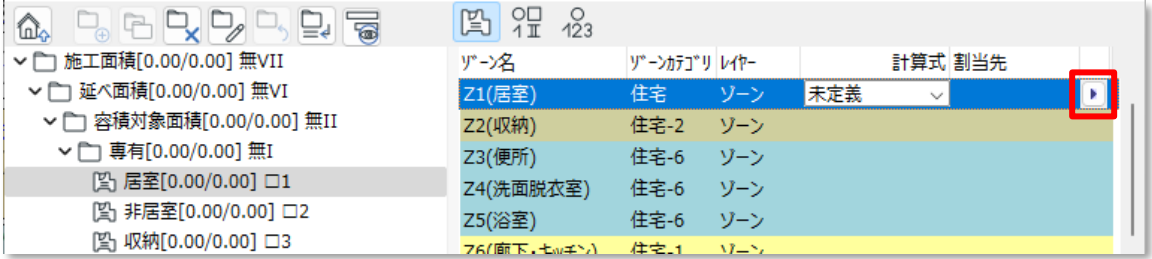

) 「割当先を編集」ダイアログが開きます。

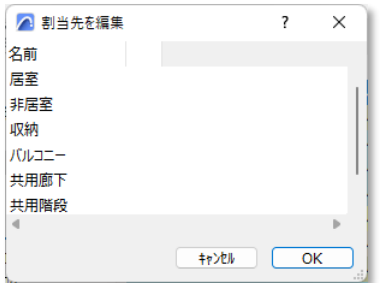

) 選択した自動分割区画を割り当てる計算要素にチェックを入れます。 ※複数の計算要素を選択できます。

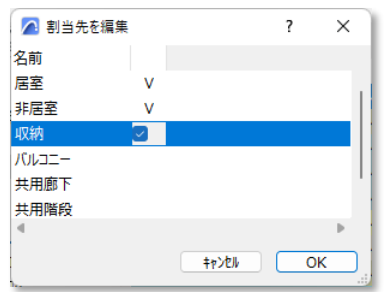

- ) 「OK」を選択します。
- ) 選択した計算要素で集計が行われ、「接続先」に割り当てた計算要素が表示されます。

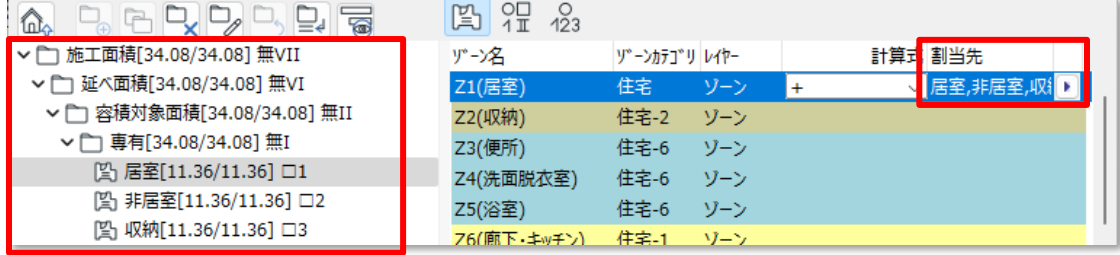

6-5-1-3 ドラッグアンドドロップで割り当てる [操作手順]

1) 割り当てを行う自動分割区画を選択します。 ※複数選択が可能です。

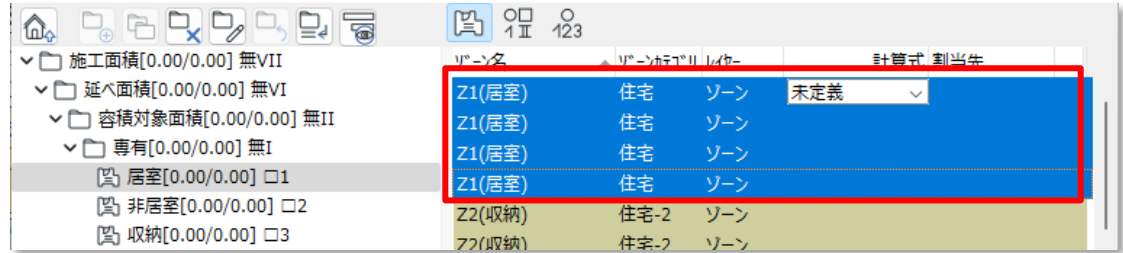

2) 選択した自動分割区画を計算パターンリストにドラッグして、割り当てる計算要素の上でドロップします。

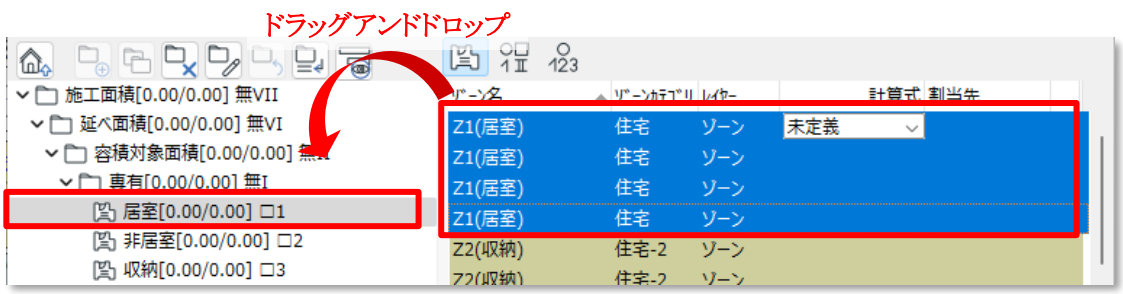

3) 選択した計算要素で集計が行われ、「接続先」に割り当てた計算要素が表示されます。

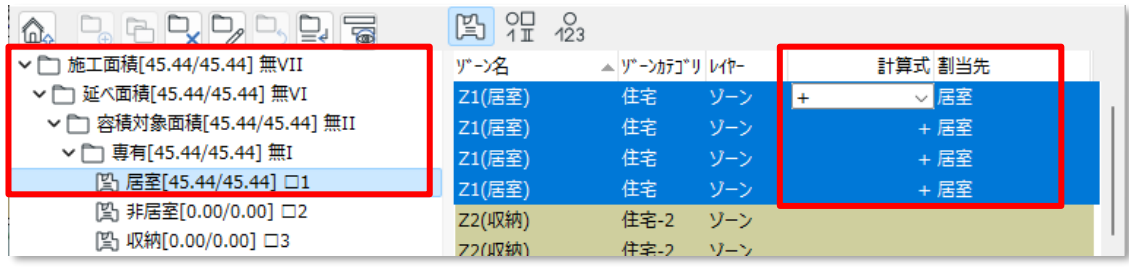

## 6-6 計算要素リスト

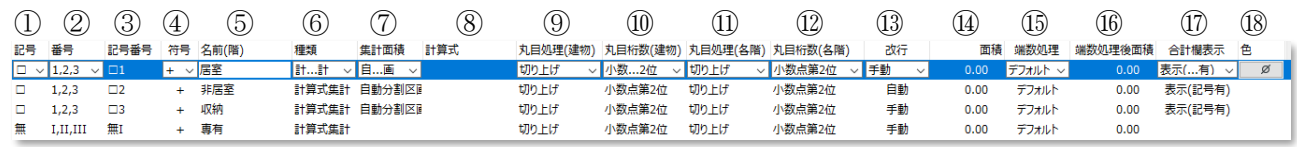

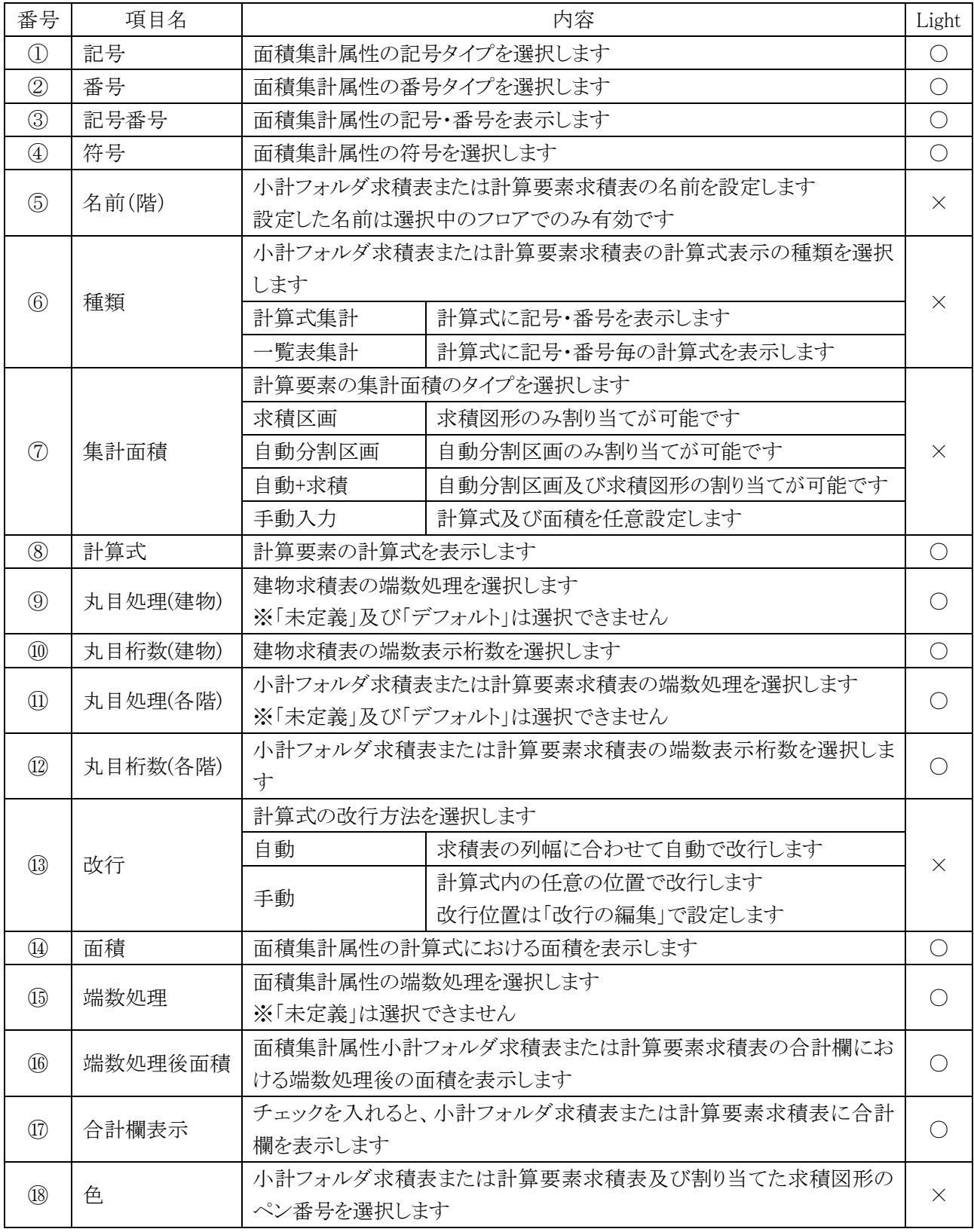

### 6-6-1 計算式表示の種類

○「計算式集計」と「一覧表集計」を選択できます。

・計算式集計

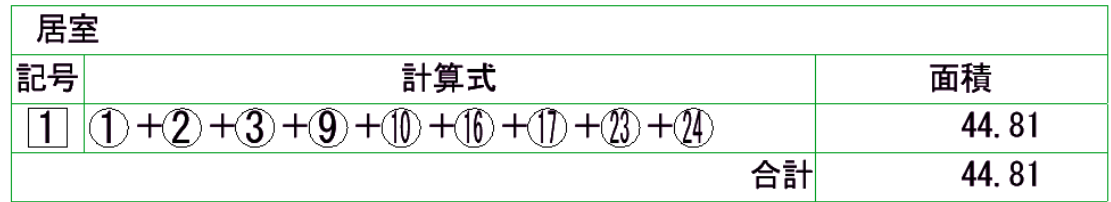

・一覧表集計

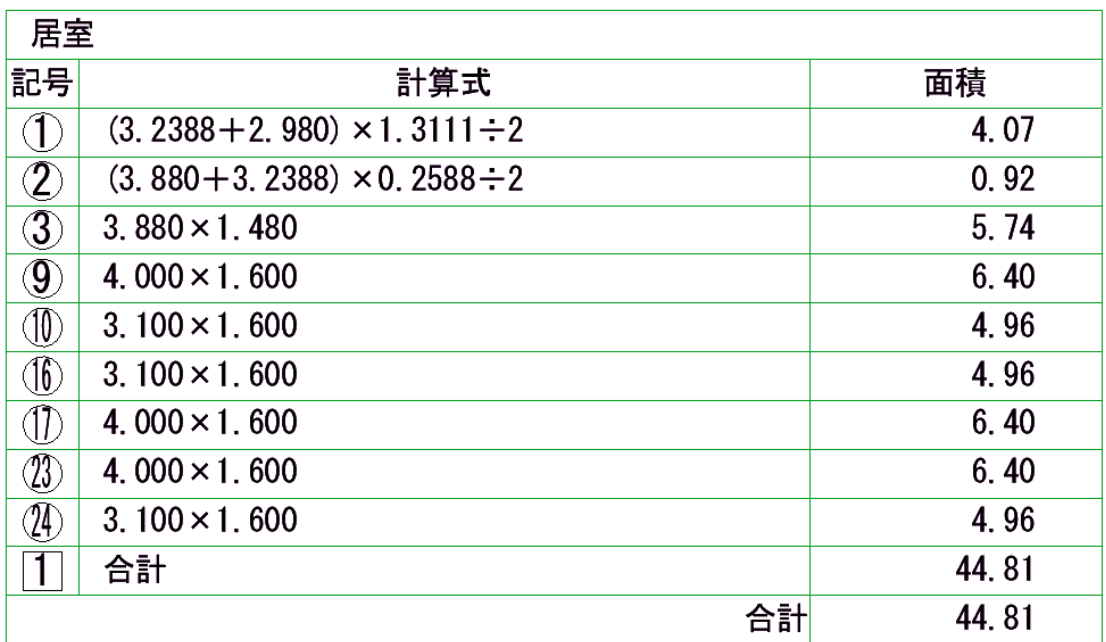

### 6-6-2 色について

- 小計フォルダ求積表または計算要素求積表及び割り当てた求積図形のペン番号を選択します。
- 求積図形は記号・番号での設定に関わらず、選択したペン番号で上書きします。
- 複数の計算要素に割り当てた求積図形は色を反映しません。
- 平面図及びワークシートに反映されます。

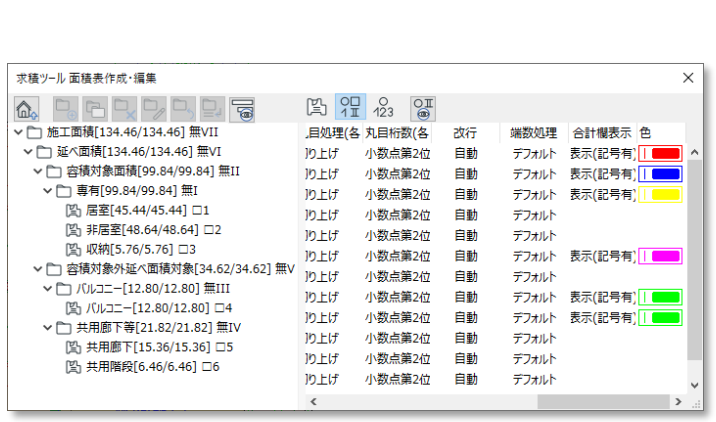

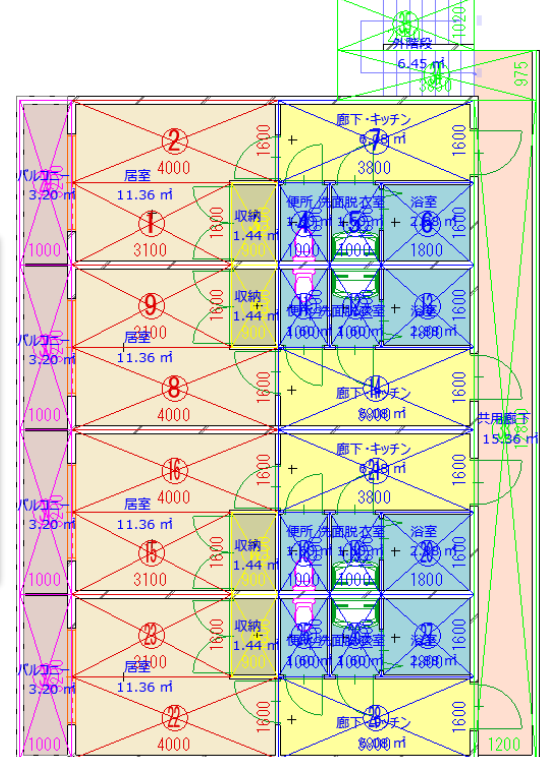

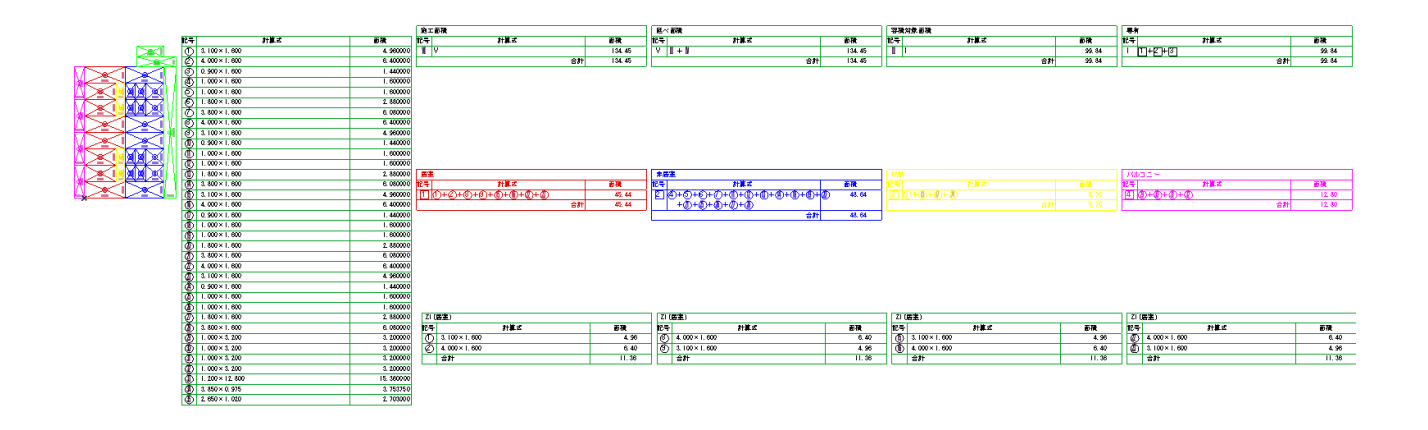

6-6-3 計算要素リストの表示項目を設定する

○ 計算要素リストの表示項目を設定します。

・「表示項目の設定」ダイアログ

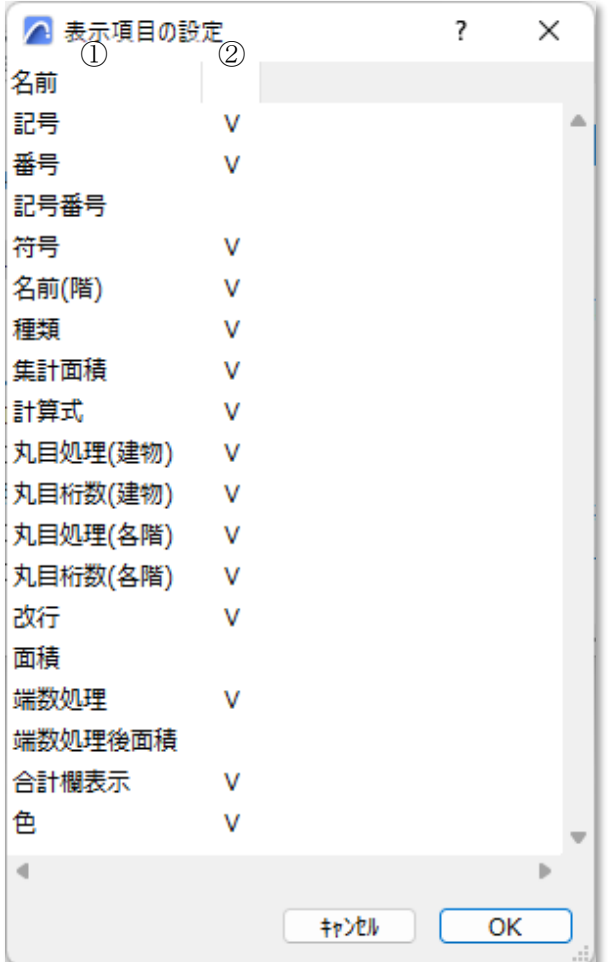

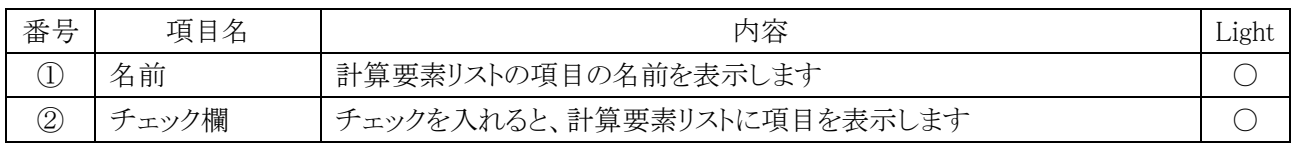

- ) 「表示項目を編集します」を選択します。
- ) 「表示項目の設定」ダイアログが開きます。
- ) 計算要素リストに表示する項目にチェックをいれます。
- ) 「OK」を選択します。

## 6-7 求積図形リスト

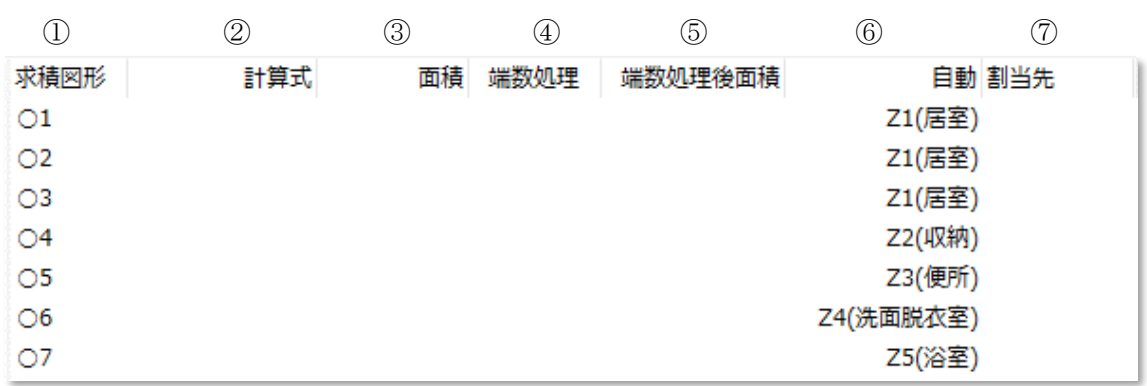

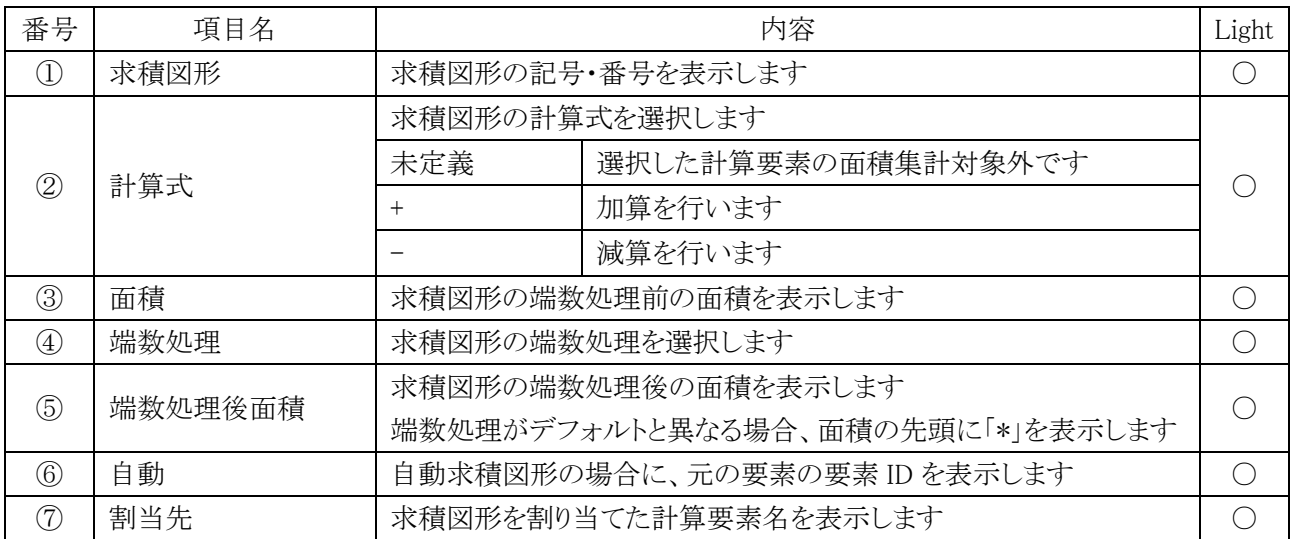

### 6-7-1 求積図形を割り当てる

○ 集計面積が「求積図形」または「自動分割区画+求積図形」の計算要素に割り当てることができます。

求積図形 →

自動分割区画+求積図形 →

### 6-7-1-1 計算式を選択して割り当てる

[操作手順]

1) 計算パターンリストより、求積図形を割り当てる計算要素を選択します。

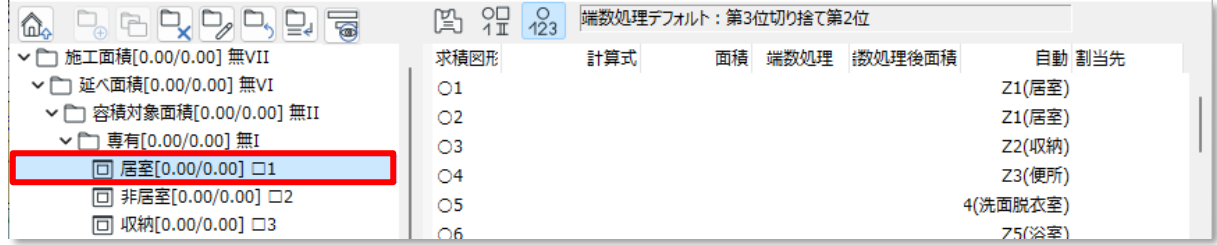

2) 割り当てを行う求積図形を選択します。 ※複数選択が可能です。

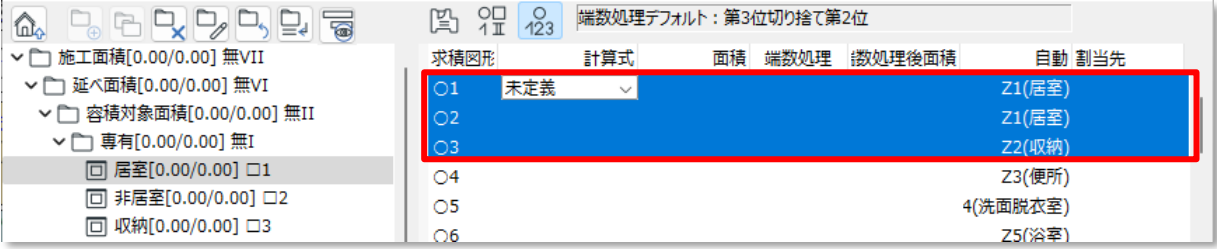

3) 「計算式」プルダウンメニューより「+」または「-」を選択します。

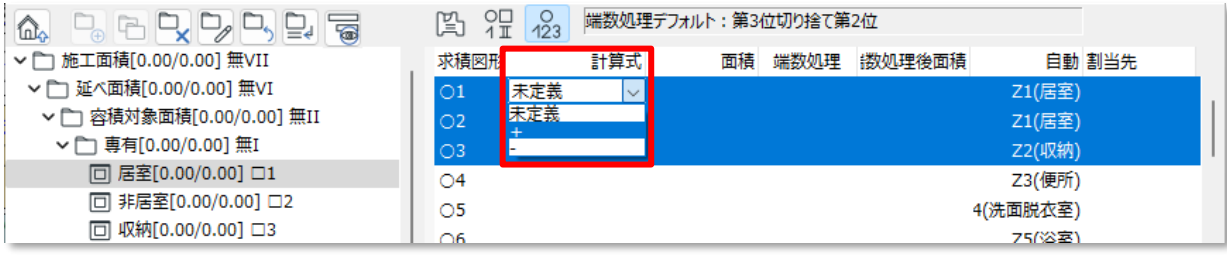

4) 選択した計算要素で集計が行われ、「割当先」に割り当てた計算要素が表示されます。

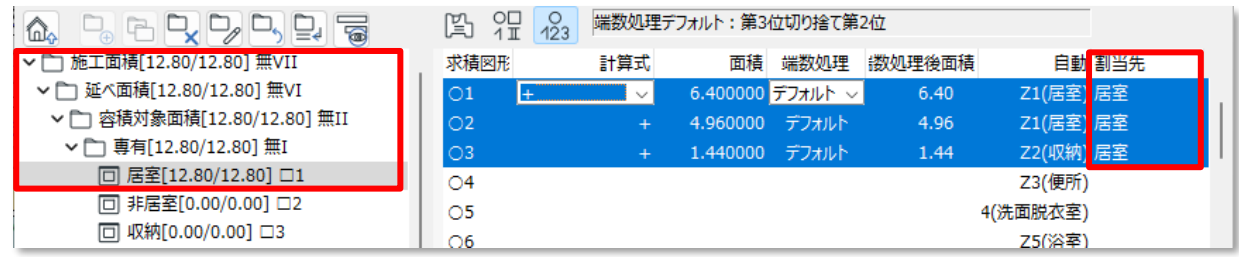

## 6-7-1-2 ドラッグアンドドロップで割り当てる

[操作手順]

1) 割り当てを行う求積図形を選択します。 ※複数選択が可能です。

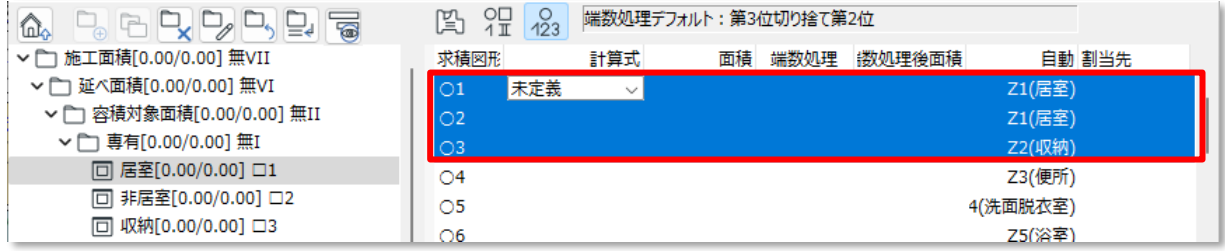

2) 選択した求積図形を計算パターンリストにドラッグして、割り当てる計算要素の上でドロップします。

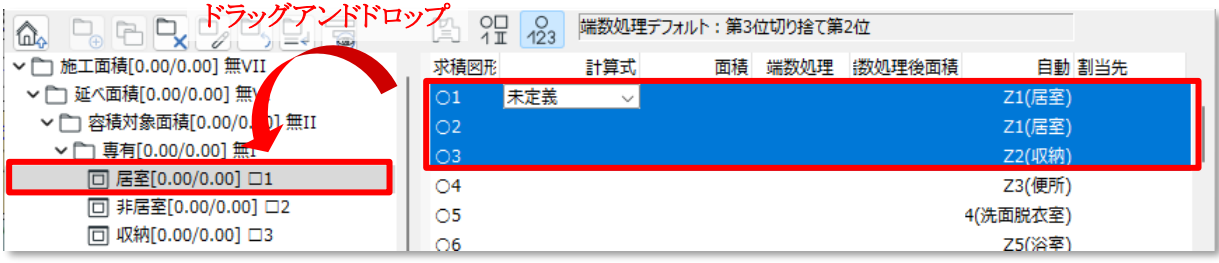

3) 選択した計算要素で集計が行われ、「割当先」に割り当てた計算要素が表示されます。

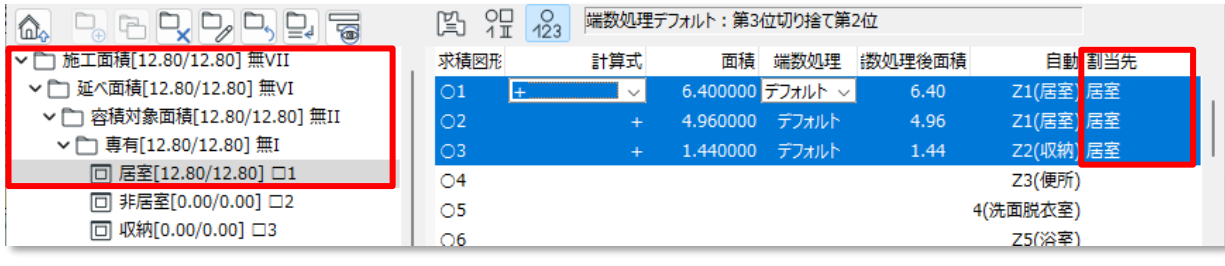

### 6-8 プランに変更がある場合

○ プランに変更がある場合、「自動求積区画」または「任意求積図形」のどちらかによって操作が異なります。

### 6-8-1 自動求積区画を更新する

○ 「自動求積区画」の更新は、元の要素及びゾーンの作成方法によって操作が異なります。

6-8-1-1 組み立て法が「内側」または「基準線」のゾーンの場合

○ 元の要素がゾーンで組み立て法が「内側」または「基準線」の場合、ゾーンの更新を行います。

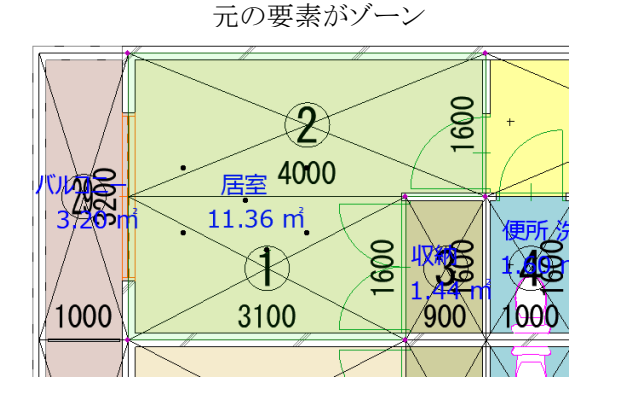

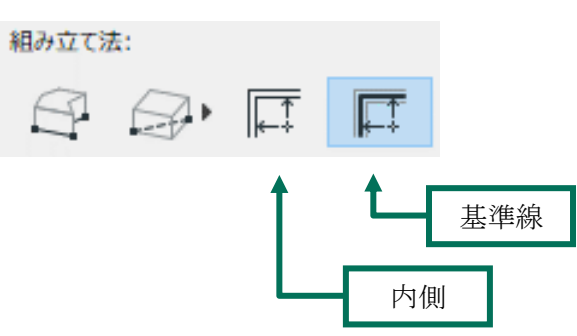

・変更前の面積

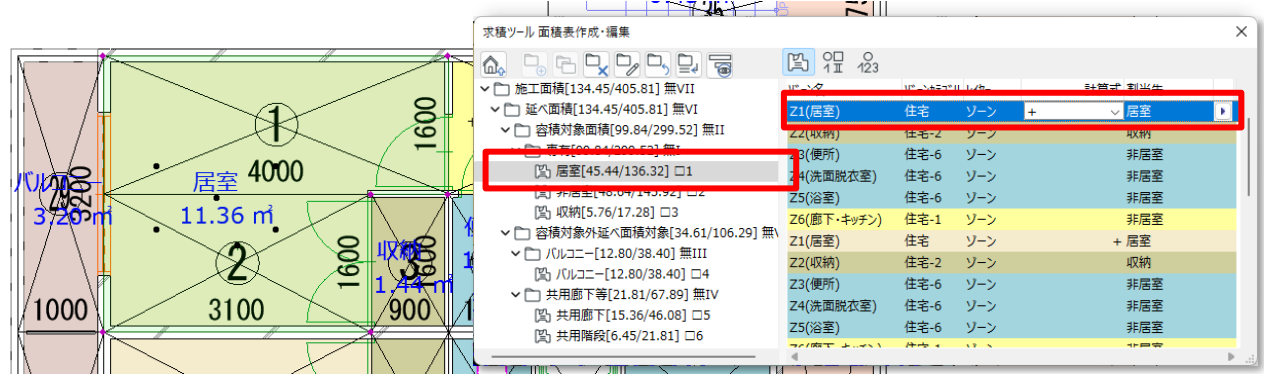

#### ・プラン変更内容

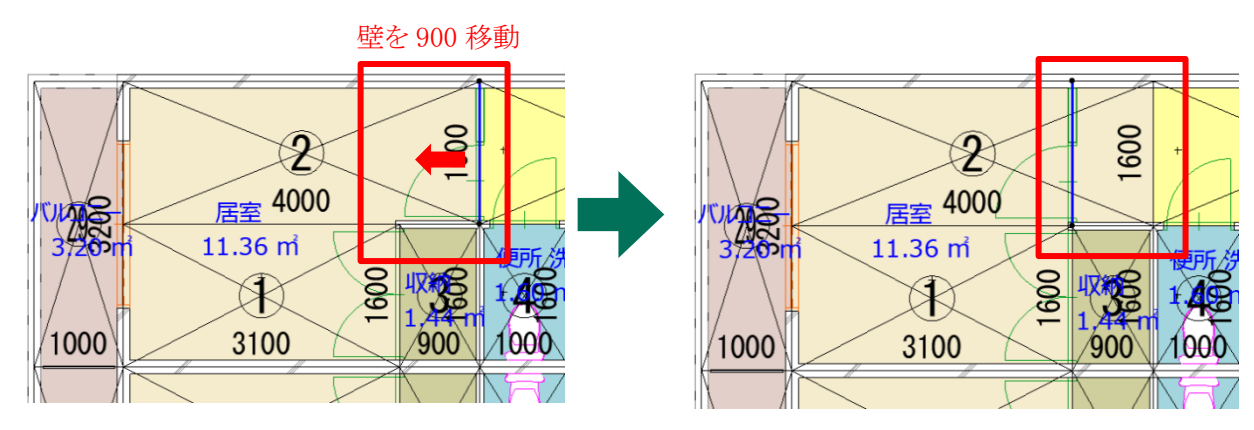

[操作手順]

) 変更があるゾーンを選択します。

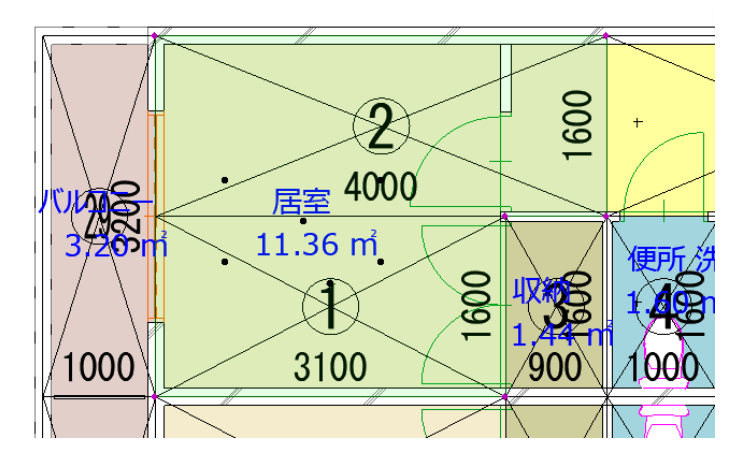

) Archicad デザインメニューより、「ゾーンを更新」を選択します。

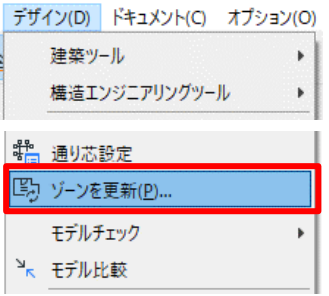

- ) 「ゾーンを更新」ダイアログが開きます。
- ) 「選択したゾーンの更新」を選択します。

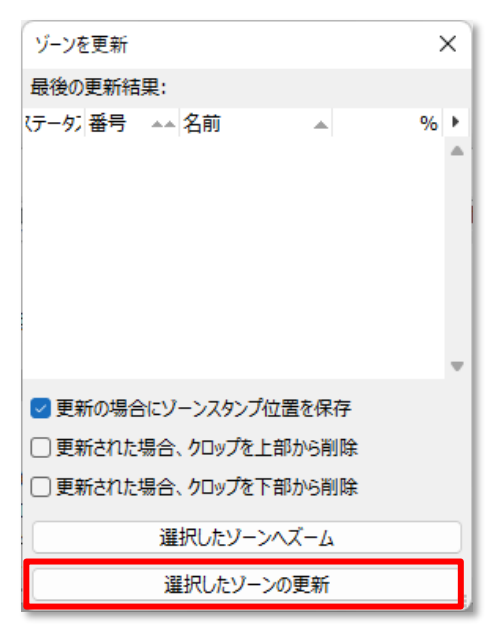

) ゾーンが更新されます。

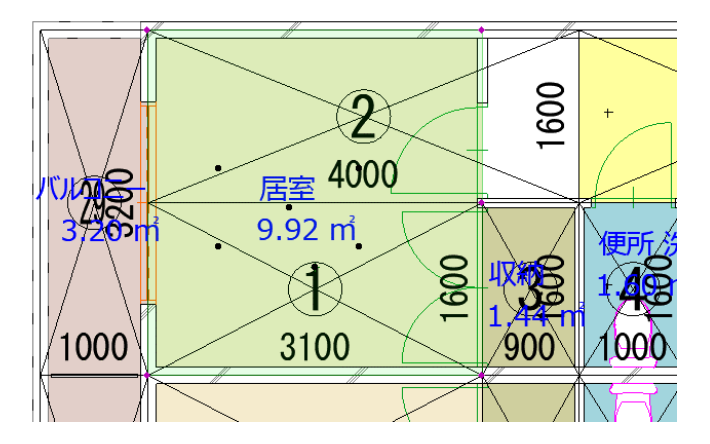

) 「自動分割区画」パレットを開きます。

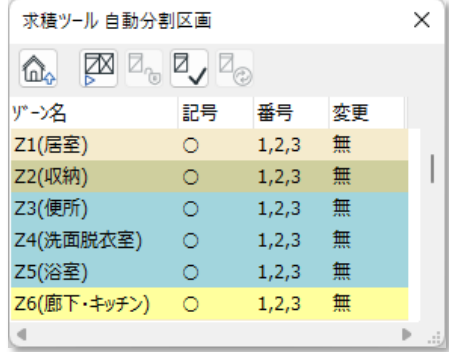

) 「更新チェック」を選択します。

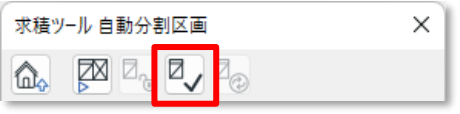

) ゾーンの更新チェックが行われ、「変更」欄が「有」になります。

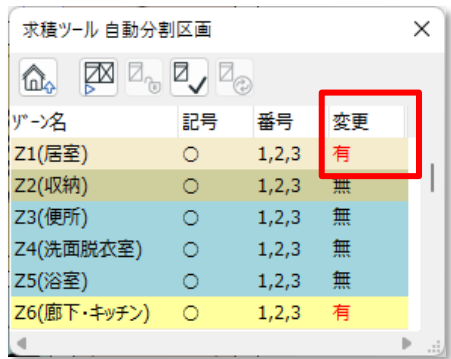

) 変更のあるゾーンを選択します。

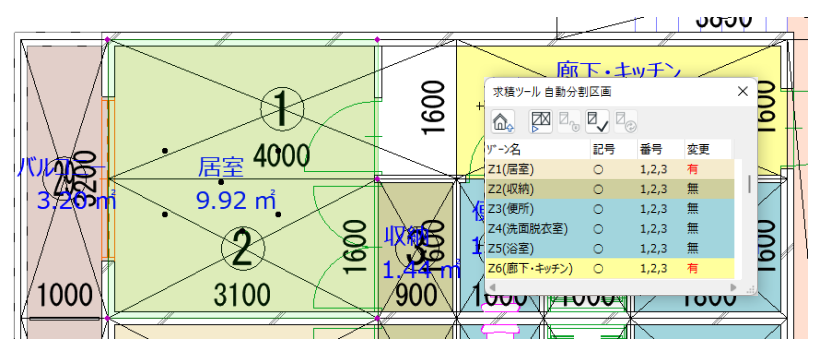

) 「再作成」を選択します。

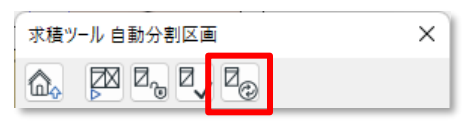

) 自動求積図形が更新され、「自動分割区画」パレットの「変更」欄が「無」になります。

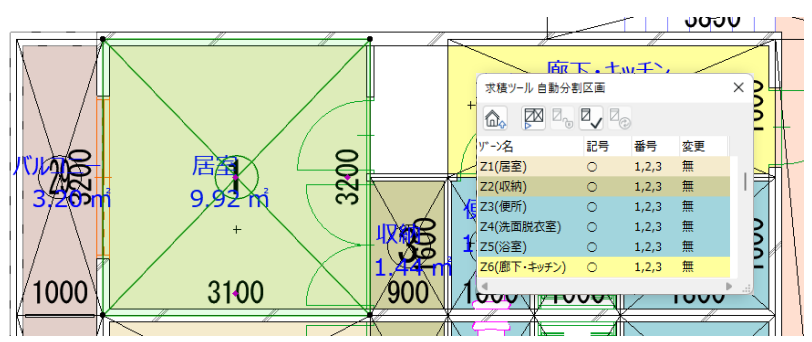

) 自動求積図形の更新にあわせて、面積が更新されます。

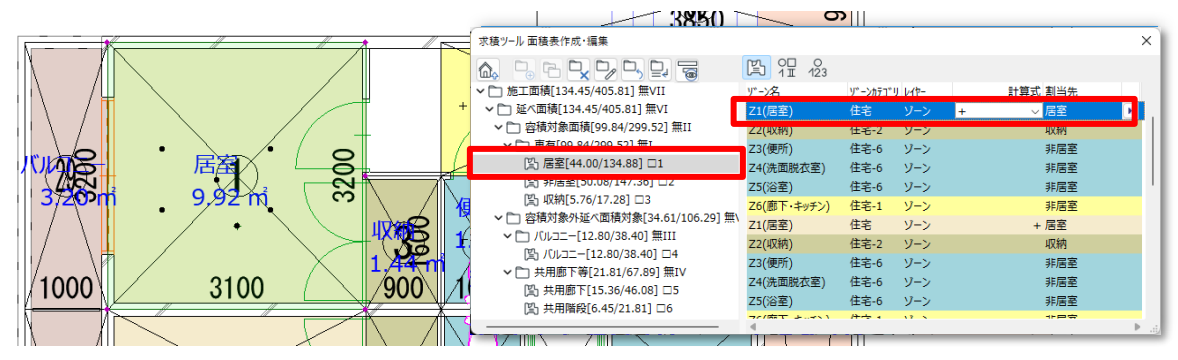

6-8-1-2 組み立て法が「手動」のゾーン、スラブ、塗りつぶし、またはポリラインの場合 ○ 元の要素が、組み立て法が「手動」のゾーン、スラブ、塗りつぶし、またはポリラインの場合、元の要素を変更 した段階で、更新チェックが行われます。

・元 Archicad 要素

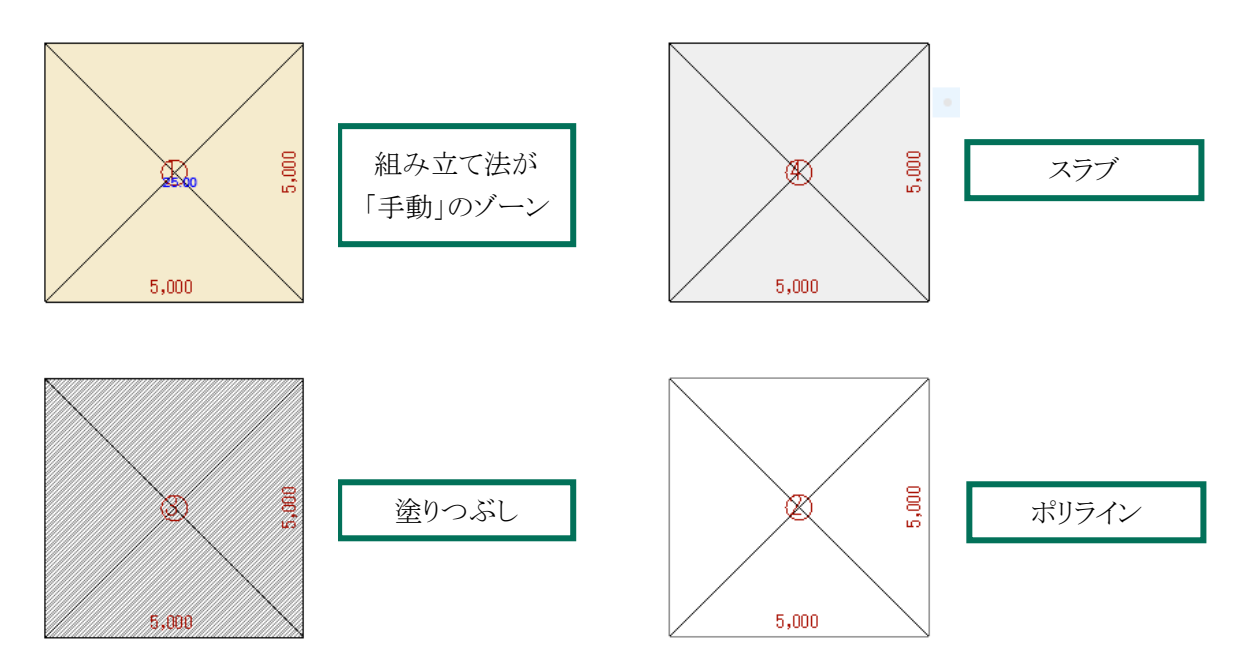

・変更前の面積

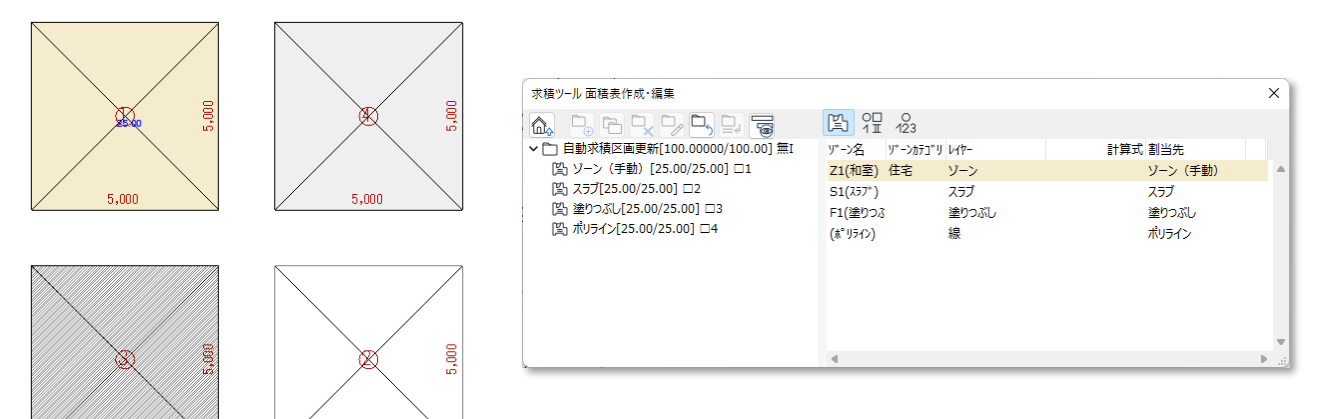

・変更内容

5,000

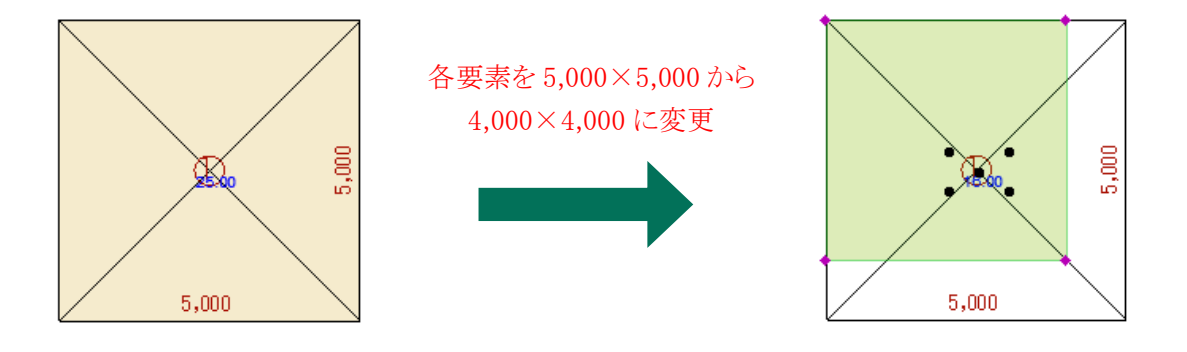

 $5,000$ 

[操作手順]

- ) 「自動分割区画」パレットを開きます。
- ) 元の要素に変更がある自動分割区画の「変更」欄が「有」になっていることを確認します。

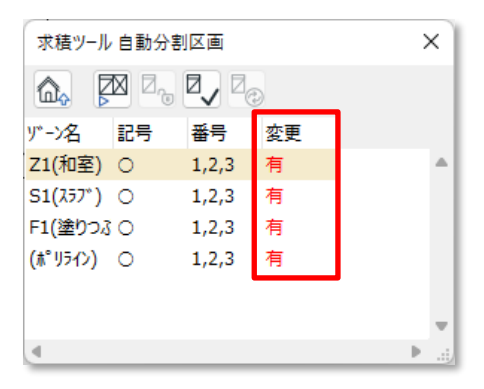

) 変更のある要素を選択します。

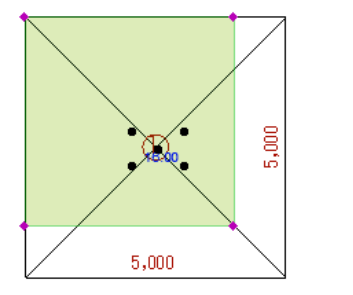

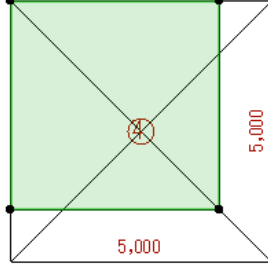

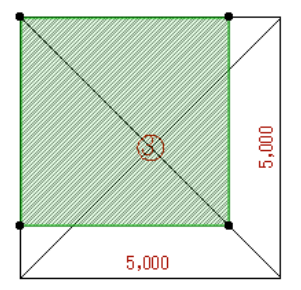

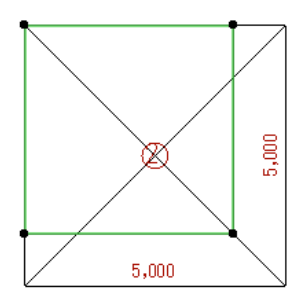

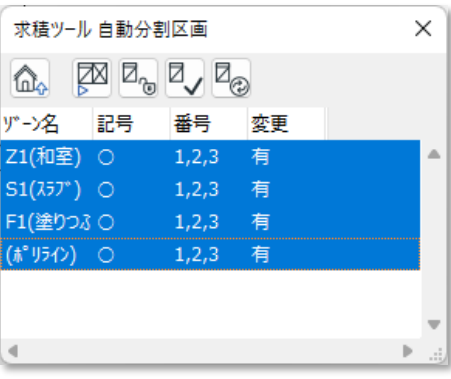

) 「再作成」を選択します。

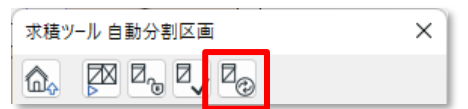

) 自動求積図形が更新され、「自動分割区画」パレットの「変更」欄が「無」になります。

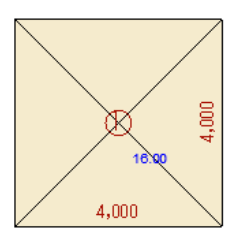

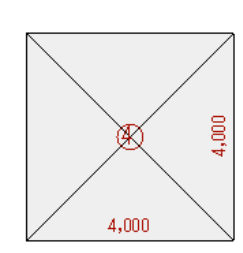

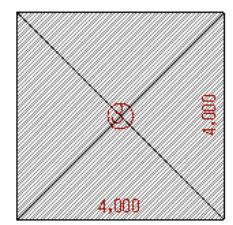

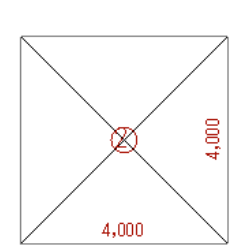

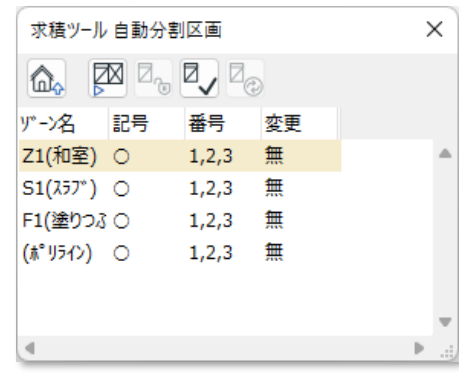

) 自動求積図形の更新にあわせて、面積が更新されます。

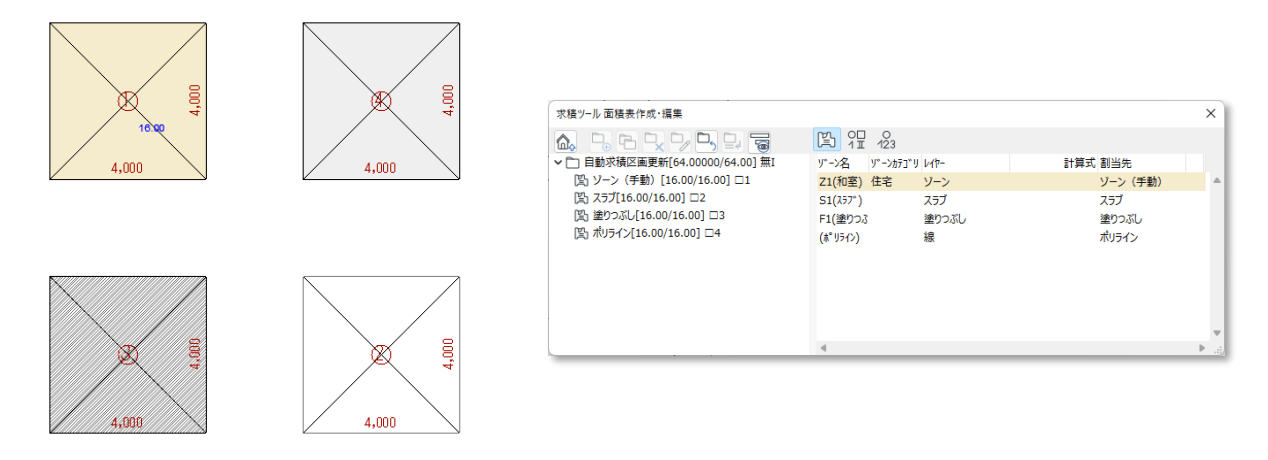

6-8-2 任意求積図形を更新する

○「任意求積図形」の更新は、任意求積図形を直接編集します。

[操作手順]

1) 更新を行う任意求積図形を選択します。

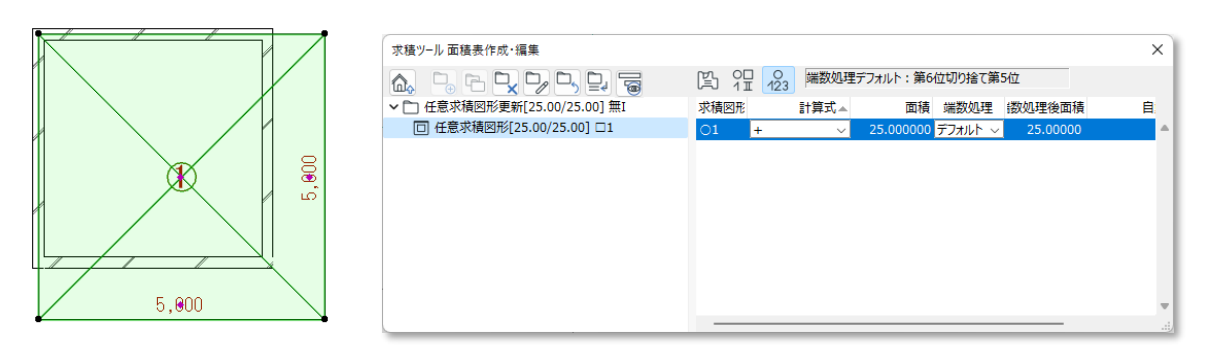

- 2) 任意求積図形を編集します。
- 3) 任意求積図形の更新にあわせて、面積が更新されます。

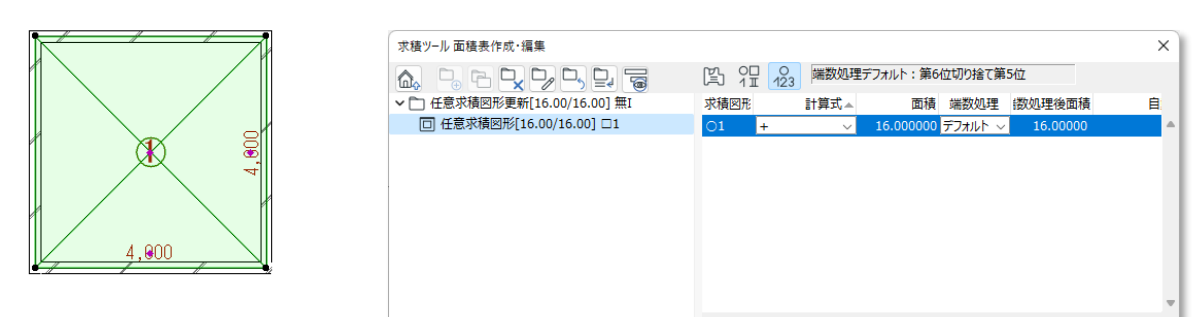

### 6-8-3 求積表及び求積図を更新する

○ 求積表及び求積図の更新は、表を出力することで行います。

○レイアウトブックに「更新タイプ」が「手動」の図面を配置している場合は、配置図面の更新を行います。

### ・変更前

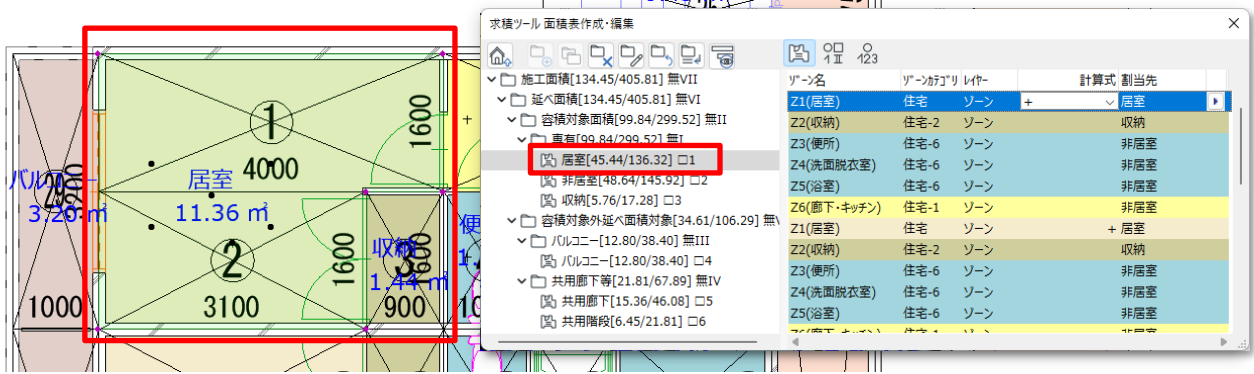

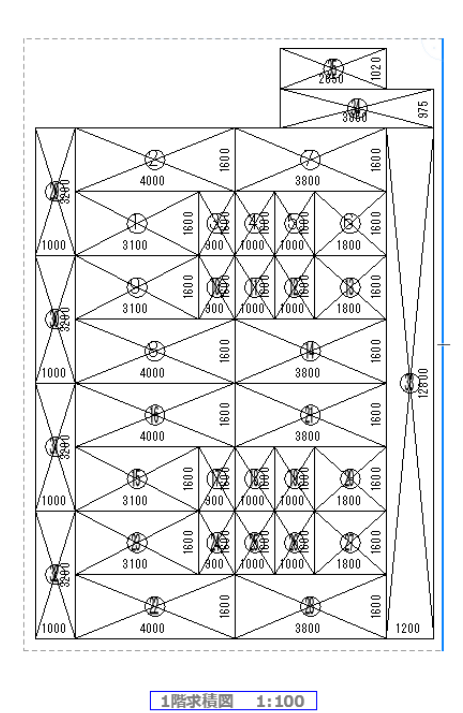

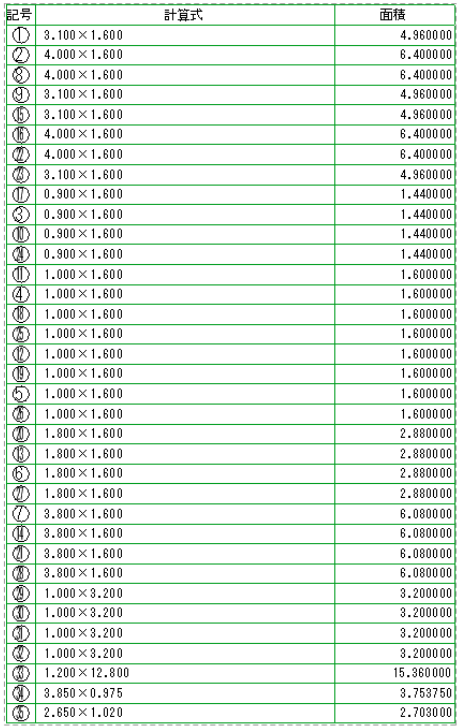

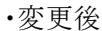

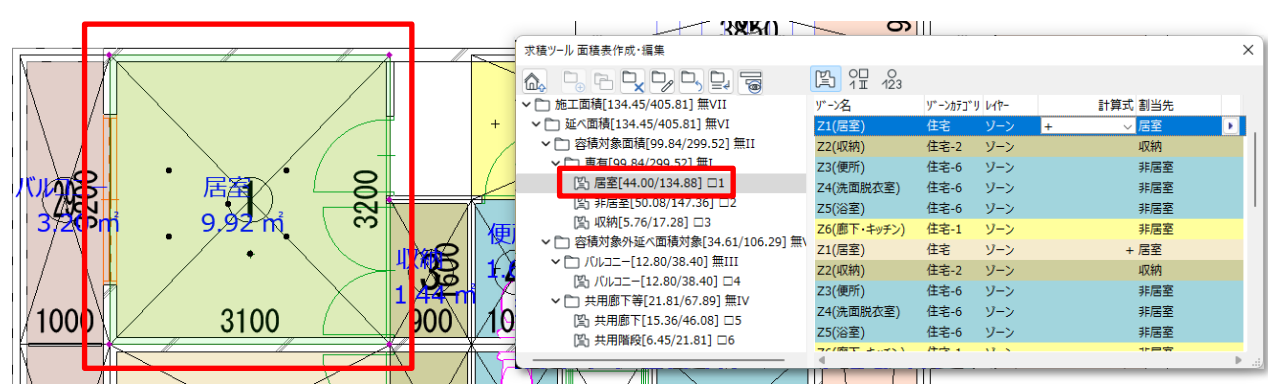

[操作手順]

) 「出力の設定」を選択します。

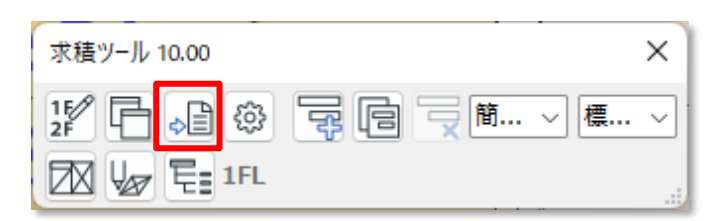

- ) 「出力の設定」ダイアログが開きます。
- ) 「ワークシート」を選択します。
- ) 出力するフロアを選択します。
- ) 「OK」を選択します。
- ) ワークシートの求積表及び求積図が更新されます。
- ) 求積表または求積図を配置している「レイアウトブック」を開きます。
- ) 「更新タイプ」が「自動」の図面の場合は、自動で図面が更新されます。 「更新タイプ」が「手動」の図面の場合は、更新する図面を選択し右クリックメニューの「更新」を選択します。

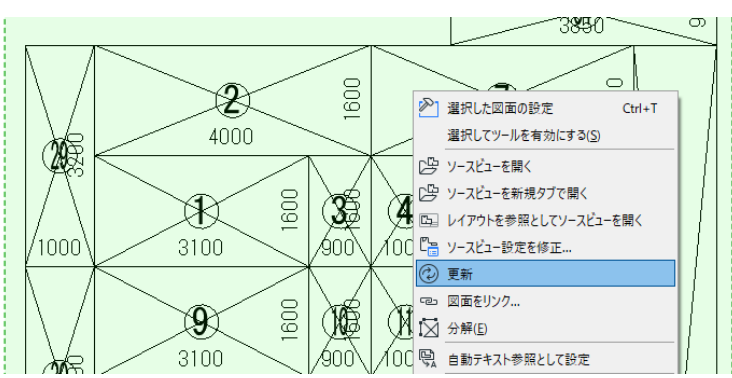

) 図面が更新されます。

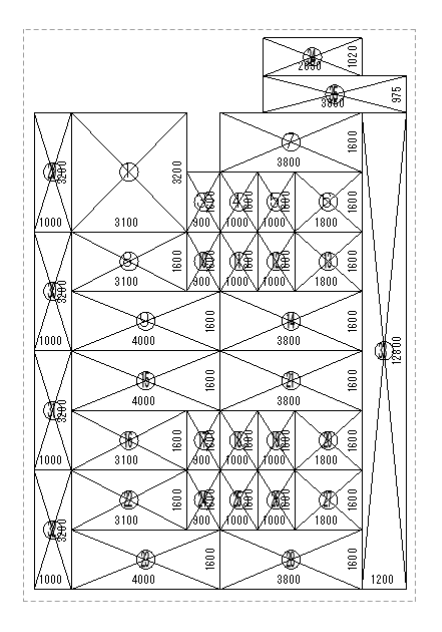

1階求積図 1:100

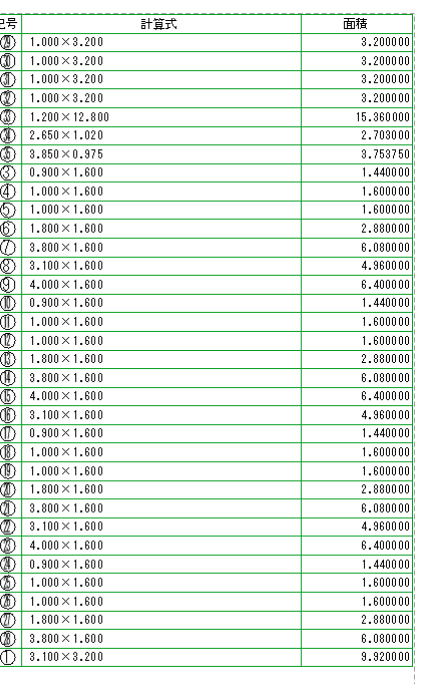

# 表出力
# 7-1 はじめに

- 求積表及び求積図を出力します。
- Excel(.xls形式)、CSV(.csv形式)、またはワークシートに出力できます。
- ※ プロジェクトファイルの名前が「名称未設定」の場合、Excel 出力はできません。
- ※ Excel 出力は Windows 版のみの機能です。

### 7-1-1 「出力の設定」ダイアログ

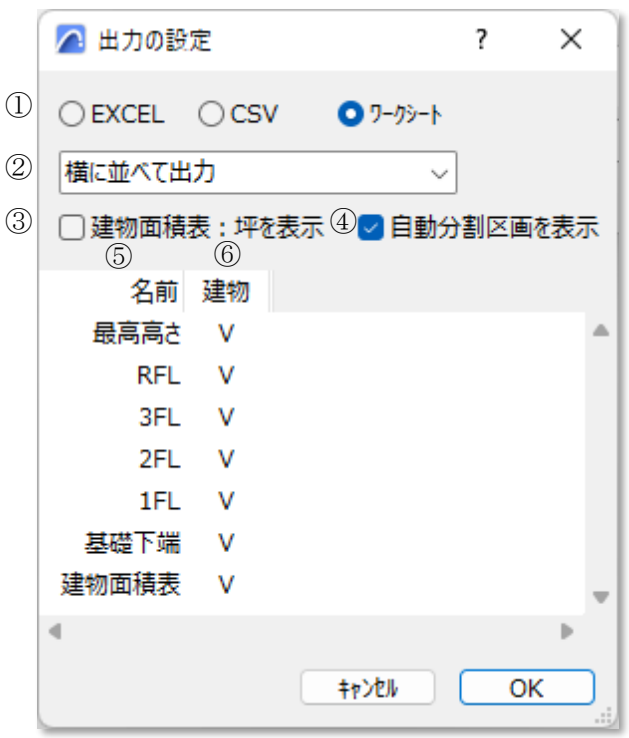

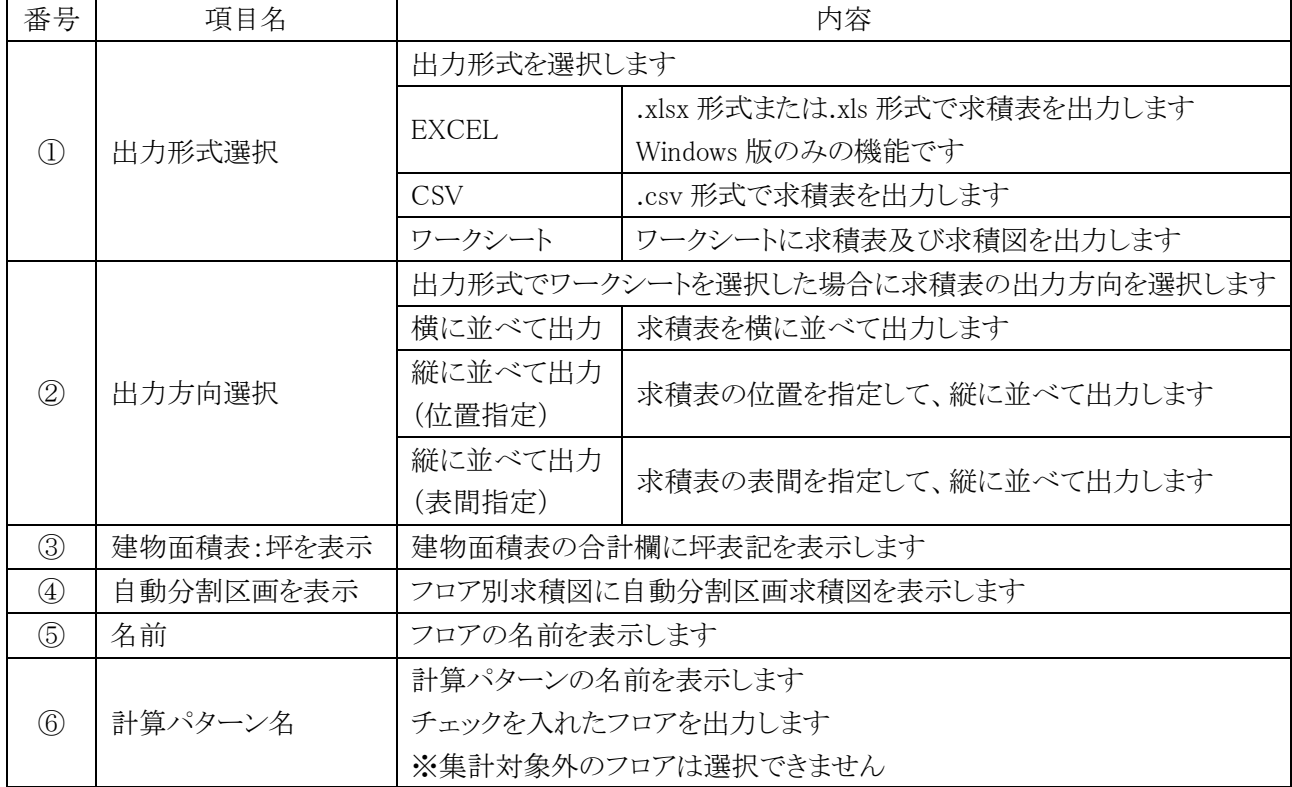

#### 7-1-2 Excel 形式で出力する

- プロジェクトファイルと同じ場所に、「プロジェクトファイル名 求積表.xls または.xlsx」の名前で保存されます。
- ※ 求積表の数値を出力するもので、関数計算式は定義されません。
- ※ ビルド番号が「16.0」以降の Excel のバージョンに対応しています。ビルド番号「15」以前のバージョンの場合、 出力できない場合があります。

[操作手順]

- 1) 「出力形式選択」より、「EXCEL」を選択します。
- 2) 「.xlsx」または「.xls」を選択します。
- 3) 各種設定をします。
- 4) 出力するフロアを選択します。
- 5) 「OK」を選択します。
- 6) 確認ダイアログが開きます。
- 7) 「OK」を選択します。
- 8) Excel が開きます。

#### 7-1-2-1 自動分割区画求積表

○「各室'計算パターン名'」シートに出力されます。

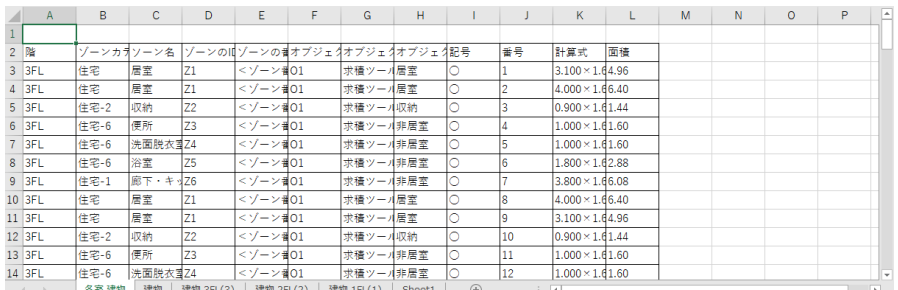

#### 7-1-2-2 建物求積表

○「'計算パターン名'」シートに出力されます。

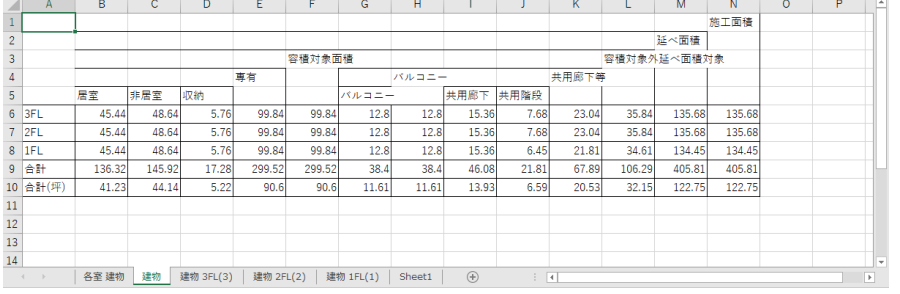

#### 7-1-2-3 フロア別求積表

○「'計算パターン名' 'フロア名'('フロア番号')」シートに出力されます。

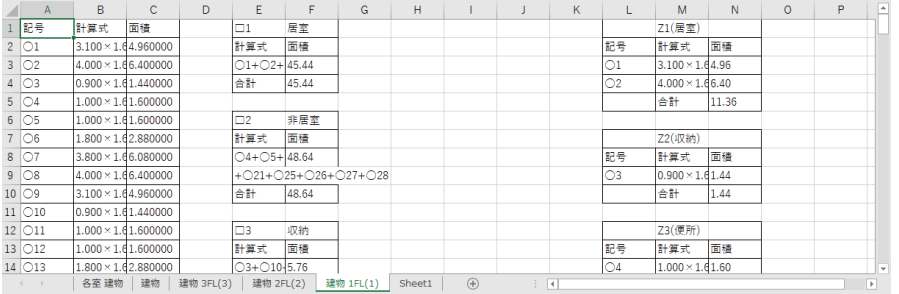

### 7-1-3 CSV 形式で出力する

○ プロジェクトファイルと同じ場所に、「プロジェクトファイル名 求積表.csv」の名前で保存されます。 ※ 一つのシートに複数の求積表をまとめて出力します。

[操作手順]

- 1) 「出力形式選択」より、「CSV」を選択します。
- 2) 各種設定をします。
- 3) 出力するフロアを選択します。
- 4) 「OK」を選択します。
- 5) 確認ダイアログが開きます。
- 6) 「OK」を選択します。

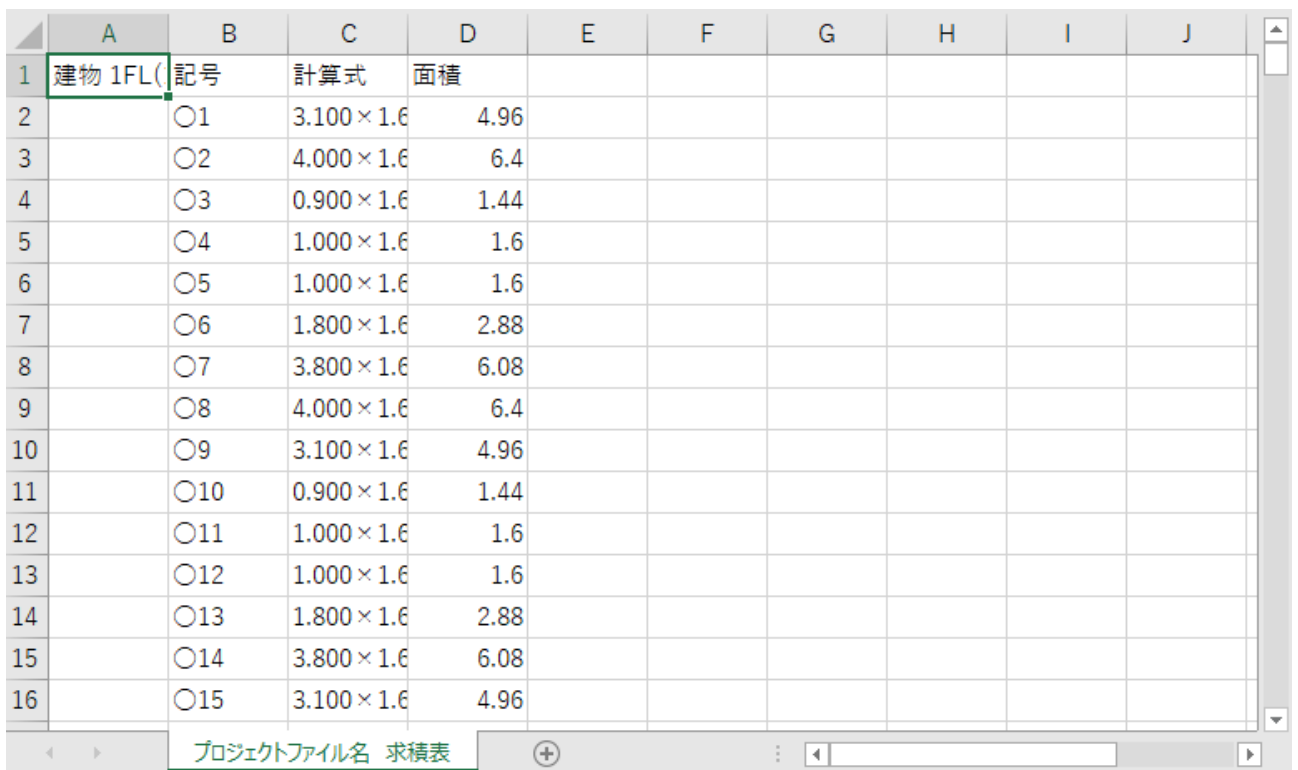

#### 7-1-3-1 フロア別求積表、建物求積表、自動分割区画求積表

#### 7-1-4 ワークシートに出力する

- 各求積表は、計算パターン別及び計算対象フロア別に、独立したワークシートを作成し出力します。
- 各求積表及び求積図は、オブジェクトとして出力されます。
- 一度出力した求積表を再度出力した場合、各求積表及び求積図が更新されます。
- 各求積表及び求積図のオブジェクト以外の要素は更新されません。
- フロア別求積表の各求積図は、求積図形の最右側を基準位置として配置されます。

[操作手順]

- 1) 「出力形式選択」より、で「ワークシート」を選択します。
- 2) 各種設定をします。
- 3) 出力するフロアを選択します。
- 4) 「OK」を選択します。

#### 7-1-4-1 フロア別求積表及び求積図

- ○「求積図'計算パターン名''フロア名'」ワークシートに出力されます。
- ※ 下図は「横に並べて出力」を選択した場合の表示です。

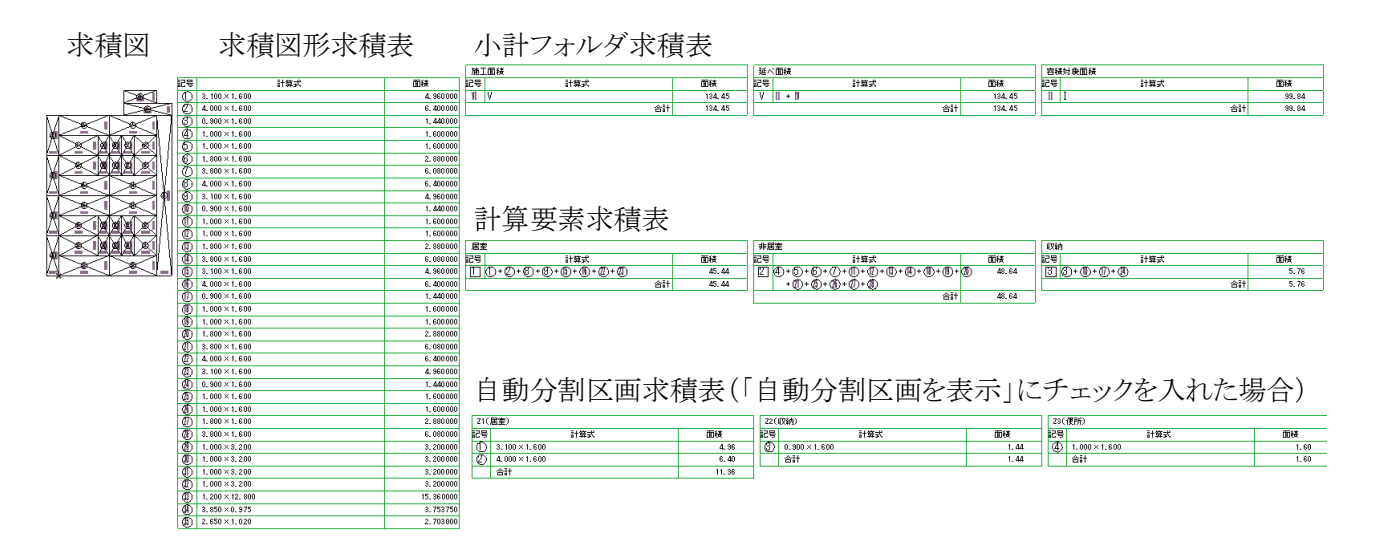

#### 7-1-4-2 建物求積表

○「求積図'計算パターン名'建物面積表」ワークシートに出力されます。

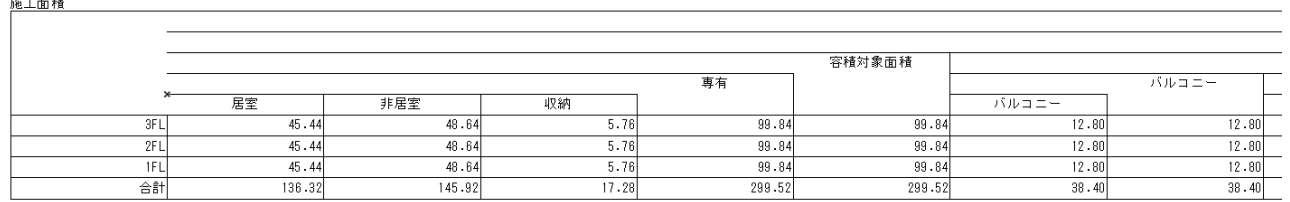

# 環境設定

# 8-1 はじめに

○ 本システムの環境設定を行います。

○ 設定内容のインポート及びエクスポートが可能です。

○ 設定した内容は、求積図形・求積計算には即座に反映されます。

○ ワークシートへの設定した内容の反映は表出力を行う必要があります。

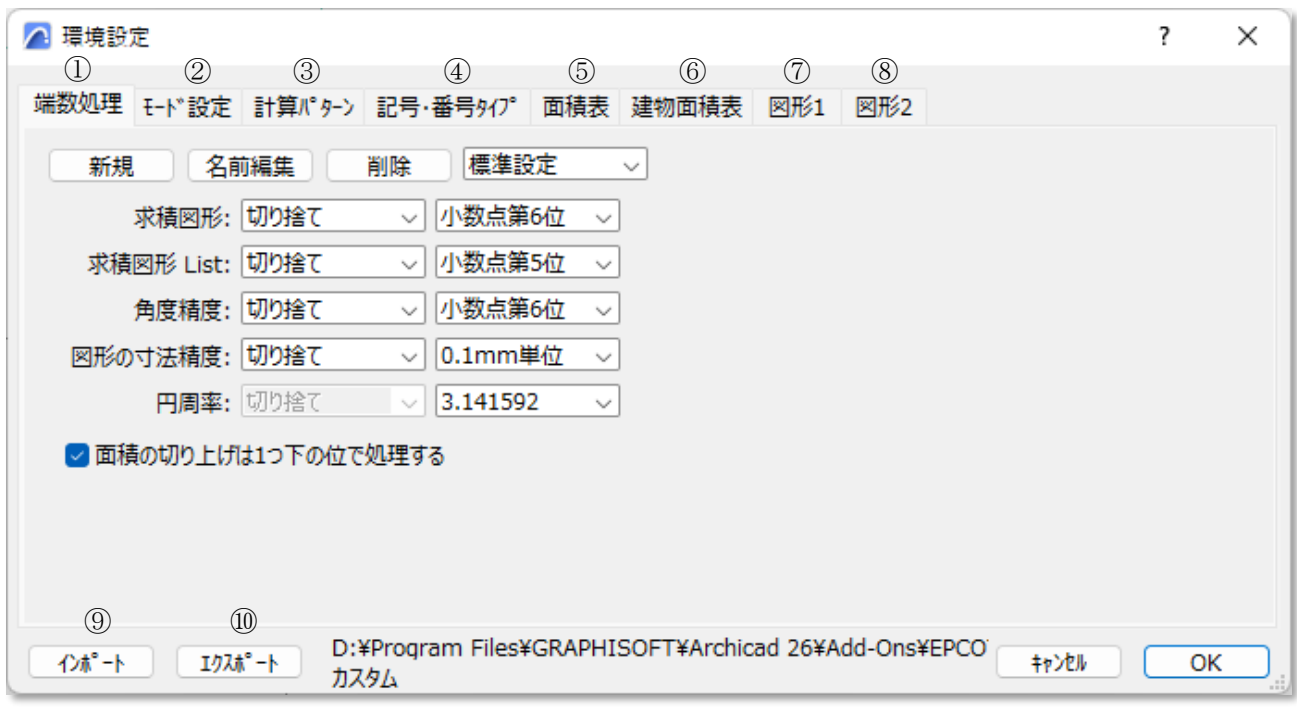

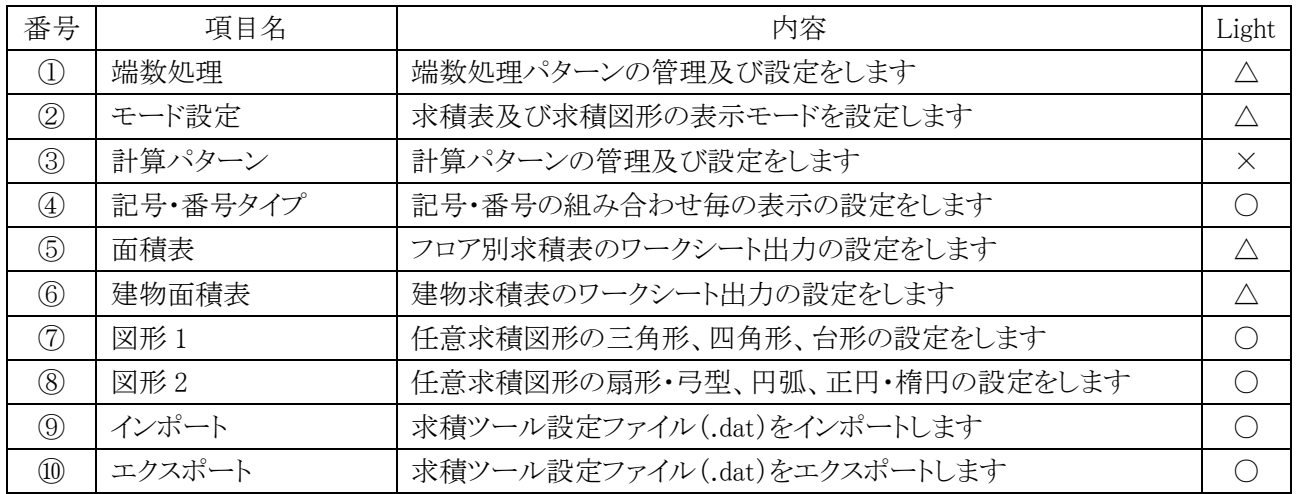

### 8-2 端 数 処 理

○ 端数処理パターンの管理及び設定をします。

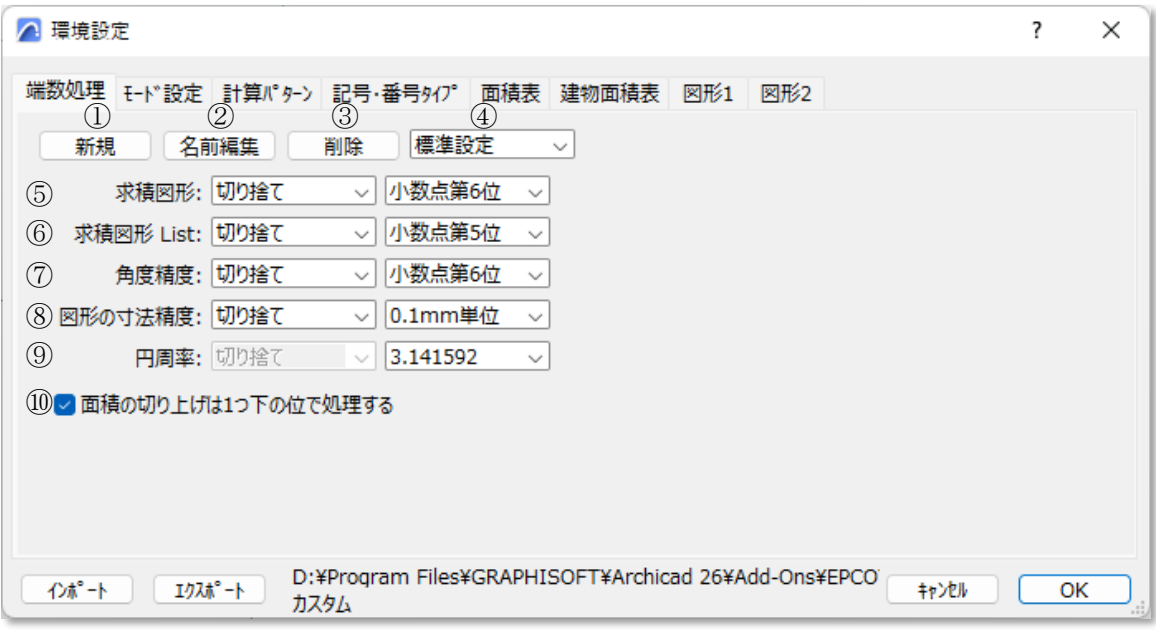

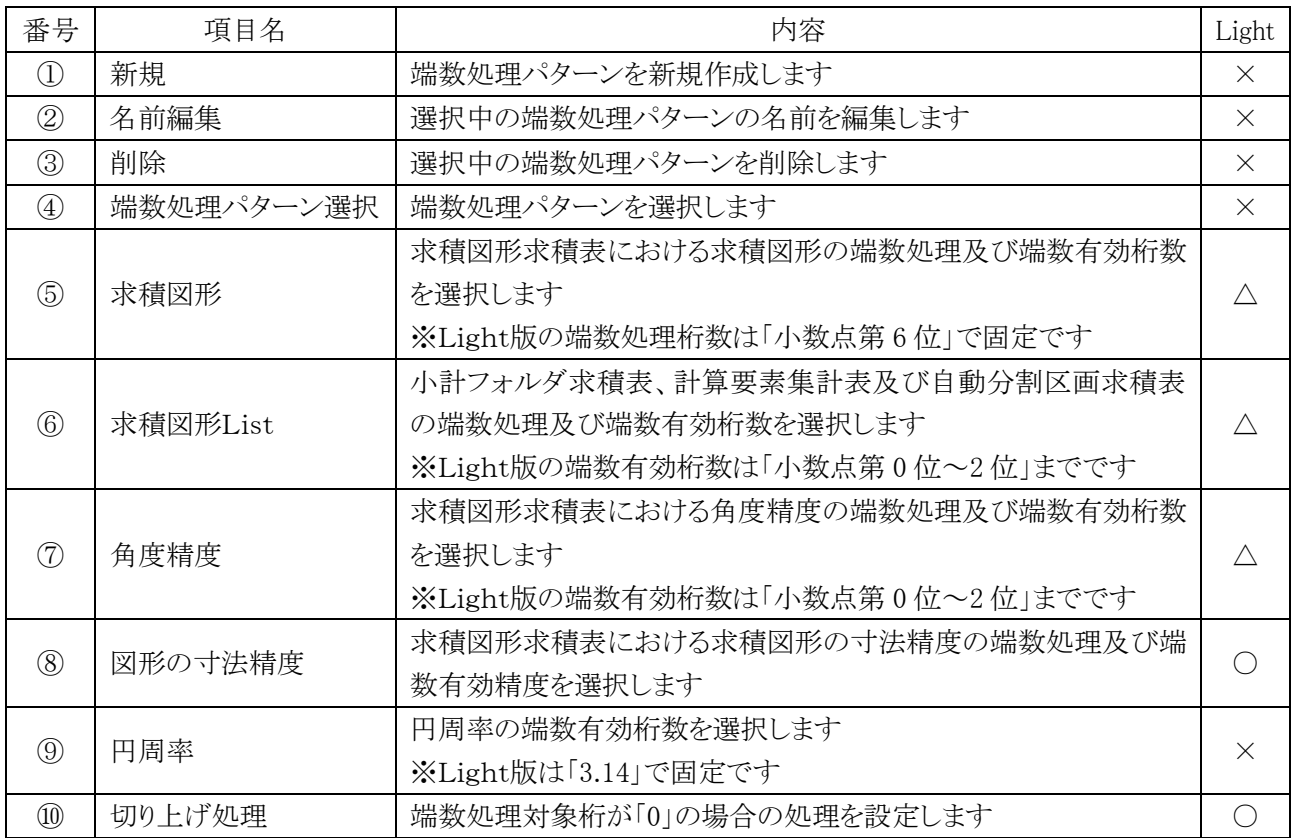

8-2-1 面積の切り上げは 1 つ下の位で処理する

チェックを入れると、端数処理が「切り上げ」で、端数処理対象桁が「0」の場合に、切り上げ処理をしません。

- 例) 実面積:54.321012 ㎡ 端数処理:切り上げ 端数有効桁数:「小数点第 3 位」 ・チェック有の場合:54.322 ㎡
	- ・チェック無の場合:54.321 ㎡ (小数点第 4 位が「0」のため、切り上げ処理をしません。)

# 8-3 モード設定

○ 求積表及び求積図形の表示モードを設定します。

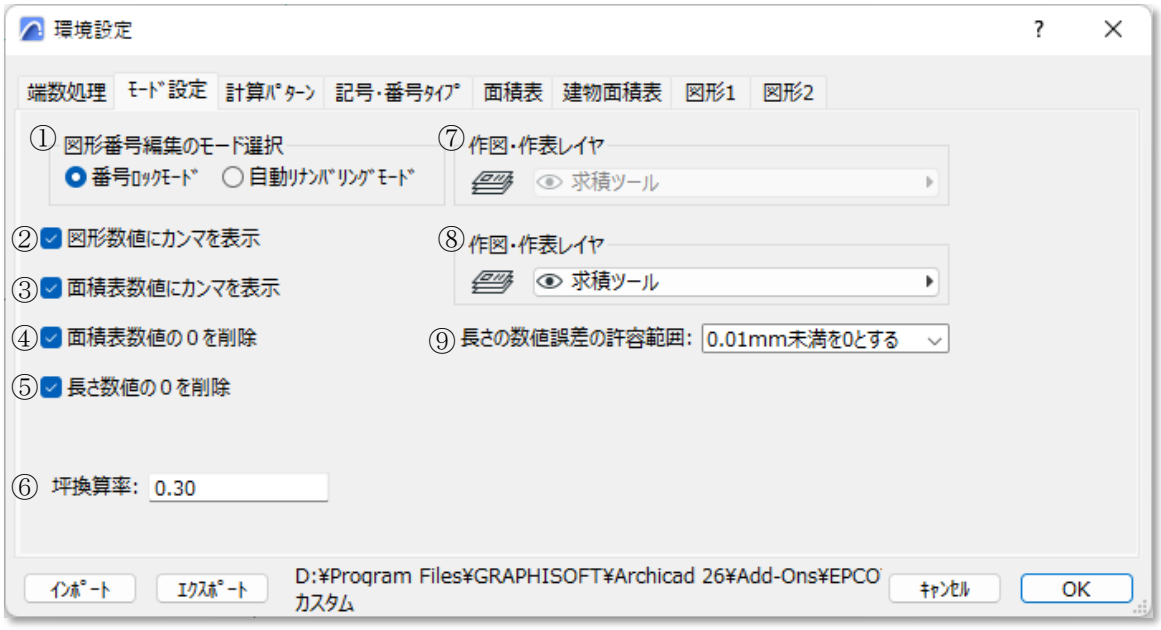

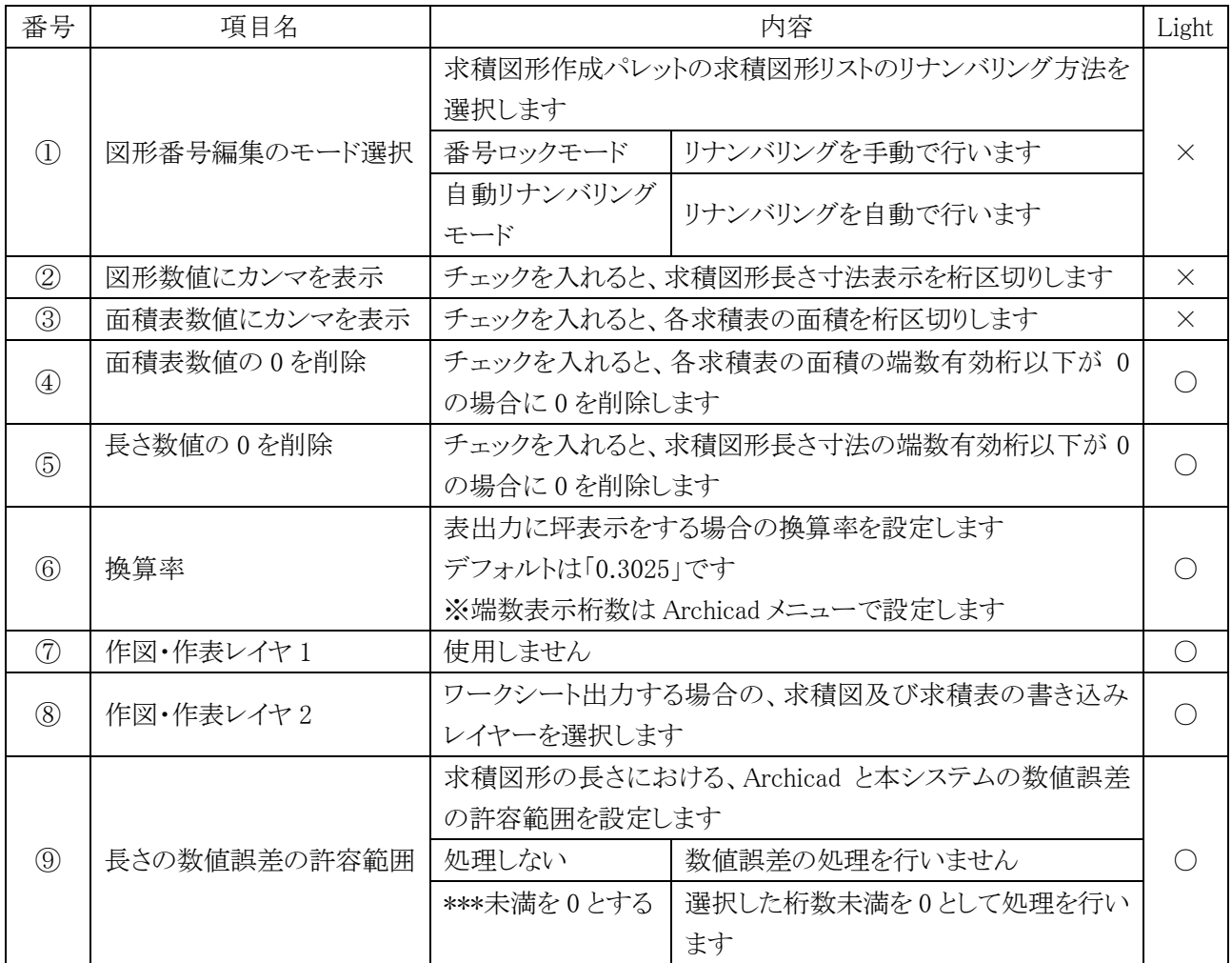

### 8-3-1 図形番号編集のモード選択について

○求積図形作成パレットの求積図形リストで求積図形をドラッグで移動することで、求積図形の順序を変更する ことができます。

○「図形番号編集のモード選択」で選択したモードによって、番号の設定が異なります。

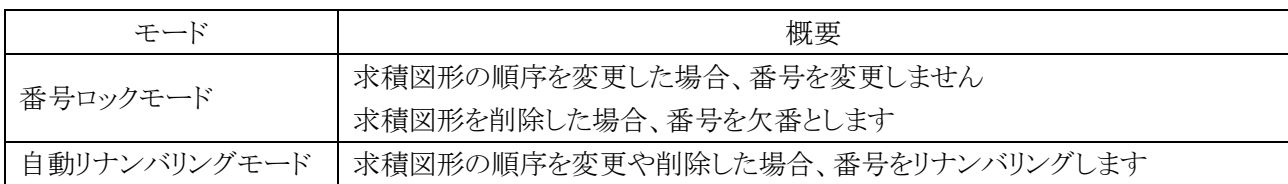

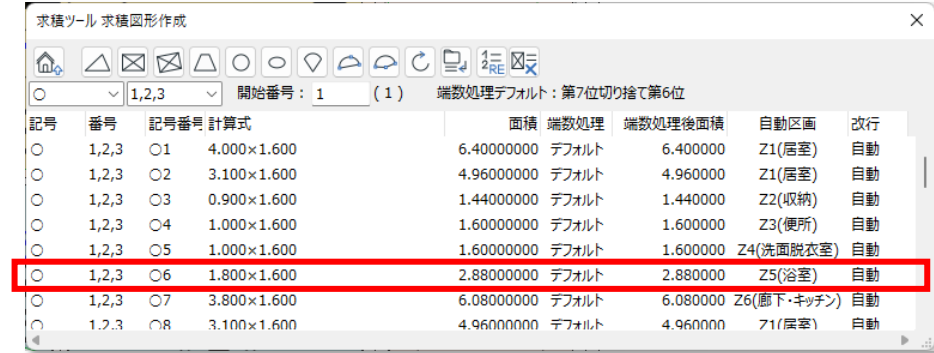

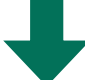

○6の求積図形を○1と○2の間にドラッグして移動

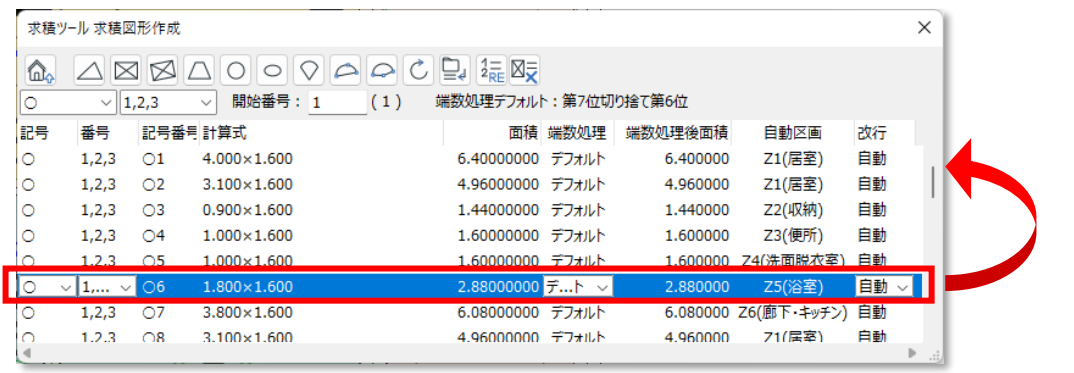

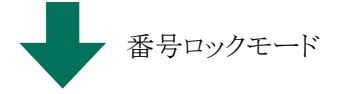

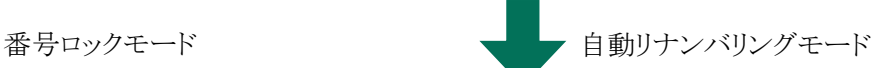

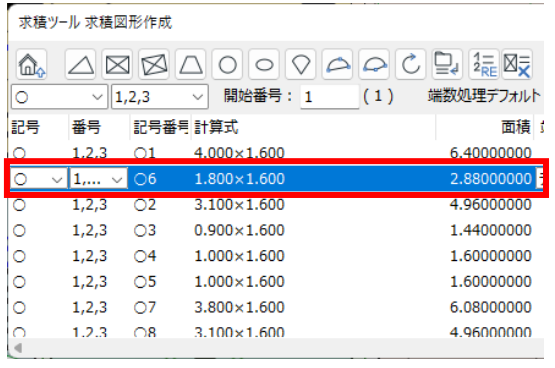

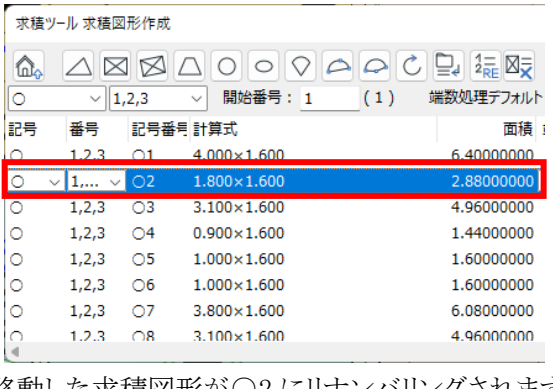

# 8-4 計算 パターン

○ 計算パターンの管理及び設定をします。

○ 作成した計算パターンはメインパレットの「計算パターンの追加」でプロジェクトに適用します。

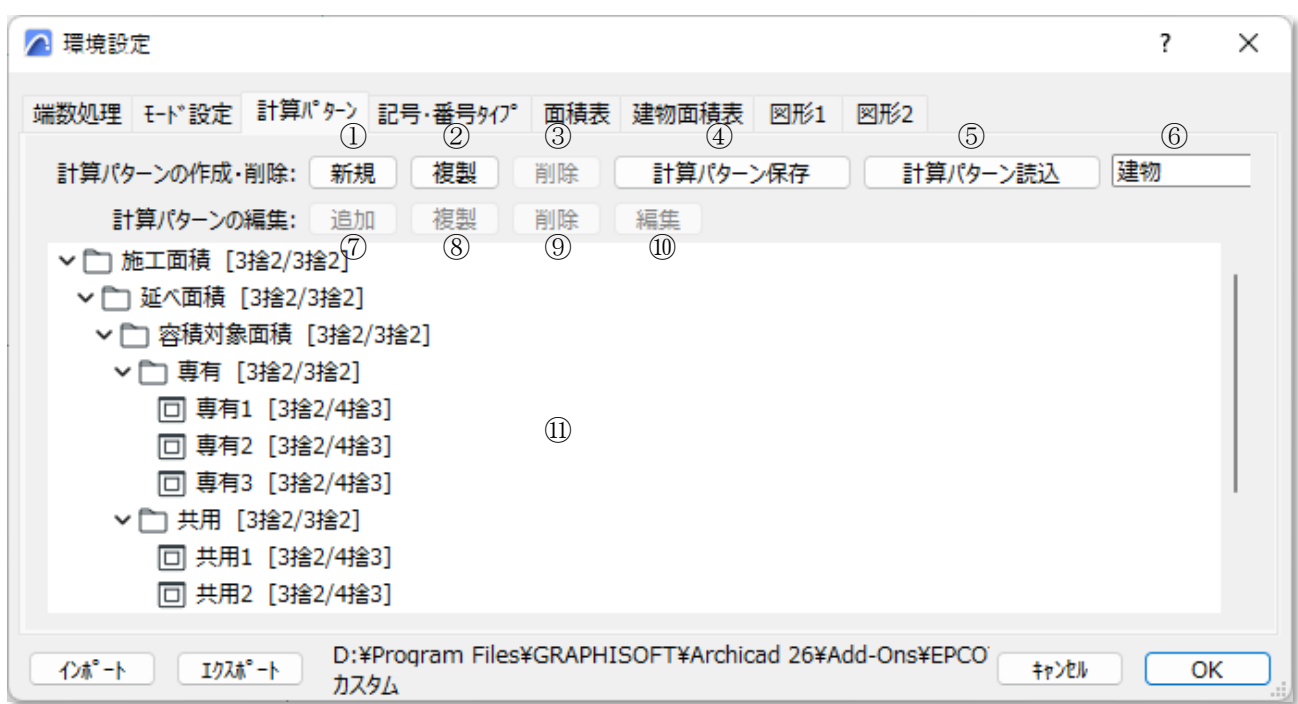

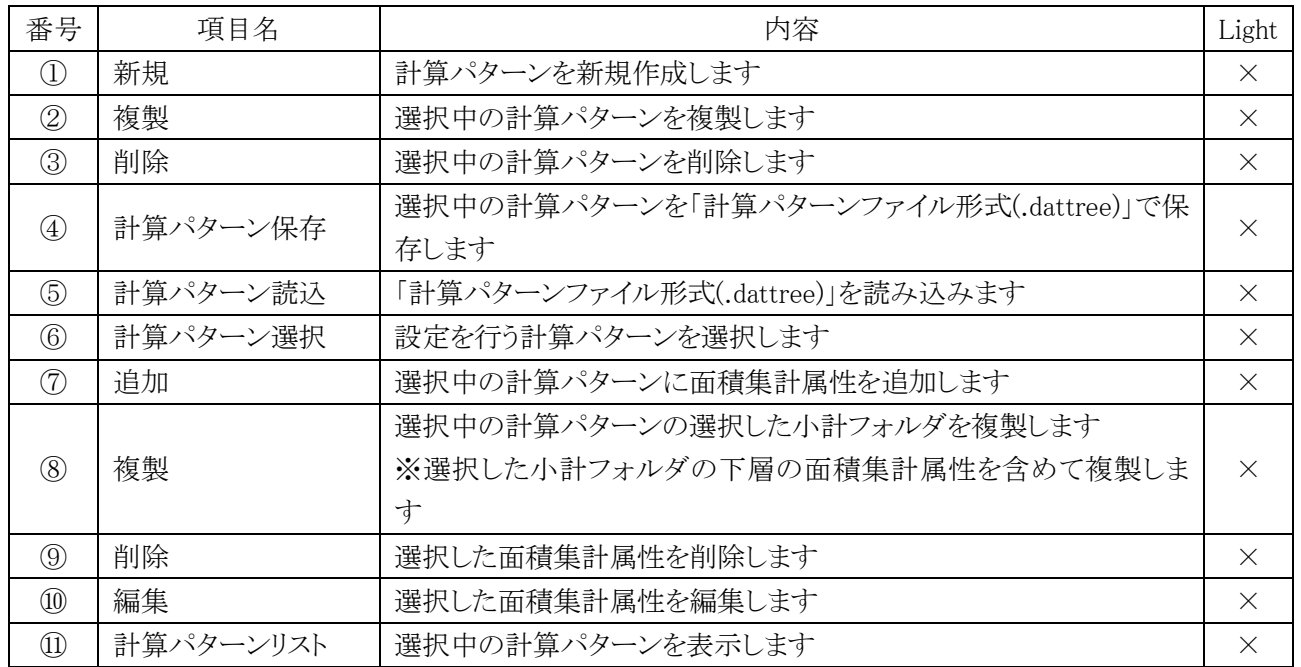

### 8-4-1 計算パターンリストの見方

8-4-1-1 面積集計属性について

○ 面積集計属性は「面積集計属性アイコン」+「面積集計属性の名前」+「端数処理省力表示」で表示されます。

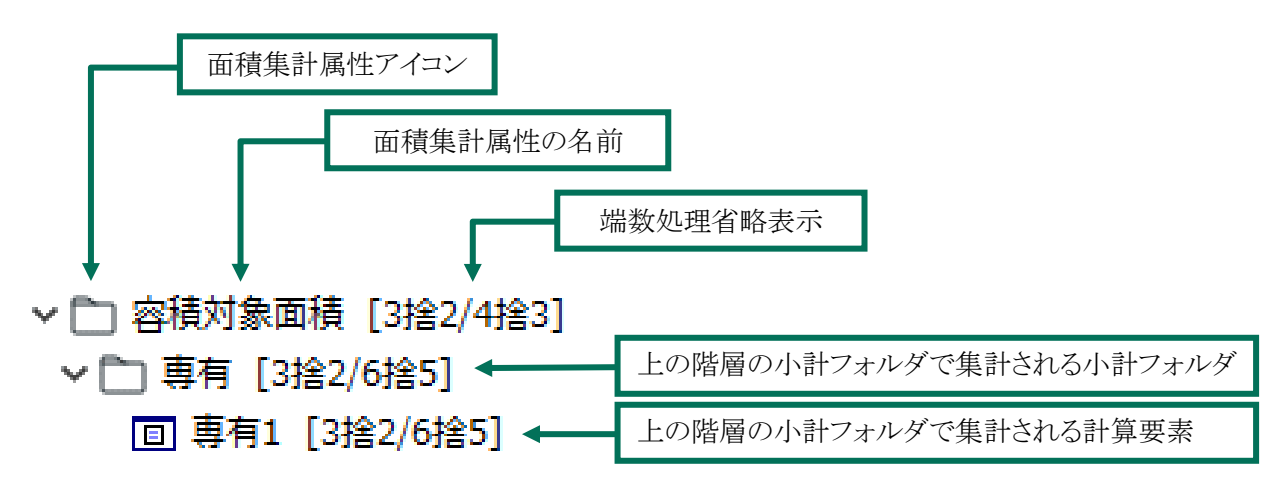

8-4-1-2 面積集計属性アイコンについて

○ 面積集計属性の種類をアイコンで表示します。

※ 環境設定/計算パターンで設定可能な計算要素の集計タイプは「求積図形」のみです。

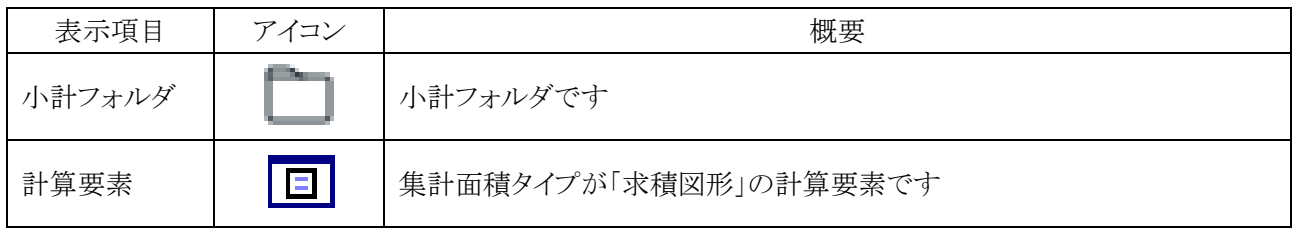

8-4-1-3 端数処理の省略表示について

○ 面積集計属性の端数処理設定を名前の後に表示します。

○「[フロア別求積表/建物求積表]」での端数処理を表示します。

○ 端数処理は「端数処理対象桁」+「端数処理方法」+「端数有効桁数」で省略表示されます。

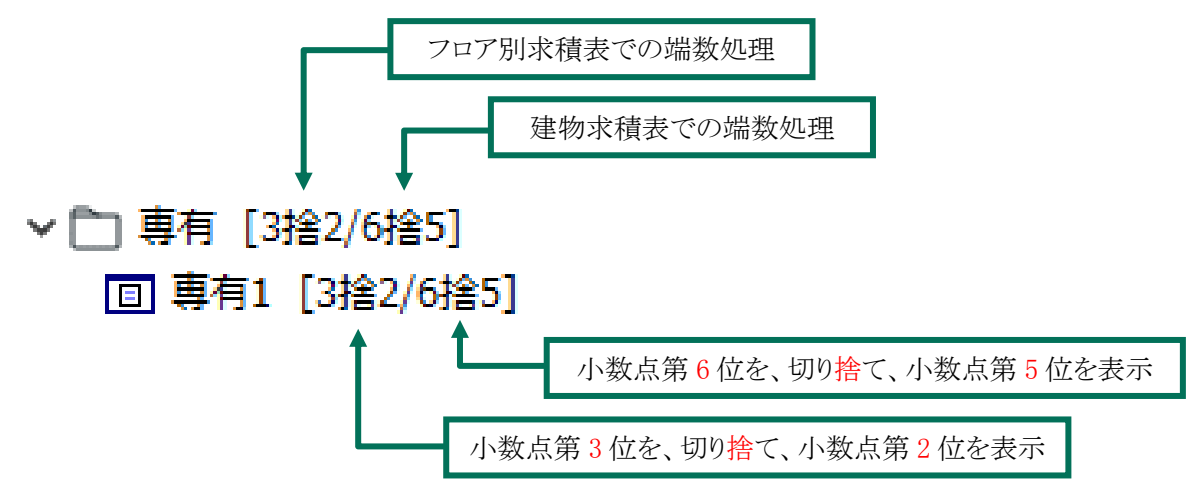

8-4-2 計算パターンの作成・削除

8-4-2-1 計算パターンを新規作成する

- 計算パターンを新規作成します。
- 新規作成した計算パターンは最上層の小計フォルダのみ設定されています。

[操作手順]

- 1) 計算パターンの作成・削除行より、「新規」を選択します。
- 2) 「名前の編集」ダイアログが開きます。

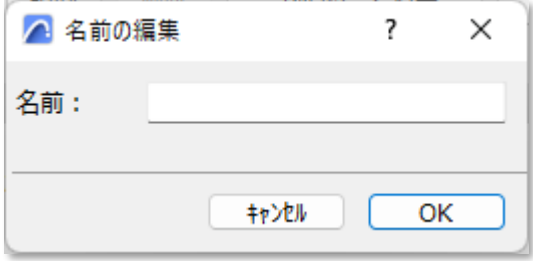

- 3) 新規作成する計算パターンの名前を設定します。
- 4) 「OK」を選択します。

#### 8-4-2-2 計算パターンを複製する

○ 選択中の計算パターンを複製します。

○ 計算パターンに含まれる面積集計属性を含めて複製します。

- 1) 「計算パターン選択」プルダウンメニューより、複製する計算パターンを選択します。
- 2) 計算パターンの作成・削除行より、「複製」を選択します。
- 3) 「名前の編集」ダイアログが開きます。

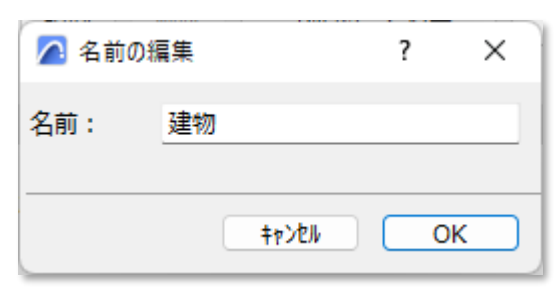

- 4) 複製する計算パターンの名前を設定します。
- 5) 「OK」を選択します。

8-4-2-3 計算パターンを削除する

- 選択中の計算パターンを削除します。
- ※ 削除した計算パターンを元に戻すことは出来ません。

[操作手順]

- 1) 「計算パターン選択」プルダウンメニューより、削除する計算パターンを選択します。
- 2) 計算パターンの作成・削除行より、「削除」を選択します。
- 3) 確認メッセージダイアログが開きます。

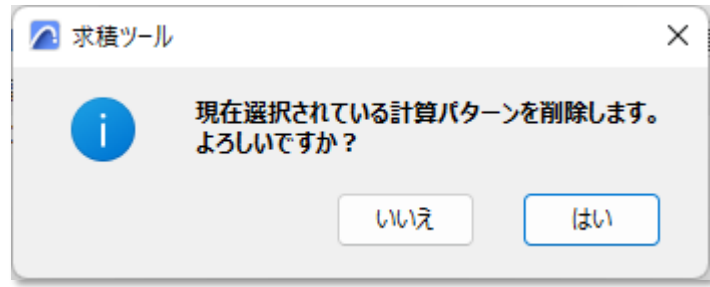

4) 「はい」を選択します。

8-4-2-4 計算パターンを保存する

○ 選択中の計算パターンを「計算パターンファイル(.dattree 形式)」で保存します。

[操作手順]

- 1) 「計算パターン選択」プルダウンメニューより、保存する計算パターンを選択します。
- 2) 計算パターンの作成・削除行より、「計算パターン保存」を選択します。
- 3) 「名前を付けて保存」ダイアログが開きます。
- 4) 保存先を選択し、ファイルの名前を設定します。
- 5) 「保存」を選択します。

#### 8-4-2-5 計算パターンを読込む

○ 計算パターンファイル(.dattree 形式)を読込み、計算パターンを追加します。

- 1) 計算パターンの作成・削除行より、「計算パターン読込」を選択します。
- 2) 「ファイルを開く」ダイアログが開きます。
- 3) 読込む計算パターンファイルを選択します。
- 4) 「開く」を選択します。

8-4-3 計算パターンリストを編集する

8-4-3-1 面積集計属性を追加する

○ 選択中の計算パターンに面積集計属性を追加します。

・「計算パターン項目の追加」ダイアログ

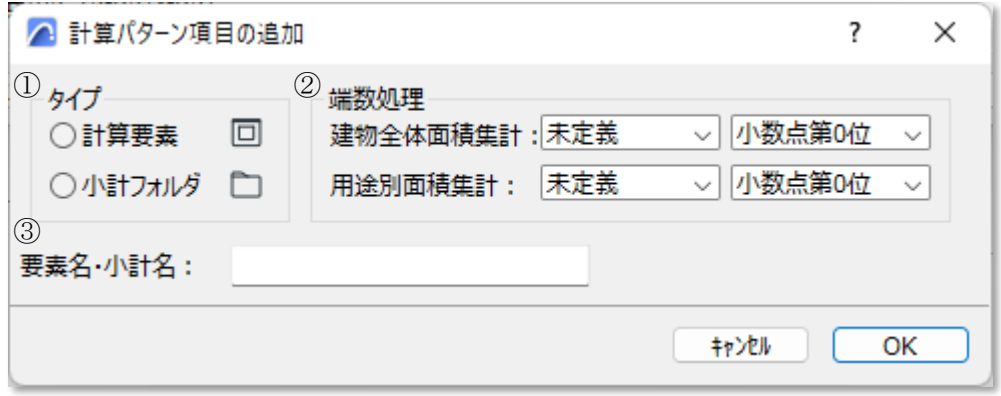

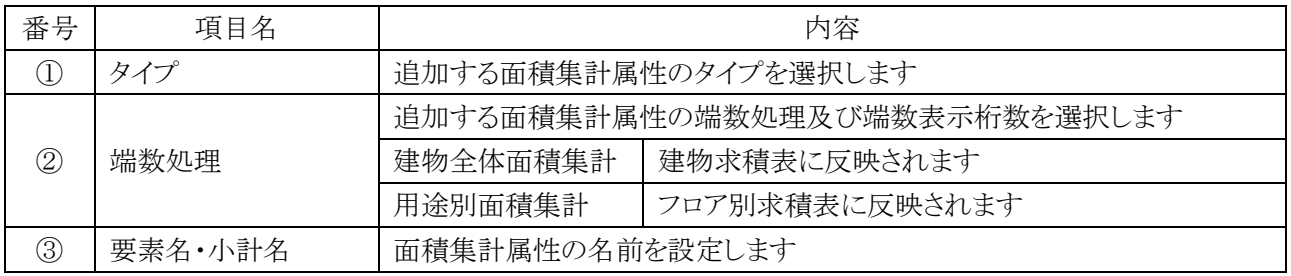

[操作手順]

- 1) 計算パターンリストより、小計フォルダを選択します。
- 2) 計算パターンの編集行より、「追加」を選択します。
- 3) 「計算パターン項目の追加」ダイアログが開きます。
- 4) 「タイプ」を選択します。
- 5) 「端数処理」を選択します。
- 6) 「要素名・小計名」を設定します。
- 7) 「OK」を選択します。
- 8) 選択した小計フォルダの下層に面積集計属性が追加されます。

#### 8-4-3-2 小計フォルダを複製する

- 選択した小計フォルダを同一階層に複製します。
- 選択した小計フォルダの下層の面積集計属性を含めて複製します。

- 1) 計算パターンリストより、複製する小計フォルダを選択します。
- 2) 計算パターンの編集行より、「複製」を選択します。
- 3) 選択した小計フォルダと同一階層に小計フォルダが複製されます。

#### 8-4-3-3 面積集計属性を削除する

- 選択した面積集計属性を削除します。
- 最上層の小計フォルダは削除できません。

#### [操作手順]

- 1) 計算パターンリストより、削除する面積集計属性を選択します。
- 2) 計算パターンの編集行より、「削除」を選択します。
- 3) 確認ダイアログが開きます。

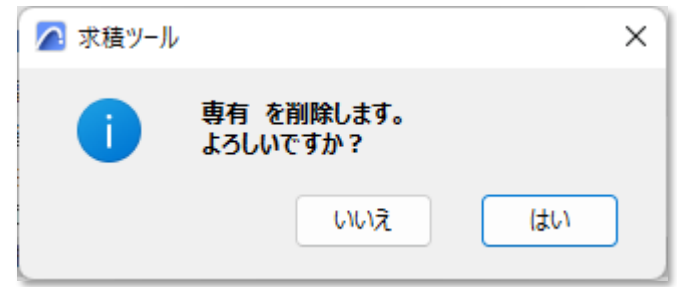

4) 「はい」を選択します。

#### 8-4-3-4 小計フォルダを編集する

・「フォルダの編集」ダイアログ

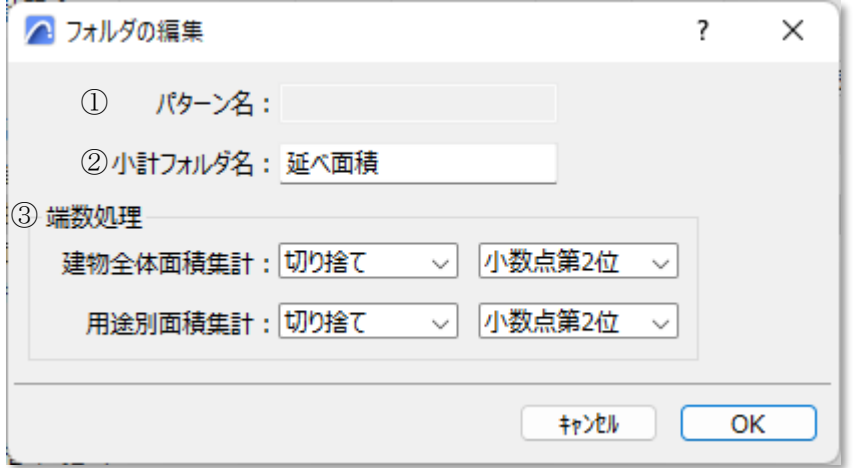

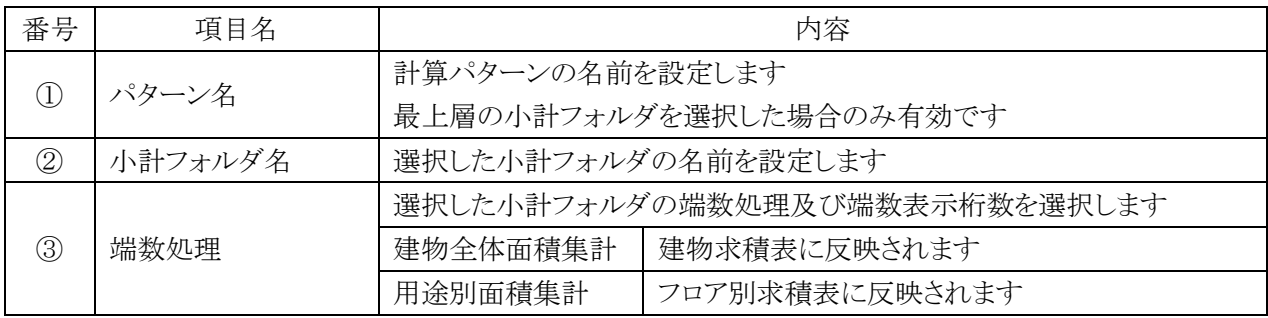

- 1) 計算パターンリストより、編集する小計フォルダを選択します。
- 2) 計算パターンの編集行より、「編集」を選択します。
- 3) 「フォルダの編集」ダイアログが開きます。
- 4) 各種設定をします。
- 5) 「OK」を選択します。

8-4-3-5 計算要素を編集する

・「フォルダの編集」ダイアログ

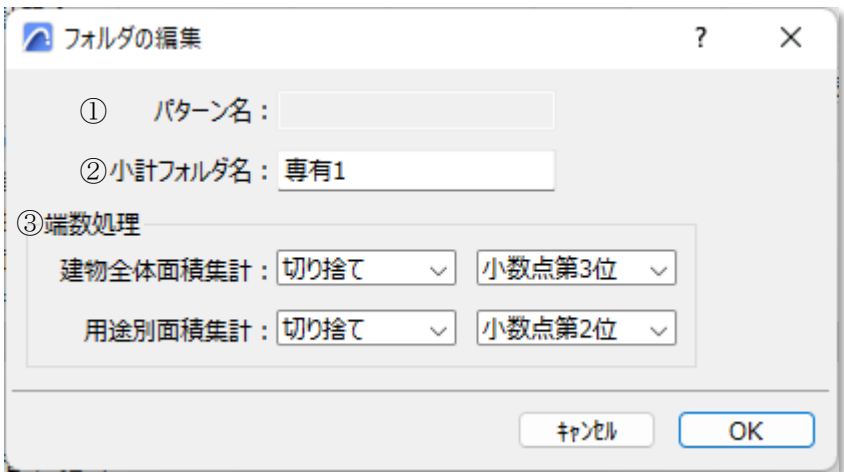

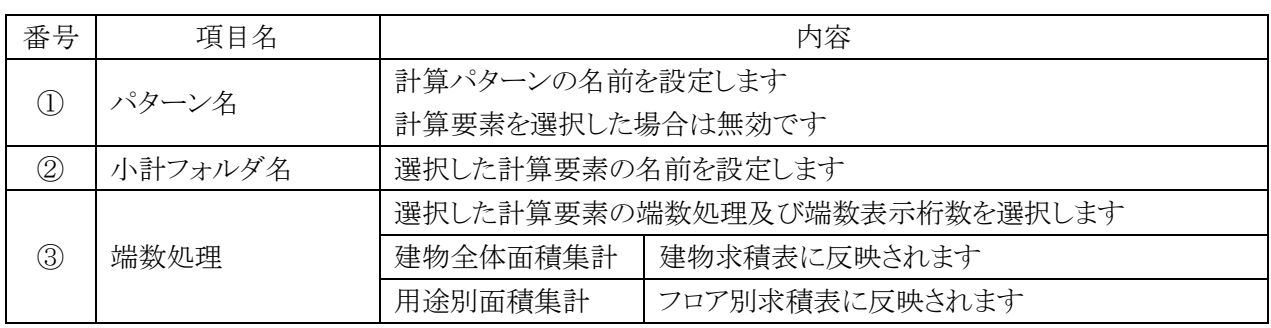

- 1) 計算パターンリストより、編集する計算要素を選択します。
- 2) 計算パターンの編集行より、「編集」を選択します。
- 3) 「フォルダの編集」ダイアログが開きます。
- 4) 各種設定をします。
- 5) 「OK」を選択します。

# 8-5 記号 · 番号タイプ

○記号・番号の組み合わせ毎の表示の設定をします。

※デフォルト表示は記号タイプ「○」、番号タイプ「1,2,3」の組み合わせです。

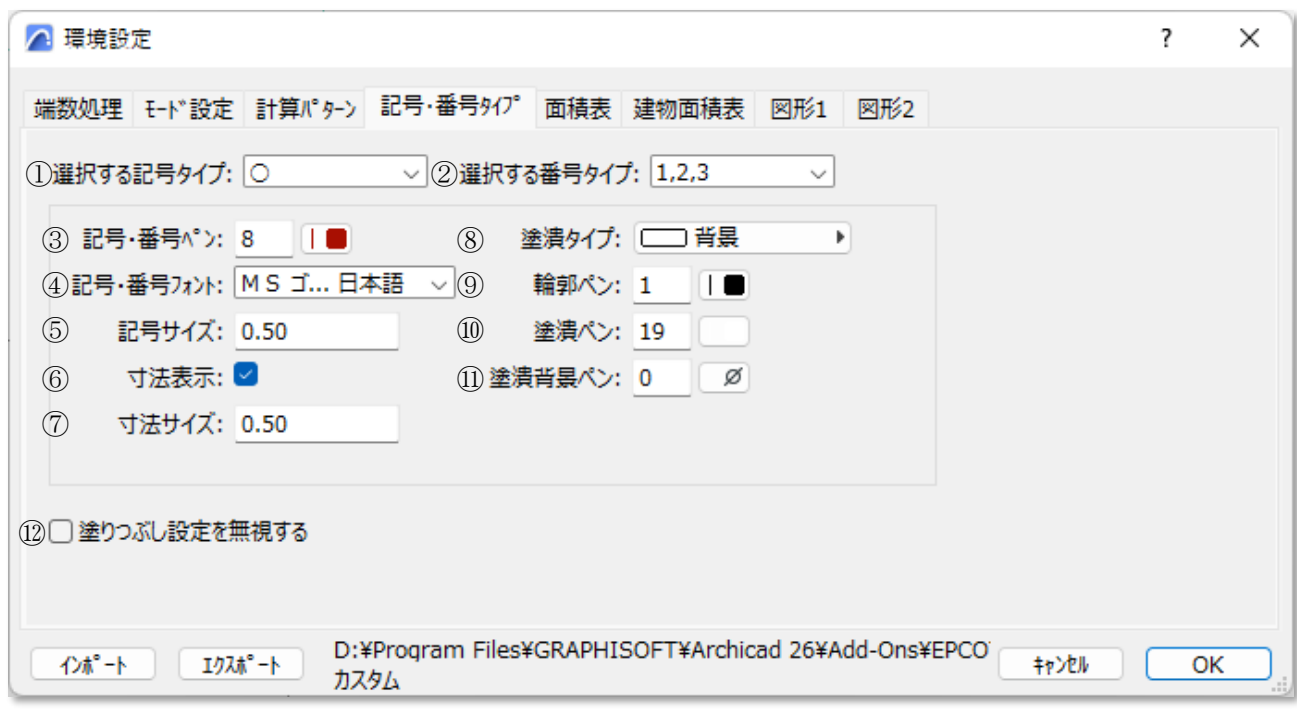

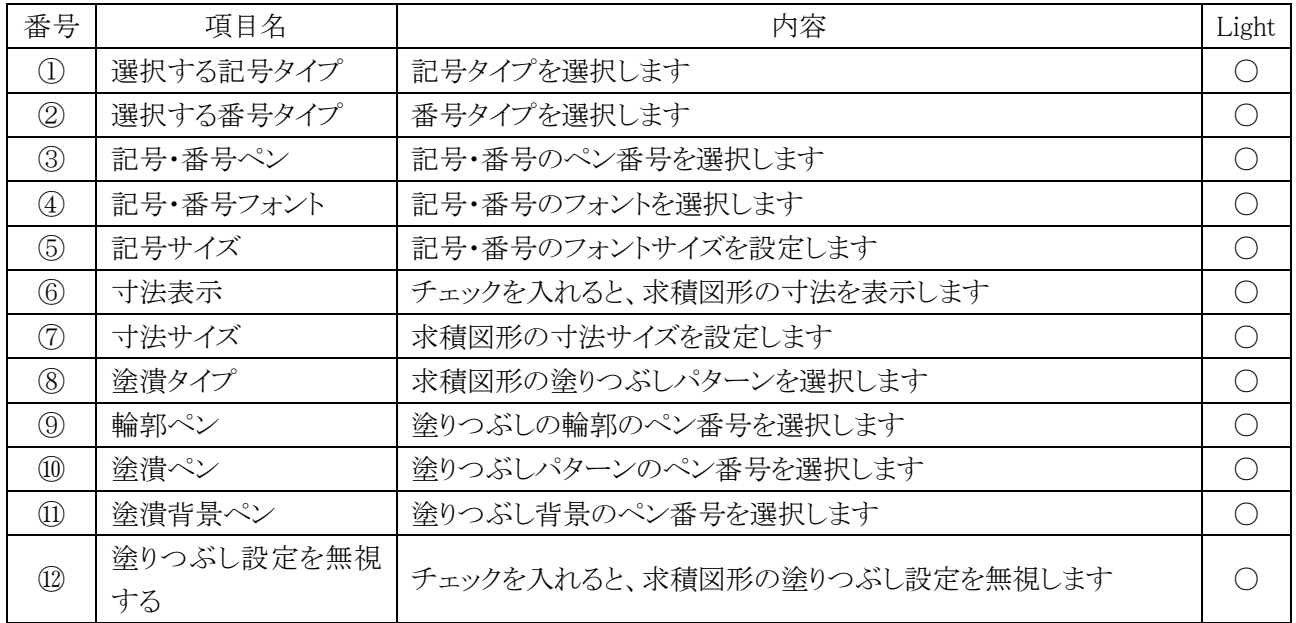

### 8-5-1 記号サイズ及び寸法サイズについて

○ 記号サイズ及び寸法サイズは、1,000mmを基準とした倍率で設定します。

○記号サイズ及び寸法サイズは、縮尺に追従しません。

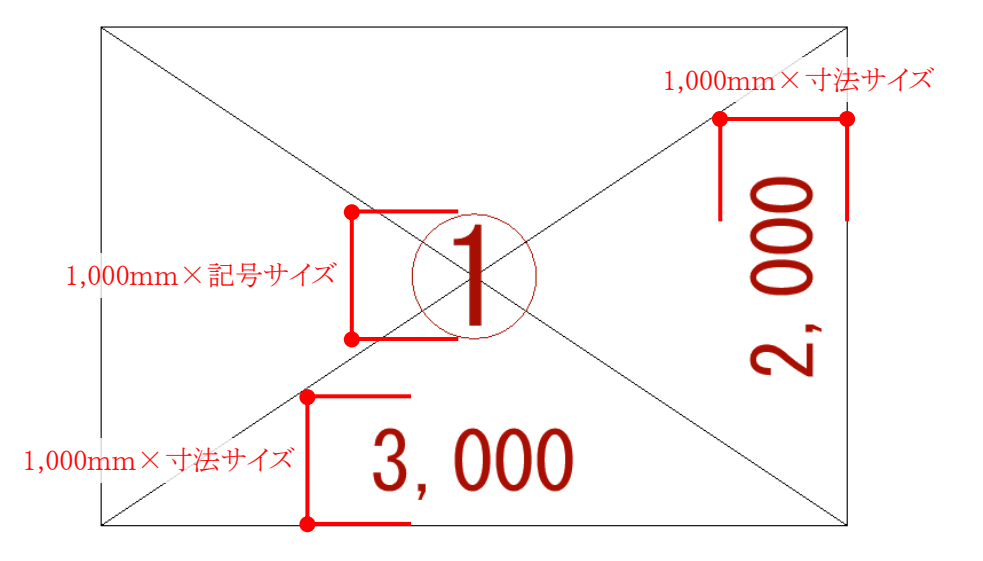

○ 記号内のフォントサイズとび寸法のフォントサイズは、下表の通りです。

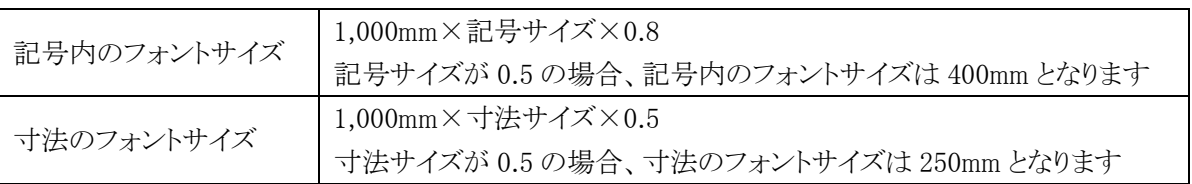

## 8-6 面 積 表

○ フロア別求積表のワークシート出力の設定をします。

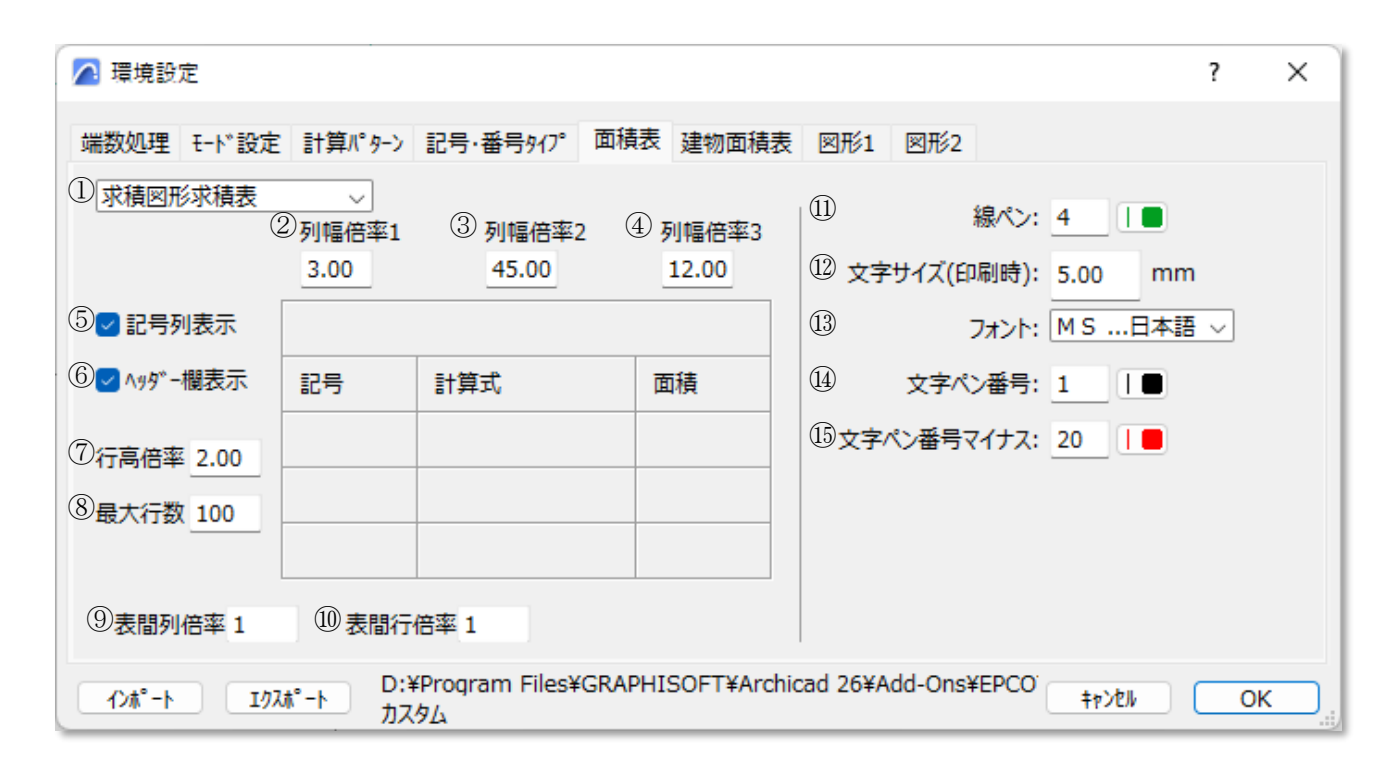

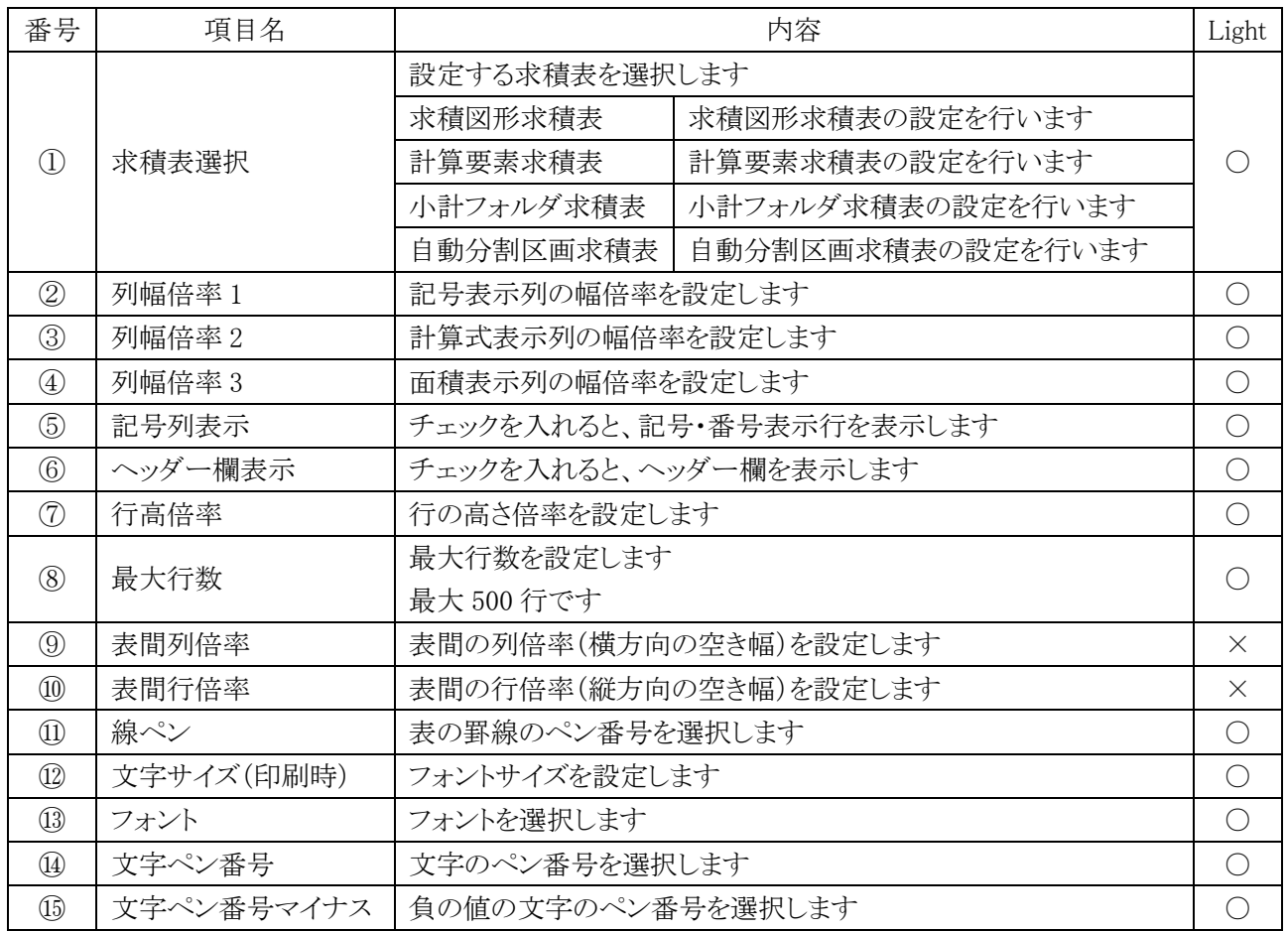

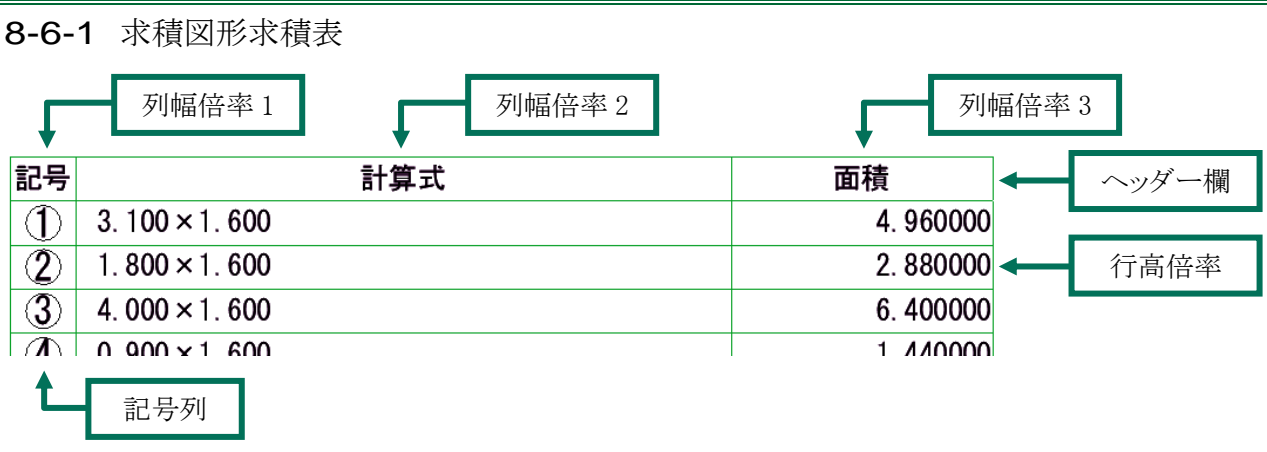

### 8-6-2 計算要素求積表・小計フォルダ求積表・自動分割区画求積表

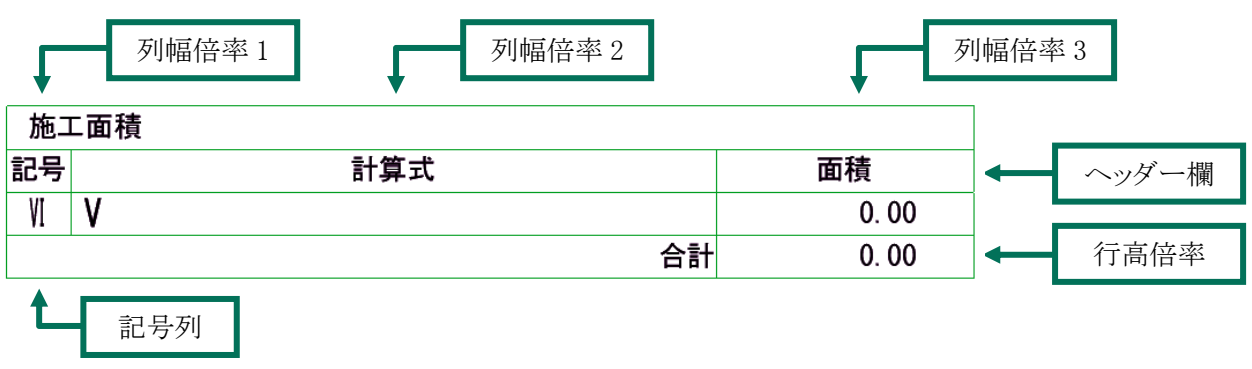

## 8-7 建 物 面 積 表

○ 建物求積表のワークシート出力の設定をします。

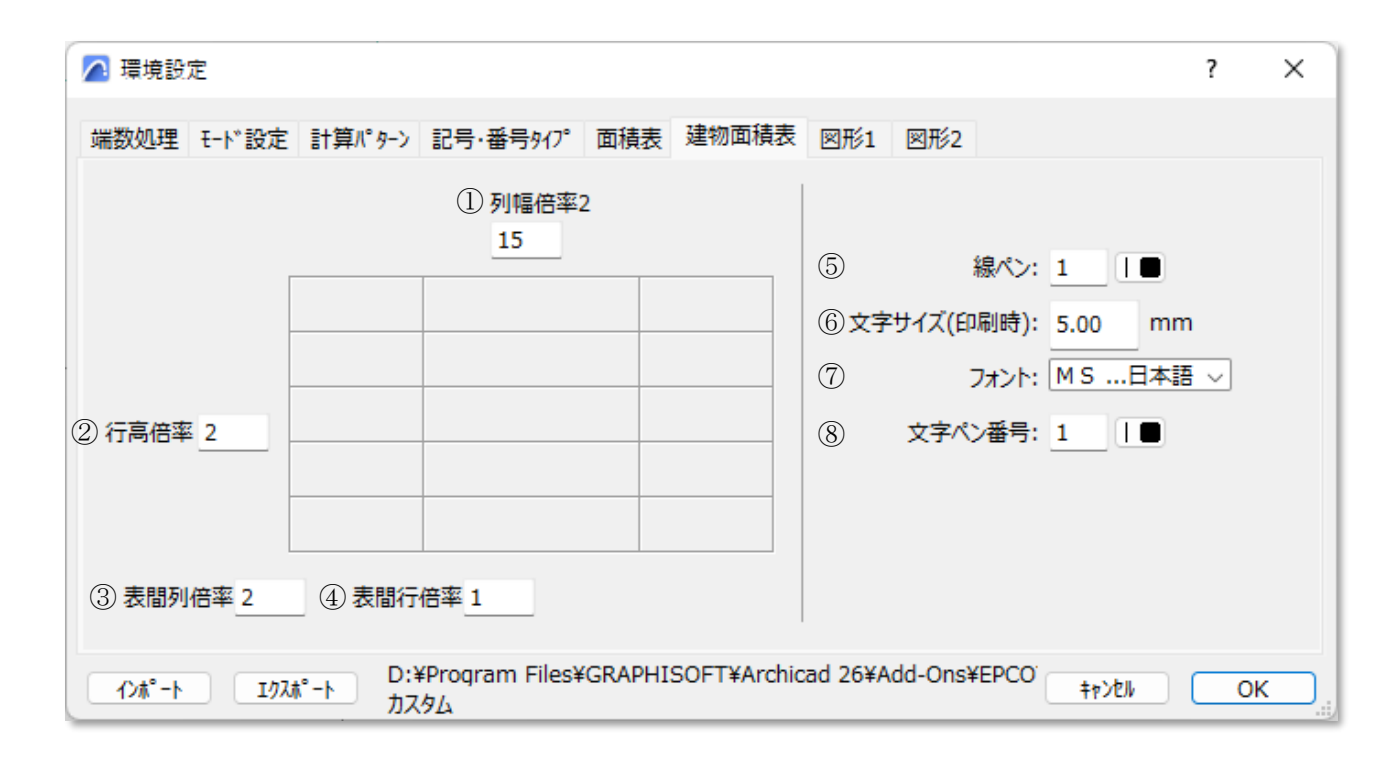

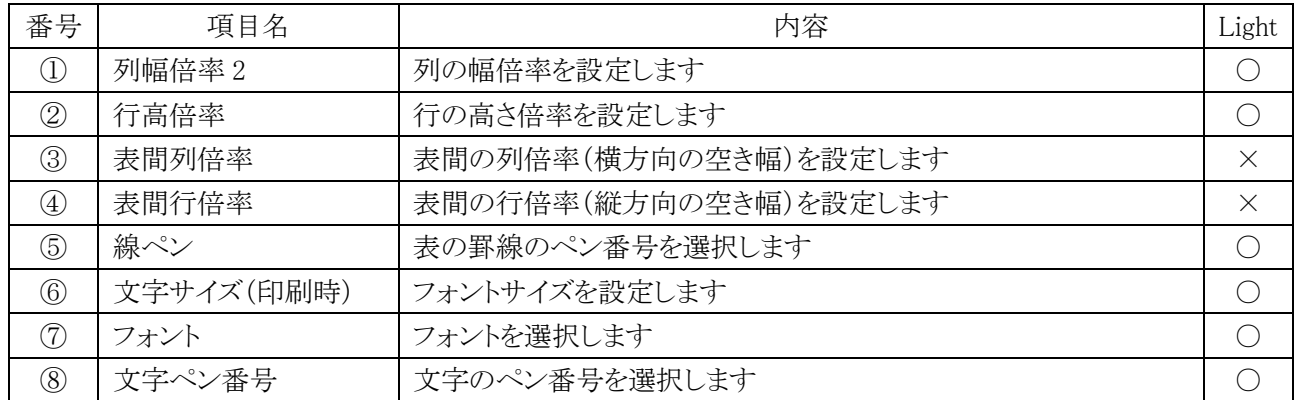

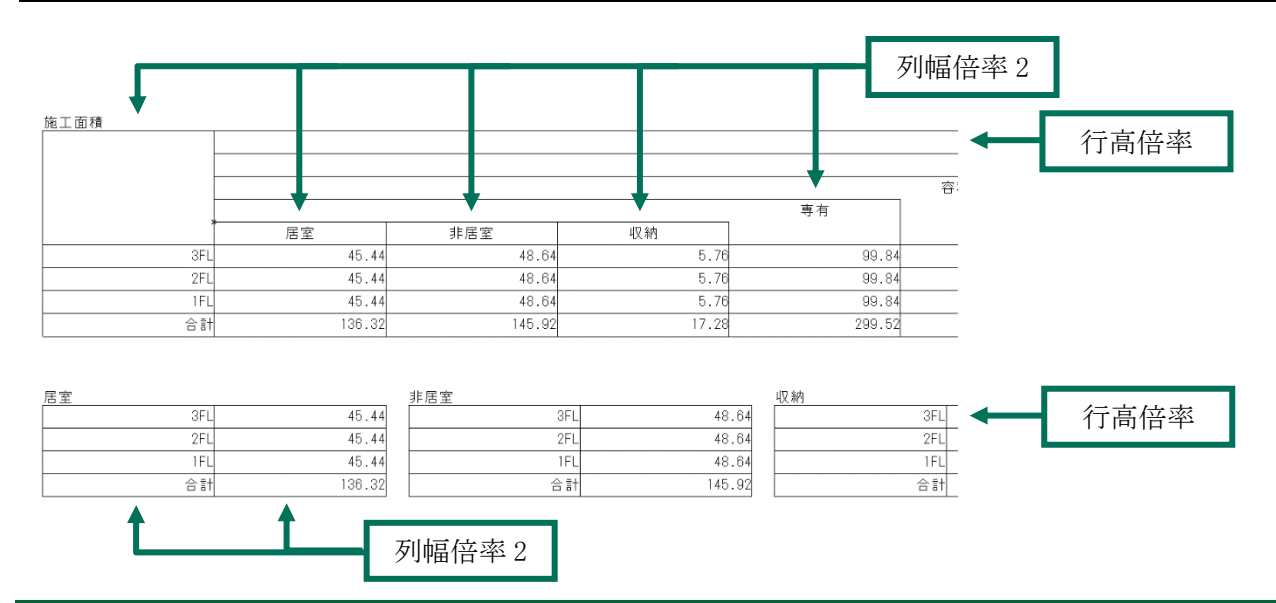

# 8-8 図 形 **1**

○ 任意求積図形の三角形、四角形、台形の設定をします。

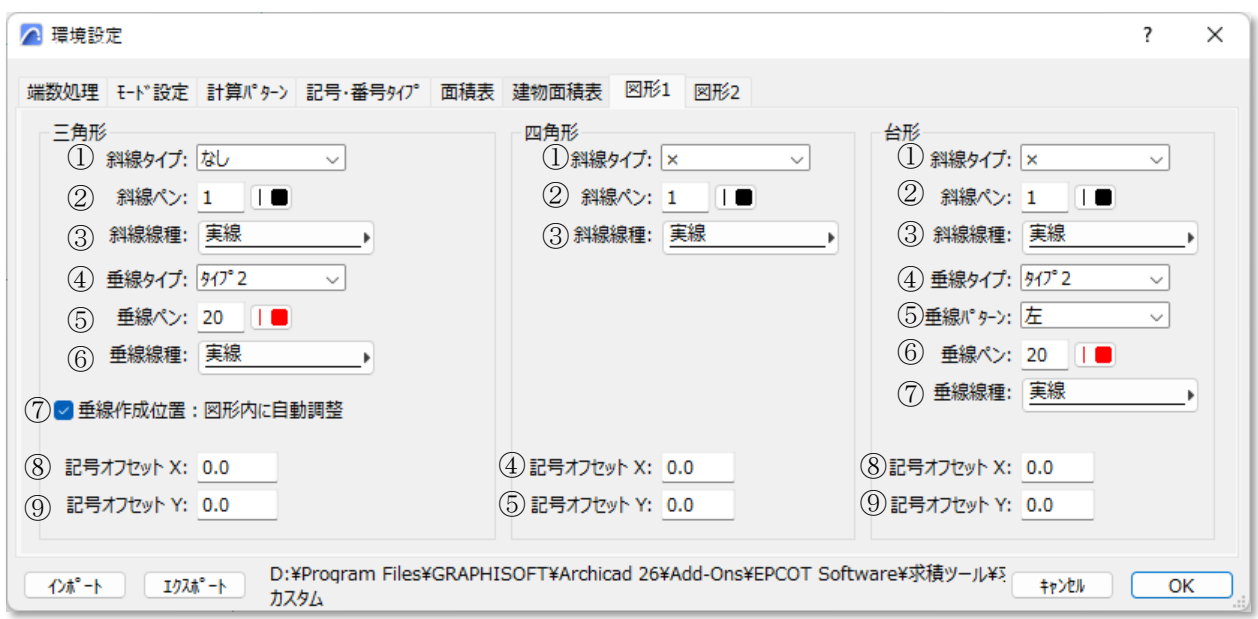

### 8-8-1 三角形

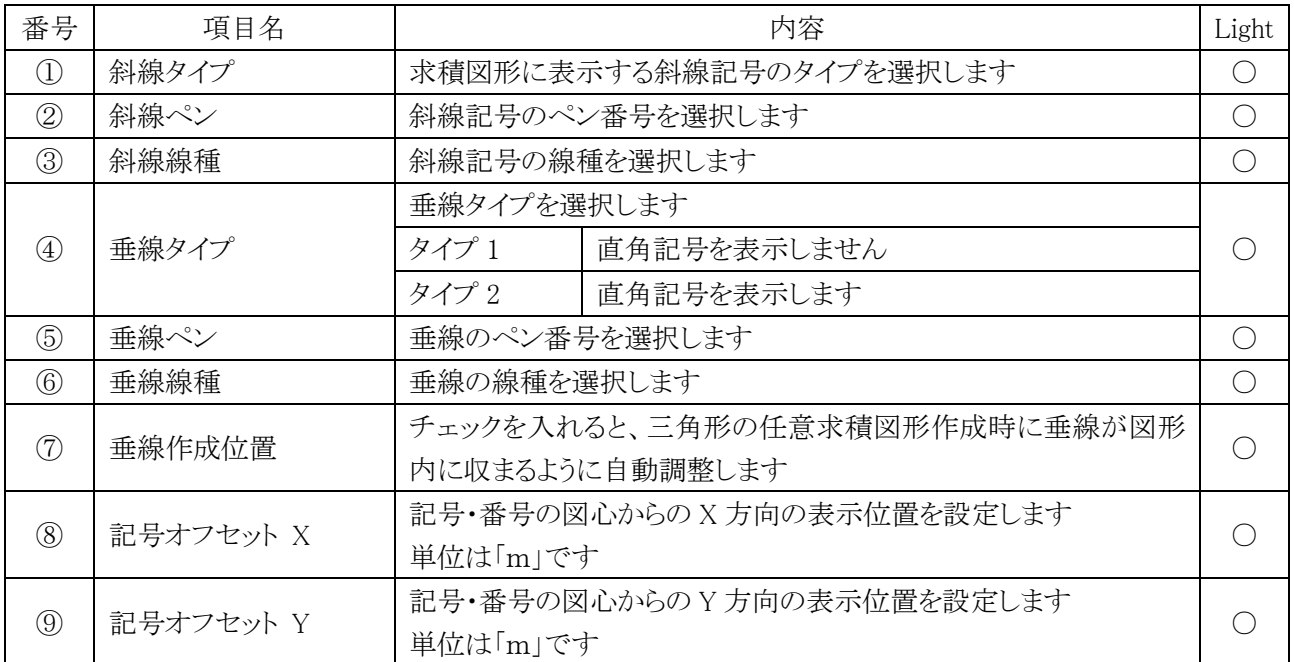

8-8-2 四角形

| 番号                | 項目名       | 内容                                      | Light |  |
|-------------------|-----------|-----------------------------------------|-------|--|
| Œ                 | 斜線タイプ     | 求積図形に表示する斜線記号のタイプを選択します                 |       |  |
| $^{\copyright}$   | 斜線ペン      | 斜線記号のペン番号を選択します                         |       |  |
| $\circled{3}$     | 斜線線種      | 斜線記号の線種を選択します                           |       |  |
| $\left( 4\right)$ | 記号オフセット X | 記号・番号の図心からの X 方向の表示位置を設定します<br>単位は「m」です |       |  |
| $\circled{5}$     | 記号オフセット Y | 記号・番号の図心からの Y 方向の表示位置を設定します<br>単位は「m」です |       |  |

8-8-3 台形

| 番号             | 項目名       | 内容                          |             |                                             |
|----------------|-----------|-----------------------------|-------------|---------------------------------------------|
| $\circled{1}$  | 斜線タイプ     | 求積図形に表示する斜線記号のタイプを選択します     |             | $\left(\begin{array}{c} \end{array}\right)$ |
| $^{\circledR}$ | 斜線ペン      | 斜線記号のペン番号を選択します             |             | ( )                                         |
| $\circledS$    | 斜線線種      | 斜線記号の線種を選択します               |             | ( )                                         |
| $\circled{4}$  | 垂線タイプ     | 垂線タイプを選択します                 |             |                                             |
|                |           | タイプ 1                       | 直角記号を表示しません |                                             |
|                |           | タイプ2                        | 直角記号を表示します  |                                             |
| $\circledS$    | 垂線パターン    | 垂線の位置を選択します                 |             | $\left(\right)$                             |
| $\circledcirc$ | 垂線ペン      | 垂線のペン番号を選択します               |             | $\left(\begin{array}{c} \end{array}\right)$ |
| $\circled7$    | 垂線線種      | 垂線の線種を選択します                 |             | ∩                                           |
| (8)            | 記号オフセット X | 記号・番号の図心からの X 方向の表示位置を設定します |             |                                             |
|                |           | 単位は「m」です                    |             |                                             |
| $\circled{0}$  | 記号オフセット Y | 記号・番号の図心からの Y 方向の表示位置を設定します |             |                                             |
|                |           | 単位は「m」です                    |             |                                             |

8-8-4 垂線タイプについて

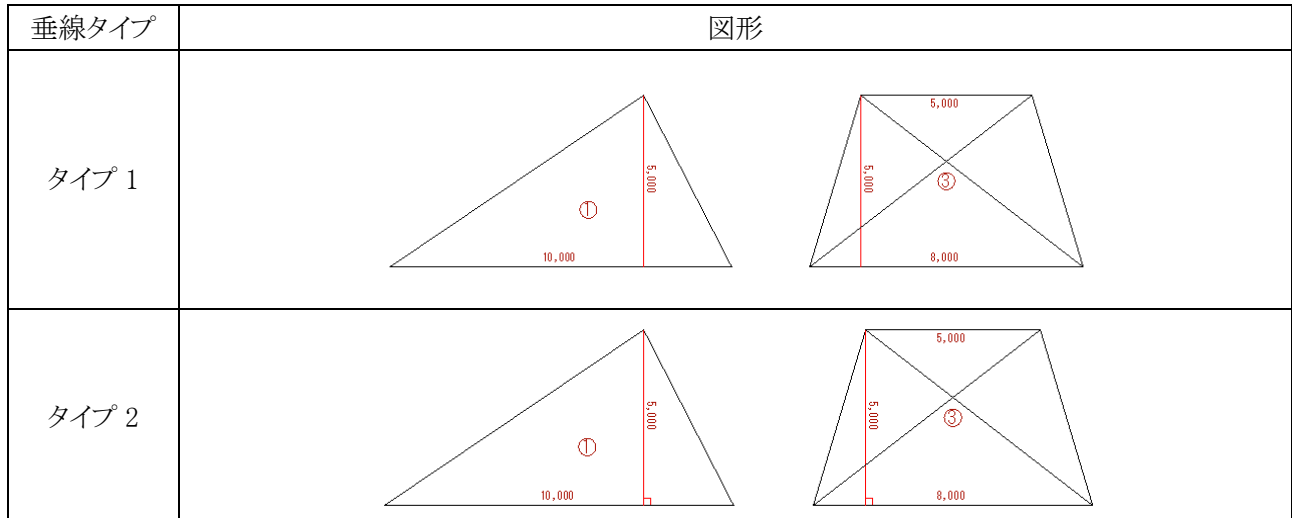

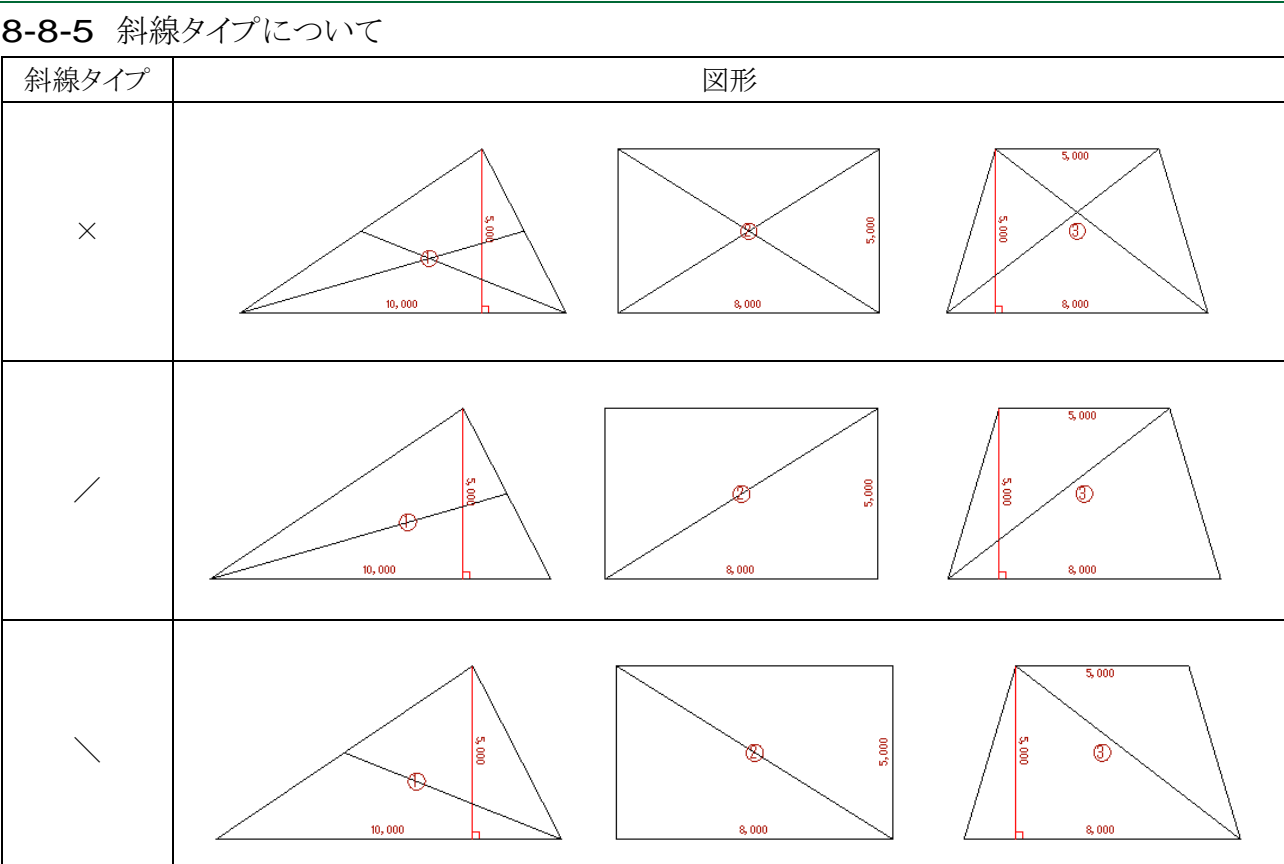

# 8-9 図 形 **2**

○ 任意求積図形の扇形・弓型、円弧、正円、楕円の設定をします。

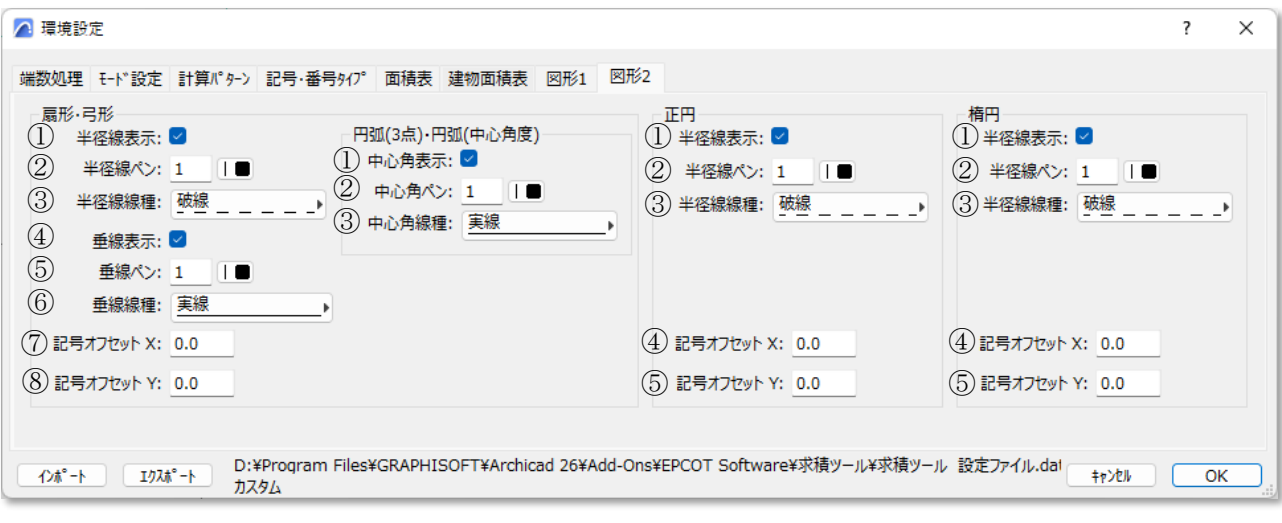

### 8-9-1 扇形・弓型

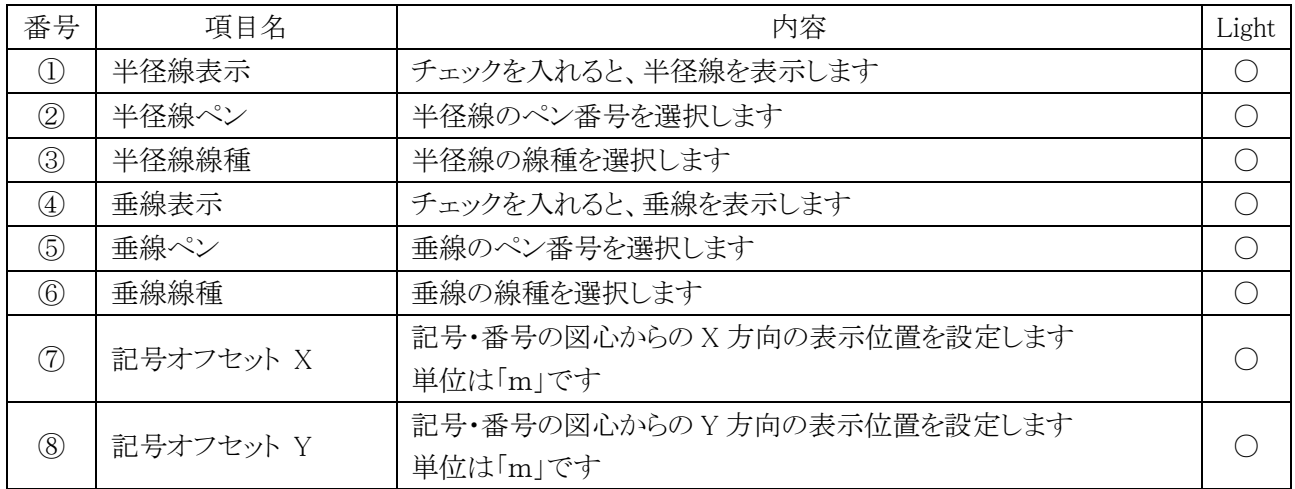

### 8-9-2 円弧(3 点)・円弧(中心)

![](_page_97_Picture_244.jpeg)

※その他の設定は「扇形・弓型」の設定に準じます。

8-9-3 正円

![](_page_98_Picture_163.jpeg)

### 8-9-4 楕円

![](_page_98_Picture_164.jpeg)

# 注意事項

## 9-1 チームワークプロジェクトでの利用に関して

○ チームワークプロジェクトでは、メインパレットにチームワーク用コマンドが表示します。

- チームワークプロジェクトでは、同一フロアで複数名が同時に本システムを操作することはできません。
- 本システムで確保できる要素は、自動分画区画の元ゾーン及び求積ツール要素です。
- フロア別求積表は、選択したフロアのみ出力可能です。

### 9-1-1 チームワークプロジェクトでのメインパレット

・フロアを確保していない場合

![](_page_100_Figure_7.jpeg)

#### ・フロアを確保している場合

![](_page_100_Picture_137.jpeg)

![](_page_100_Picture_138.jpeg)

9-1-2 選択したフロアで確保ができない場合

○ 選択したフロアで確保ができない場合は、必要に応じて「要求」を行います。

[操作手順]

- ) メインパレットから、「確保」を選択します。
- ) 「最後の確保結果」ダイアログが開きます。

![](_page_101_Picture_59.jpeg)

- ) 「要求」を選択します。
- ) 「新規の所有権要求」ダイアログが開きます。

![](_page_101_Picture_60.jpeg)

) 「要求」を選択します。

### 9-2 ホットリンクデータの利用に関して

- ホットリンクデータを利用する場合は、ホットリンクを配置後に本システムを使用します。
- 本システムで設定済みのプロジェクトデータをホットリンクした場合、設定の反映はできません。

## 9-3 求 積 ツールオブジェクトを作 成したデータの受け渡しについて

- 本システムをインストールしていない PC で、本システムの結果を保存しているプロジェクトデータを開くと、求 積図形及び求積表が欠落した状態となります。
- ○レイアウトブックの求積図形及び求積表は、図面ツールの「更新タイプ」を「手動」とすることで、欠落すること なくデータを受け渡しすることが可能です。
- ※ 平面図・ワークシートで欠落は発生しますが、出力用の図面レイアウトだけは伝達することが可能です。

![](_page_102_Picture_76.jpeg)

# その他

# 10-1 Light 版 の機 能 制 限

![](_page_104_Picture_363.jpeg)

## 10-2 各種設定ファイルの保存場所

○ 本システムで自動的に作成される各種設定ファイルは以下の場所に保存されます。

![](_page_105_Picture_116.jpeg)

※ \*\*はバージョンを示します。

※ 上記フォルダは本システムのデータに関連するファイルが保存されるため、削除しないでください。

### 10-3 サポートに関して

○ 本システムに関するお問い合わせは、原則としてメールのみの対応とさせて頂いております。

○ 必要事項を記載の上、[support@epcot.co.jp](mailto:support@epcot.co.jp) まで御連絡ください。

○ 集計結果に関するお問い合わせ等、データを拝見しないと確認できない場合もありますのでご了承ください。

・お問い合わせ必要事項

保守契約番号(Light 版の場合は Light 版である旨) 御社名 御氏名 御連絡先 内容(できるだけ具体的に)

・本書およびこのプログラムは、著作権上、生活産業研究所株式会社に無断で使用、複製することはできません。

・このプログラムは、使用する本人がバックアップの為にコピーする場合を除き、コピーすることを禁じます。

・本書およびこのプログラムの運用上のトラブルについては、責任を負いかねます。

・本書およびこのプログラムの内容は、予告なしに変更することがあります。
製作・発行 生活産業研究所株式会社 〒153-0043 東京都目黒区東山 1-6-7 フォーラム中目黒

2022 年 11 月初版

求積ツール for ARCHICAD Ver10 リファレンスマニュアル